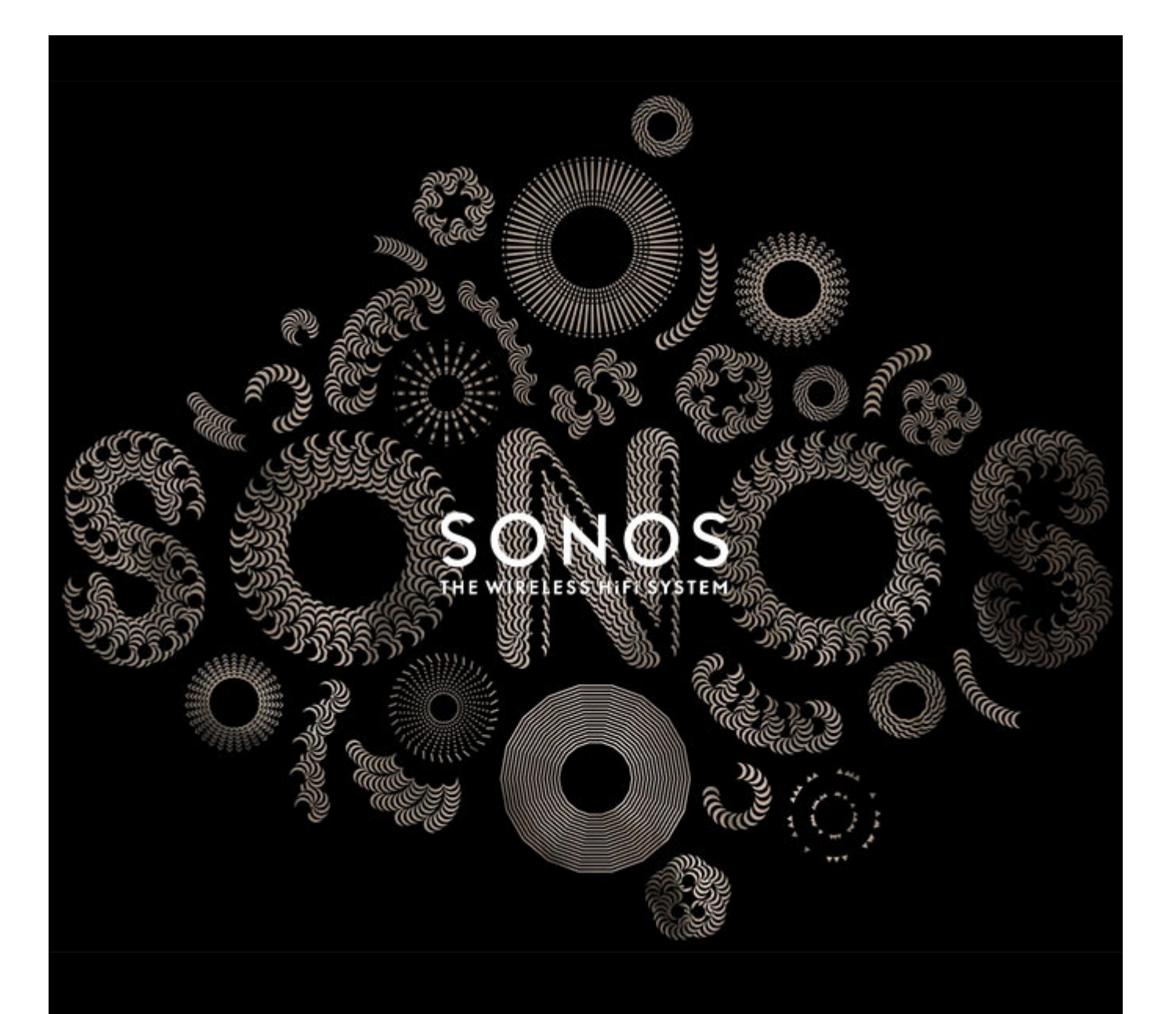

# Sonos® Controller für Mac oder PC Produkthandbuch

#### ÄNDERUNGEN DER IN DIESEM DOKUMENT ENTHALTENEN INFORMATIONEN VORBEHALTEN.

Die Inhalte des vorliegenden Dokuments dürfen ohne schriftliche Genehmigung der Sonos, Inc. weder in elektronischer oder mechanischer noch in anderer Form reproduziert oder übertragen werden. Dies gilt insbesondere für die Erstellung von Fotokopien, die Aufzeichnung und die Speicherung in Informationssystemen oder Computernetzwerken.

Sonos und alle übrigen Sonos-Produktnamen und Slogans sind Marken oder eingetragene Marken von Sonos, Inc. Sonos Reg. U.S. Pat. & Tm. Off. Sonos-Produkte werden möglicherweise durch ein oder mehrere Patente geschützt. Informationen über die den Produkten entsprechenden Patente erhalten Sie hier: **[sonos.com/legal/patents](http://www.sonos.com/documents/patents/de/Patent_Information_de.pdf)**

iPhone®, iPod®, iPad®, iTunes®, und OS X® sind Marken von Apple Inc., registriert in den USA und anderen Ländern.

Windows® ist eine registrierte Marke der Microsoft Corporation in den USA und anderen Ländern.

Android™ ist eine Marke von Google Inc.

Amazon, Kindle, Kindle Fire, das Amazon Kindle-Logo und das Kindle Fire-Logo sind Marken von Amazon.com, Inc. oder den zugehörigen Tochtergesellschaften.

JAWS ist eine eingetragene Marke von Freedom Scientific, Inc. in den USA und anderen Ländern.

MPEG Layer-3-Audiodecodierungs-Technologie lizenziert von Fraunhofer IIS und Thomson.

Sonos verwendet MSNTP-Software, entwickelt von N.M. Maclaren an der Universität von Cambridge.

© Copyright, N.M. Maclaren, 1996, 1997, 2000; © Copyright, Universität von Cambridge, 1996, 1997, 2000.

Alle weiteren in diesem Dokument genannten Produkte und Dienstleistungen sind gegebenenfalls Marken oder Dienstleistungsmarken der jeweiligen Rechtsinhaber.

February 2015

© 2004-2015 by Sonos, Inc. Alle Rechte vorbehalten.

## **Sonos Controller für Mac oder PC**

#### **[Kapitel 1 Sonos Controller-App für Mac oder PC](#page-6-0)**

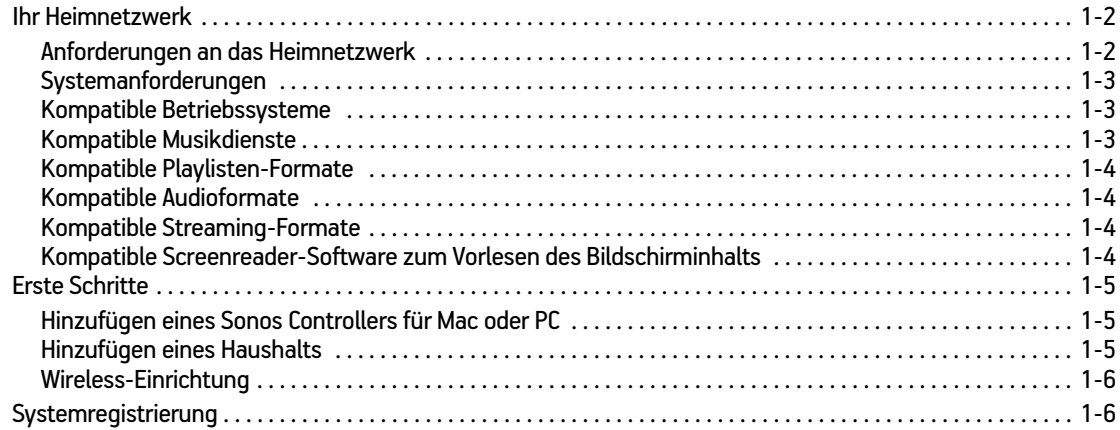

#### **[Kapitel 2 Sonos-App für PC](#page-12-0)**

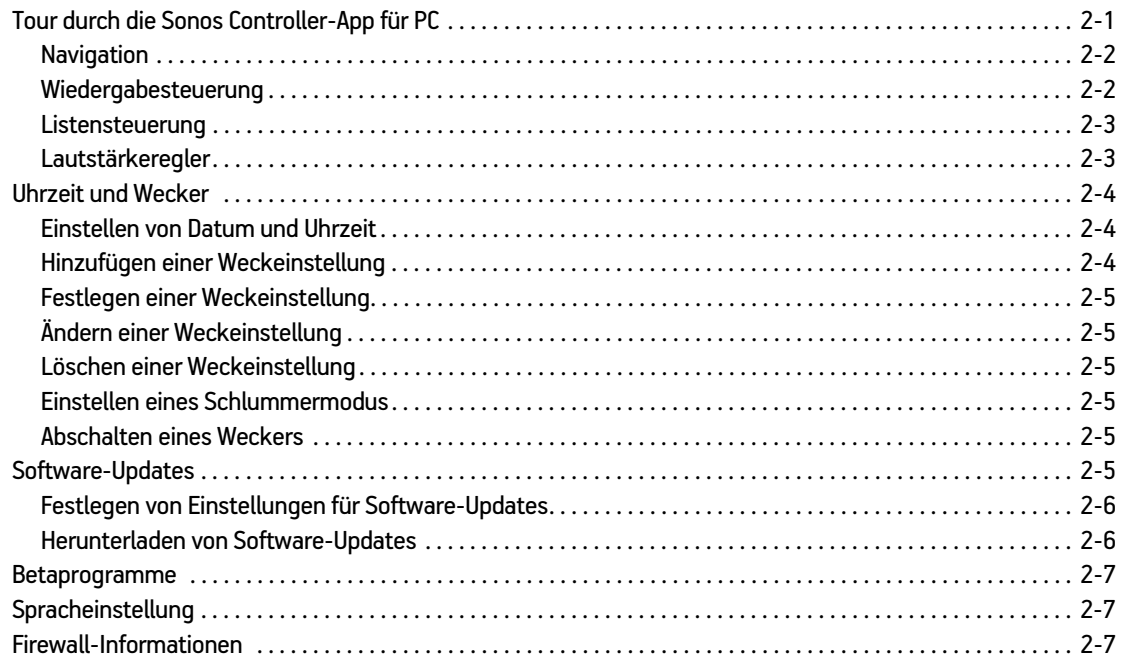

#### **[Kapitel 3 Sonos-App für Mac](#page-19-0)**

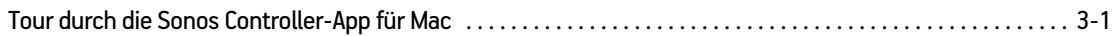

# Inhalt

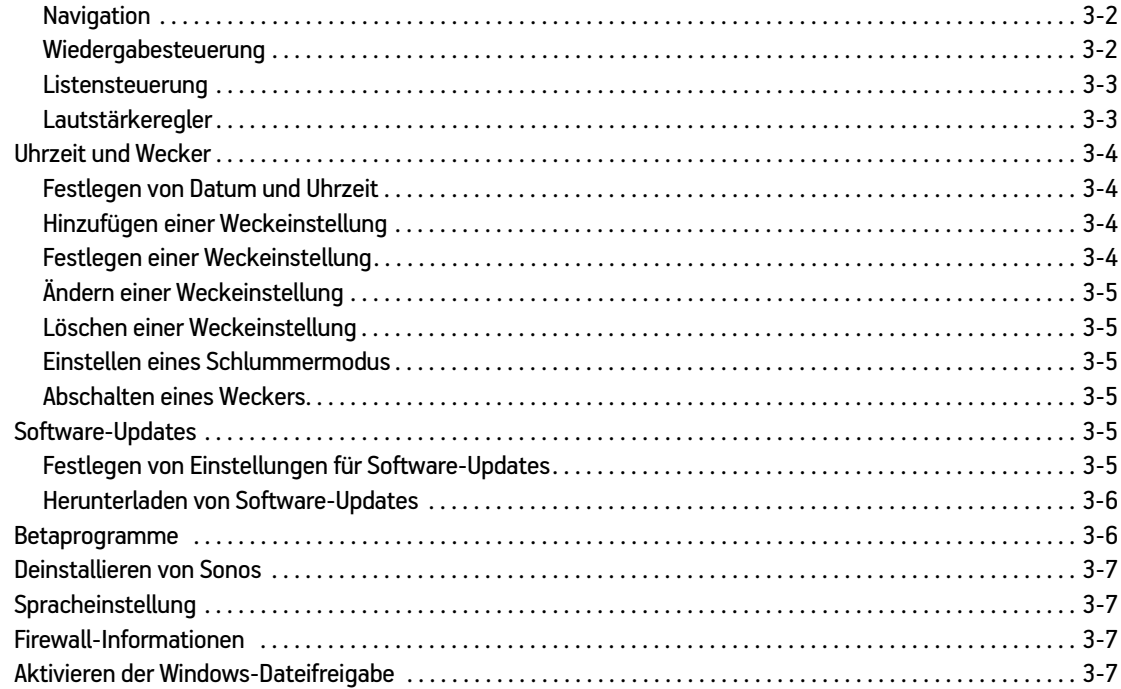

## **[Kapitel 4 Verwalten von Räumen](#page-26-0)**

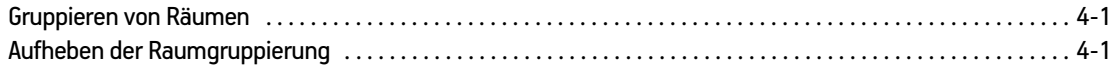

## **[Kapitel 5 Musikquellen](#page-27-0)**

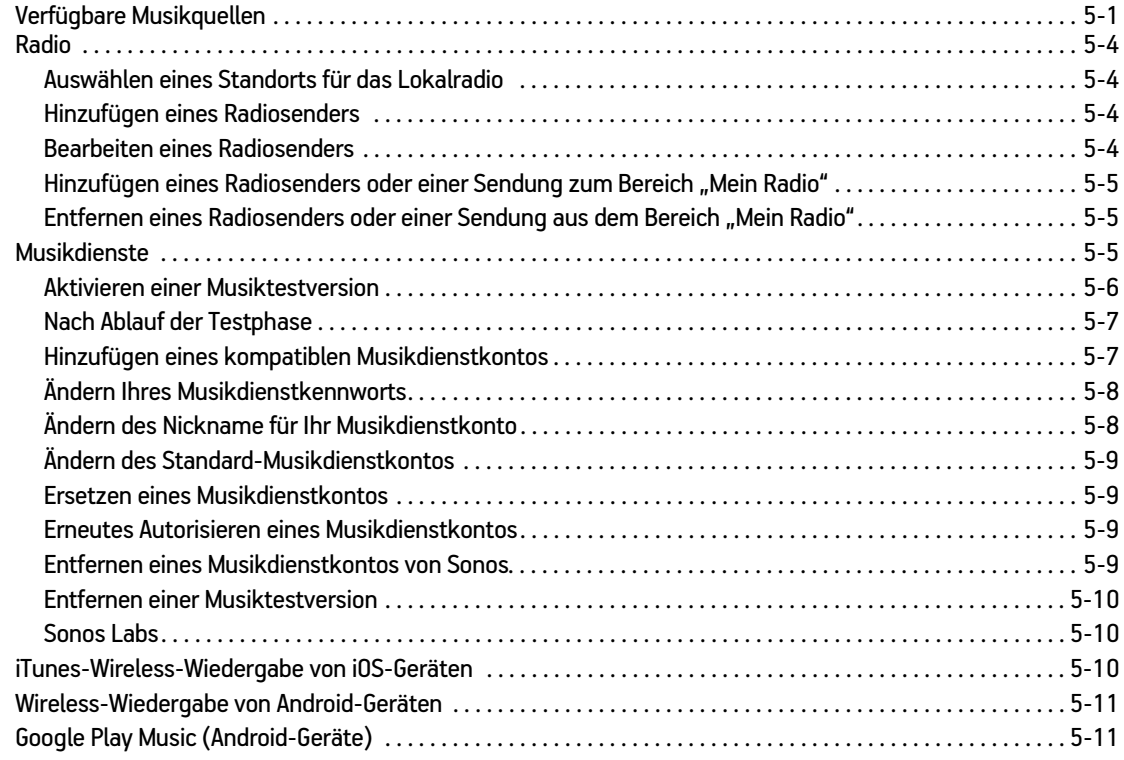

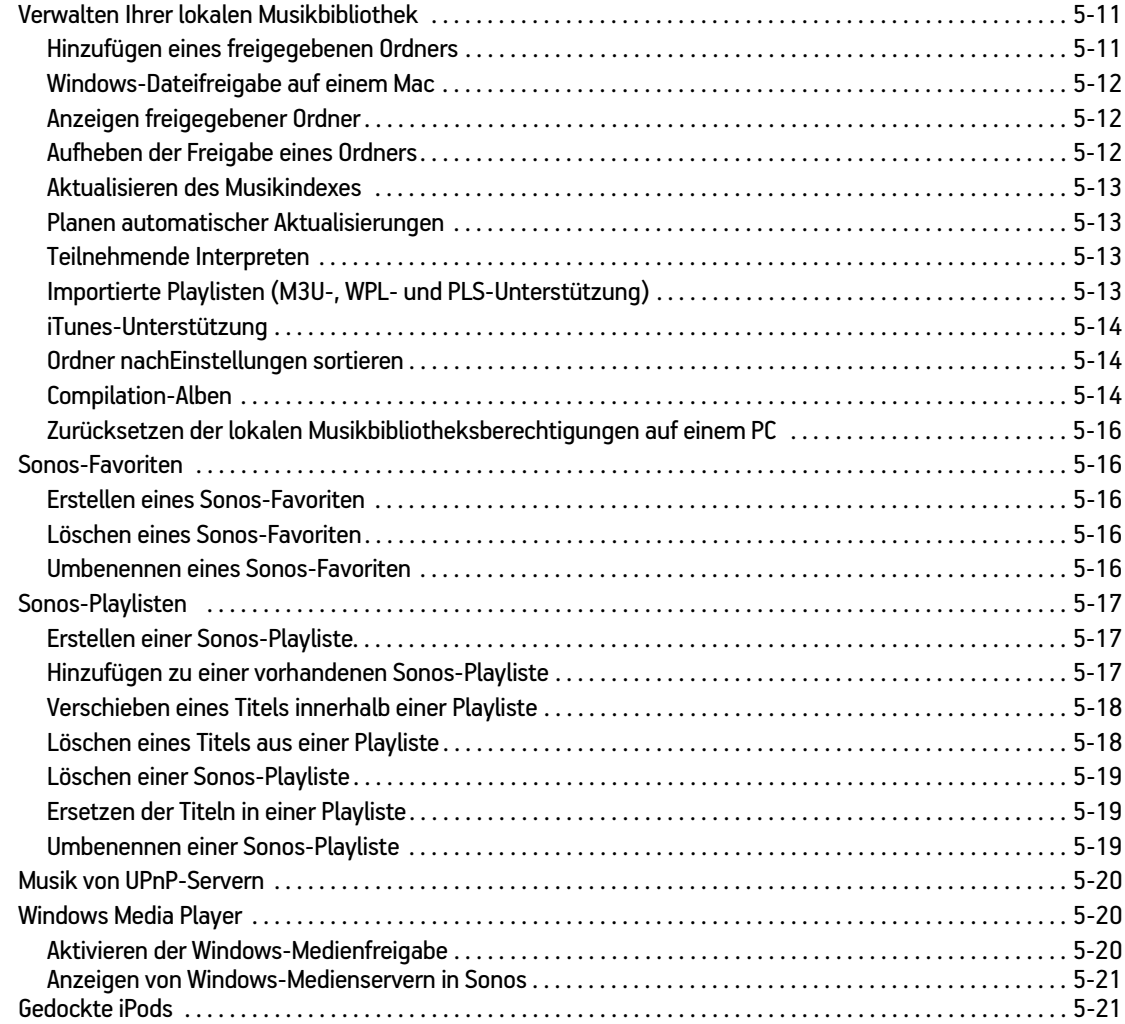

## **[Kapitel 6 Wiedergeben von Musik](#page-48-0)**

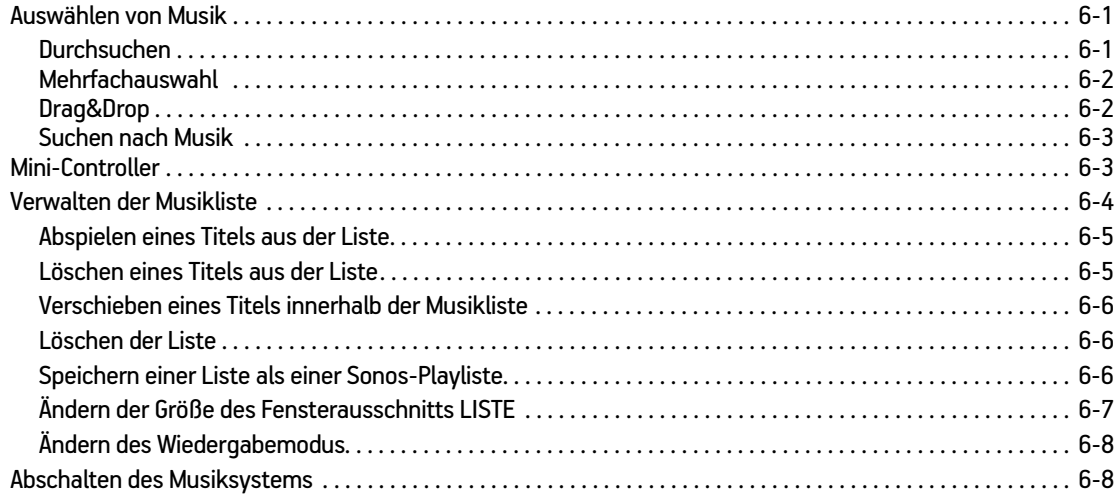

## **[Anhang A Tipps und Problembehandlung](#page-56-0)**

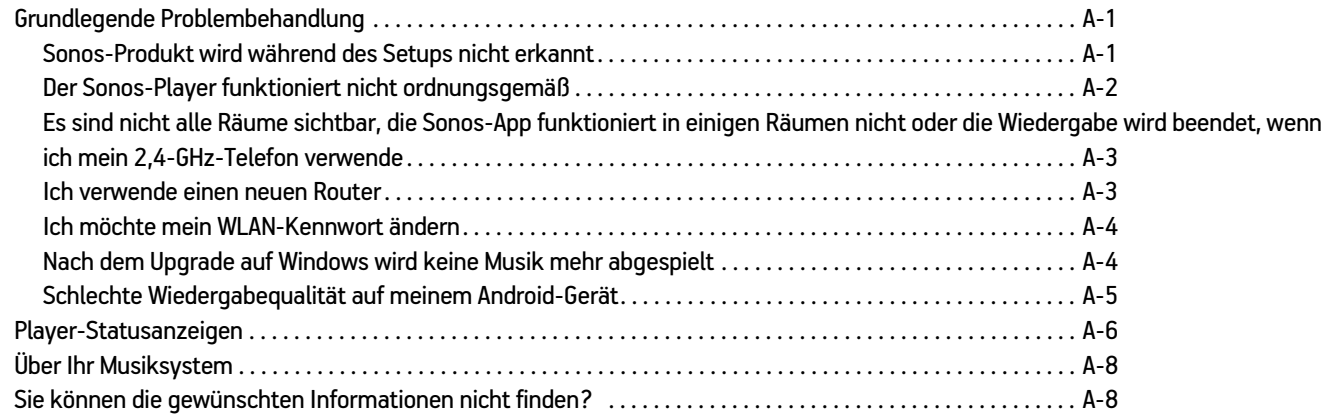

#### **[Index](#page-70-0)**

## <span id="page-6-0"></span>**Sonos Controller-App für Mac oder PC**

- Mit diesem Controller können Sie all Ihre Musik in allen Räumen von einem beliebigen Desktop-Computer oder Laptop in Ihrem Haus aus steuern.
- Installieren Sie einfach die Software und folgen Sie den Anweisungen, die Sie durch die Einrichtung und die Musikfreigabe führen. Die Software kann unter *[www.sonos.com/support](http://www.sonos.com/support)* heruntergeladen werden.

## **Haben Sie schon Sonos?**

Wenn Sie einem vorhandenen Sonos-System einen Sonos Controller für Mac oder PC hinzufügen, finden Sie weitere Informationen unter ["Hinzufügen eines Sonos Controllers für Mac oder PC" auf Seite 1-5.](#page-10-1)

**Hinweis:**Für den Sonos Controller für Mac oder PC müssen Sie einen Mac oder PC, mindestens einen Sonos-Player und einen WLAN-Router in Ihrem Zuhause eingerichtet haben. Macs, PCs und Sonos-Produkte sind separat erhältlich.

## **Neu bei Sonos?**

Zur Inbetriebnahme Ihres Sonos-Systems sind nur wenige Schritte erforderlich. Packen Sie die Sonos-Produkte aus und lesen Sie die im Lieferumfang enthaltene Schnellstart-Anleitung. Sobald Sie Ihr Sonos-System eingerichtet haben, können Sie den Sonos Controller für Mac oder PC ganz einfach herunterladen und installieren. Der Sonos Controller für Mac ist kompatibel mit Macintosh® OS X® 10.6.8 und höher. Der Sonos Controller für PC ist kompatibel mit Windows® XP SP3 und höher.

# Kapitel 1

Weitere Unterstützung finden Sie auf unserer Website unter *[www.sonos.com/support/guides](http://www.sonos.com/support/guides)*. Dort finden Sie auch die neueste Produktdokumentation.

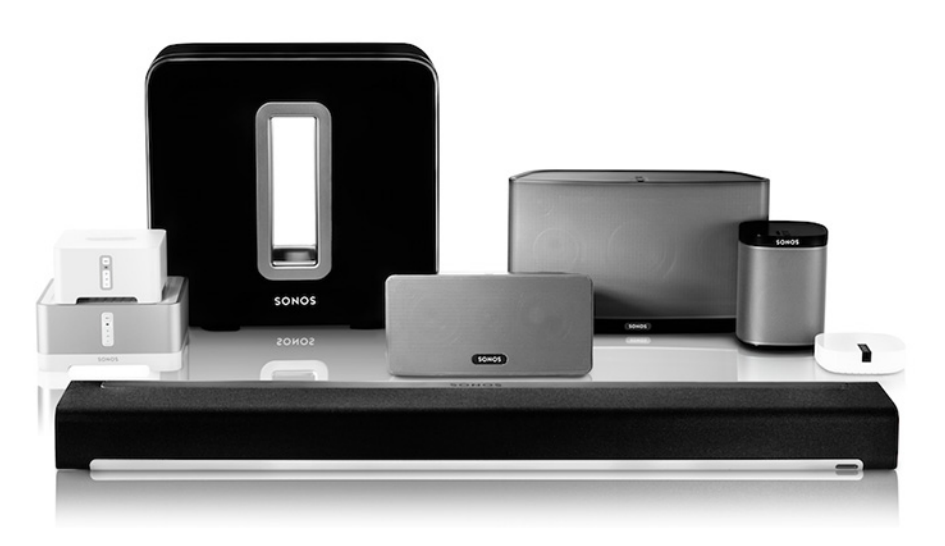

## <span id="page-7-0"></span>**Ihr Heimnetzwerk**

Für den Zugriff auf Internetmusikdienste, Internetradio und digitale Musik, die auf Ihrem Computer oder einem NAS-Gerät (Network-Attached Storage) gespeichert ist, muss Ihr Heimnetzwerk die folgenden Anforderungen erfüllen:

## <span id="page-7-1"></span>**Anforderungen an das Heimnetzwerk**

**Hinweis:**Ihr Netzwerk muss über eine Hochgeschwindigkeits-Internetverbindung verfügen, da für Ihr Sonos-System kostenlose Online-Software-Updates bereitgestellt werden. Um diese Updates erhalten zu können, muss Ihr Sonos-System registriert sein. Stellen Sie daher sicher, dass Sie das System während des Setupvorgangs **registrieren**. Ihre E-Mail-Adresse wird nicht an andere Unternehmen weitergegeben.

• Hochgeschwindigkeits-DSL-/Kabelmodem oder Glasfaser-Breitbandverbindung (FTTH, Fiber-To-The-Home) zur ordnungsgemäßen Wiedergabe von Musikdiensten aus dem Internet. (Wenn Ihr Internetanbieter nur Internetzugriff über Satellit anbietet, treten aufgrund der schwankenden Downloadraten möglicherweise Probleme bei der Wiedergabe auf.)

• Wenn Ihr Modem keine Kombination aus Modem und Router ist und Sie von den automatischen Sonos-Online-Updates profitieren oder Musik von einem Musikdienst im Internet streamen möchten, **müssen Sie in Ihrem Heimnetzwerk einen Router installieren**. Falls Sie keinen Router besitzen, erwerben Sie einen Router und installieren Sie ihn, bevor Sie fortfahren. Wenn Sie die Sonos Controller-App auf einem Android™- oder iOS-Gerät verwenden oder Sonos wireless einrichten möchten, benötigen Sie einen *WLAN*-Router. Auf unserer Website finden Sie unter *<http://faq.sonos.com/apps>* weitere Informationen.

**Hinweis:**Sonos kommuniziert über ein 2,4-GHz-Heimnetzwerk, das die 802.11 b/g-Wireless-Technologie unterstützt. 5-GHz-Netzwerke werden in einer vollständigen Wireless-Einrichtung von Sonos nicht unterstützt.

- Schließen Sie in folgenden Fällen eine Sonos BRIDGE, einen Sonos BOOST™ oder einen Player an Ihren Router an:
	- Sie haben ein größeres Zuhause, in dem die WLAN-Leistung nicht zuverlässig funktioniert, und Sie möchten die Funkleistung Ihres Sonos-Systems verbessern.
	- Ihr WLAN wird durch das Streamen von Videos und das Surfen im Internet bereits stark beansprucht, und Sie möchten ein separates WLAN einrichten, das ausschließlich für Ihre Sonos-Lautsprecher verwendet wird.
	- Sie möchten einen SUB und/oder ein Paar aus zwei PLAY:1- oder PLAY:3®-Lautsprechern mit Ihrer PLAYBAR kombinieren, um ein 3.1- oder 5.1-Heimkino einzurichten.
	- Ihr Heimnetzwerk funktioniert nur mit 5 GHz (und kann nicht auf 2,4 GHz umgestellt werden).
- Die besten Ergebnisse erzielen Sie, wenn Sie den Computer oder das NAS-Laufwerk mit Ihrer persönlichen Musikbibliothek über ein Ethernet-Kabel mit Ihrem Heimnetzwerk verbinden.

#### <span id="page-8-0"></span>**Systemanforderungen**

- 500 MHz-Prozessor oder schneller
- 128 MB Arbeitsspeicher (256 MB empfohlen)
- Netzwerkhardware wie oben beschrieben

#### <span id="page-8-1"></span>**Kompatible Betriebssysteme**

- Windows® XP SP3 und höher (während Windows XP SP3 und höher mit Version 5.1 kompatibel ist, wird die Standard-Wireless-Einrichtung nur unter Windows 7 und höher unterstützt)
- Macintosh® OS X 10.6.8 und höher (während Macintosh OS X 10.6.8 und höher mit Version 5.1 kompatibel ist, wird die Standard-Wireless-Einrichtung nur unter Mac iOS 10.7 und höher unterstützt)

### <span id="page-8-2"></span>**Kompatible Musikdienste**

Sonos funktioniert nahtlos mit den meisten Musikdiensten, einschließlich Deezer, Google Play, Pandora, Spotify und TuneIn Radio sowie Downloads von allen Diensten, die DRM-freie Titel anbieten. Die Dienstverfügbarkeit ist regionsabhängig. Eine vollständige Liste finden Sie unter *<http://www.sonos.com/music>*.

## <span id="page-9-0"></span>**Kompatible Playlisten-Formate**

- iTunes<sup>®</sup>
- Musicmatch™
- Rhapsody®
- Windows Media® Player
- WinAmp®

## <span id="page-9-1"></span>**Kompatible Audioformate**

- MP3
- WMA
- AAC (MPEG4)
- AAC+
- iTunes Plus
- Ogg Vorbis
- Audible .AA-Dateien (Format 4)
- Apple Lossless
- Flac (Lossless)
- Unkomprimierte WAV- und AIFF-Dateien
- Systemeigene Unterstützung für Samplingraten von 44,1 kHz. Zusätzlich Unterstützung für Samplingraten von 48 KHz, 32 KHz, 24 kHz, 22 KHz, 16 kHz, 11 kHz und 8 kHz.

Zu einem früheren Zeitpunkt erworbene, durch Apple "Fairplay" DRM geschützte Titel müssen möglicherweise aktualisiert werden. Einzelheiten hierzu erfahren Sie von Apple. WMA Lossless-Formate werden derzeit nicht unterstützt.

## <span id="page-9-2"></span>**Kompatible Streaming-Formate**

- MP3
- WMA
- AAC

**Hinweis:**Aktuelle Informationen zu Systemanforderungen, einschließlich unterstützter Betriebssystemversionen, finden Sie unter *<http://faq.sonos.com/specs>*.

## <span id="page-9-3"></span>**Kompatible Screenreader-Software zum Vorlesen des Bildschirminhalts**

• JAWS® für Windows® Screenreader-Software

## <span id="page-10-0"></span>**Erste Schritte**

## <span id="page-10-1"></span>**Hinzufügen eines Sonos Controllers für Mac oder PC**

Laden Sie die Sonos Controller-App auf einen Mac oder PC herunter, der mit Ihrem WLAN verbunden ist. (Zur Verwendung der Sonos Controller-App muss mindestens ein Sonos-Player in Ihrem Haushalt eingerichtet sein.) Der Sonos Controller für Mac ist kompatibel mit Macintosh® OS X® 10.6.8 und höher. Der Sonos Controller für PC ist kompatibel mit Windows® XP SP3 und höher.

Informationen zur Verwendung eines WLAN-Routers mit Ihrem Sonos-System finden Sie auf unserer Website unter *<http://faq.sonos.com/apps>*.

**Hinweis:**Zur Verwendung der Sonos Controller-App muss Ihr Mac oder PC mit Ihrem WLAN verbunden und die WLAN-Einstellung aktiviert sein.

**1.** Unter *[www.sonos.com/install](http://www.sonos.com/install)* können Sie den Sonos Controller für Mac oder Sonos Controller für PC gratis herunterladen.

**Hinweis:**Während der Installation werden Sie möglicherweise durch Ihre Firewall-Software darauf hingewiesen, dass die Sonos-Anwendung versucht, bestimmte Operationen durchzuführen. Sie sollten der Sonos Controller-App für Mac oder PC stets vollständigen Zugriff gewähren. Darüber hinaus müssen Sie möglicherweise die Einstellungen Ihrer Firewall-Software ändern um sicherzustellen, dass die Windows-Dateifreigabe nicht gesperrt ist. Auf unserer Website finden Sie unter *<http://faq.sonos.com/firewall>* detaillierte Anweisungen.

- 2. Doppelklicken Sie auf das Sonos-Symbol <sup>sonos</sup> und befolgen Sie die Anweisungen, um Ihrem Sonos-System die Sonos Controller-App hinzuzufügen. Während des Einrichtungsvorgangs werden Sie aufgefordert, Tasten an einem Ihrer Sonos-Produkte zu drücken:
	- Sonos BRIDGE. Drücken Sie die **Verbindungstaste** auf der Oberseite.
	- Sonos BOOST oder SUB™. Drücken Sie die **Verbindungstaste** an der Seite.
	- Sonos-Player. Drücken Sie gleichzeitig die Tasten **Wiedergabe/Pause** und **Lauter** (und lassen Sie sie los, sobald die Statusanzeige zu blinken beginnt).

Weitere Unterstützung finden Sie auf unserer Website unter *[www.sonos.com/support](http://www.sonos.com/support)*.

### <span id="page-10-2"></span>**Hinzufügen eines Haushalts**

Ihre Sonos Controller-App für Mac oder PC ermöglicht Ihnen einen schnellen und einfachen Zugriff auf all Ihre Sonos-Systeme. Fügen Sie Ihrer Sonos Controller-App einfach einen weiteren Haushalt hinzu, und sie verbindet sich automatisch, sobald Sie von einem Ort an einen anderen wechseln. Auf diese Weise können Sie Ihr Sonos-System am Arbeitsplatz genießen und Ihren Sonos Controller öffnen und sofort auf Ihre Musik zugreifen, wenn Sie nach Hause kommen. Die Sonos Controller-App für Mac oder PC unterstützt bis zu 100 Haushalte.

• Doppelklicken Sie auf das Sonos-Symbol **Sonos**, und klicken Sie dann auf Weiteres Sonos-System hinzufügen.

**Hinweis:**Sie können einen Haushalt aus Ihrer Sonos Controller-App entfernen, indem Sie **Einstellungen** -> **Erweiterte Einstellungen** -> **Aktuelles Sonos-System ignorieren** wählen.

## <span id="page-11-0"></span>**Wireless-Einrichtung**

Wenn zurzeit ein Sonos-Produkt über Kabel mit Ihrem Router verbunden ist und Sie auf eine Wireless-Einrichtung umstellen möchten, gehen Sie folgendermaßen vor. Die Umstellung auf eine Wireless-Einrichtung ist dann von Vorteil, wenn derzeit ein Player mit Ihrem Router verkabelt ist und Sie diesen Player in einem anderen Raum aufstellen möchten. Wenn an Ihrem Router eine BRIDGE oder ein BOOST angeschlossen ist, empfiehlt es sich, dies beizubehalten.

**Trennen Sie das Sonos-Produkt, das derzeit mit Ihrem Router verbunden ist, ERST DANN, wenn Sie die unten beschriebenen Schritte zur Wireless-Einrichtung durchgeführt haben.**

- **1.** Wählen Sie eine der folgenden Optionen:
	- Mit der Sonos Controller-App für PC: Wählen Sie Einstellungen -> **Erweitert** im Menü Verwalten. Wählen Sie auf der Registerkarte Allgemein die Option **Wireless-Einrichtung**.
	- Mit der Sonos Controller-App für Mac: Wählen Sie **Einstellungen** -> **Erweitert** im Menü Sonos. Wählen Sie auf der Registerkarte Allgemein die Option **Wireless-Einrichtung**.

Sonos erkennt Ihr WLAN.

**2.** Geben Sie das Kennwort für Ihr WLAN ein.

Sobald das Kennwort akzeptiert wurde, können Sie das Sonos-Produkt vom Router trennen und an einen anderen Standort versetzen.

## <span id="page-11-1"></span>**Systemregistrierung**

Nach der Registrierung Ihres Musiksystems haben Sie Anspruch auf technischen Support, Sonos-Software-Upgrades und mehrere kostenlose Musikdienst-Testversionen. Die uns zur Verfügung gestellten Informationen werden nicht an Dritte weitergegeben.

Wählen Sie die Option **Sonos-Systemregistrierung** im Menü **Hilfe**aus.

## <span id="page-12-0"></span>**Sonos-App für PC**

Die Software des Sonos Controllers für PC ist mit Betriebssystemen ab Windows® XP SP3 kompatibel. (Aktuelle Informationen zu Systemanforderungen und kompatiblen Audioformaten finden Sie unter *<http://faq.sonos.com/specs>*.)

Zur einfacheren Einrichtung sollten Sie den Sonos Controller für PC auf jedem Windows-Computer in Ihrem Netzwerk installieren, auf dem Musikdateien gespeichert sind. Falls Sie auf Musikdateien auf einem Computer zugreifen möchten, auf dem weder die Dateifreigabe aktiviert noch die Software des Sonos Controllers für PC installiert ist, finden Sie weitere Informationen unter *[http://faq.sonos.com/sharing](http://faq.sonos.com/sharing for assistance)*.

## <span id="page-12-1"></span>**Tour durch die Sonos Controller-App für PC**

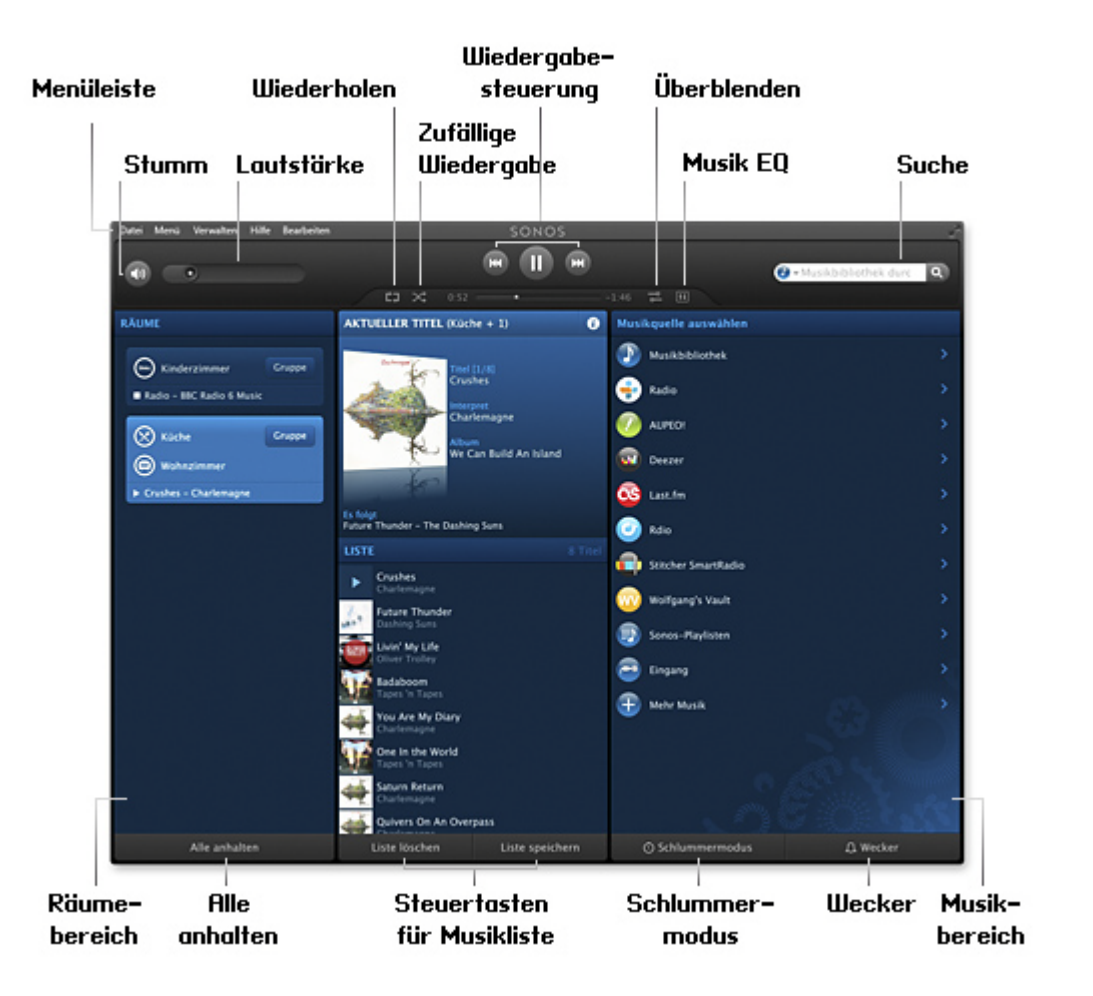

# Kapitel 2

Sie können Musik auswählen, indem Sie im Teilfenster **MUSIK** die Musikquelle und eine Kategorie (**Interpreten**, **Alben** oder **Komponisten**) auswählen und dann in der ausgewählten Quelle navigieren, oder Sie können in einer bestimmten Quelle nach Musik suchen.

## <span id="page-13-0"></span>**Navigation**

#### **Bildschirm "Aktueller Titel"**

Im Fensterausschnitt "Aktueller Titel" werden Informationen über die derzeit im ausgewählten Raum abgespielte Musik, die Wiedergabesteuerung usw. angezeigt.

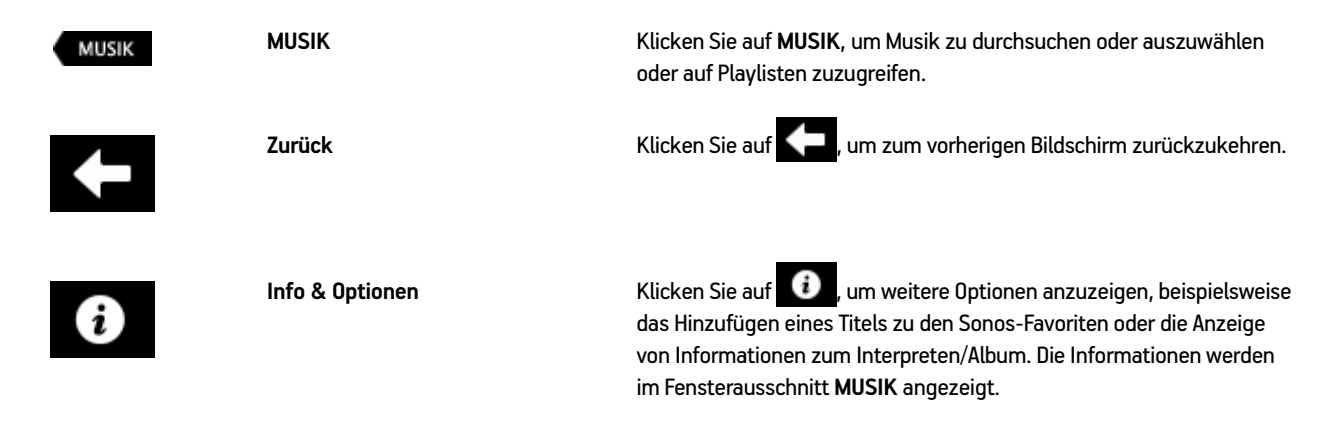

## <span id="page-13-1"></span>**Wiedergabesteuerung**

Sie können die Musikeinstellungen für die aktuelle Auswahl mithilfe der nachfolgend aufgeführten Optionen steuern. Die Titelpositionsleiste ermöglicht Ihnen das schnelle Durchlaufen (vorwärts und rückwärts) des aktuellen Titels, indem Sie den Regler verschieben.

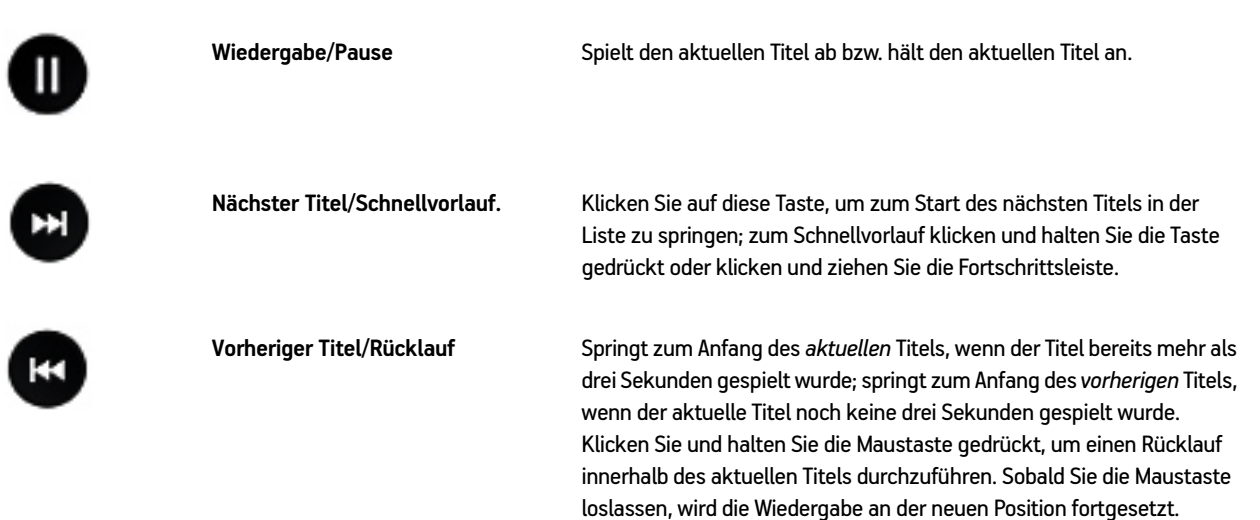

**Hinweis:**Sie können die Wiedergabe über die Medientasten auf Ihrer Tastatur steuern. Außerdem können Sie Tastenkombinationen verwenden. Eine Liste der Tastenkombinationen finden Sie unter **Hilfe** -> **Tastaturzugriffstasten**.

#### <span id="page-14-0"></span>**Listensteuerung**

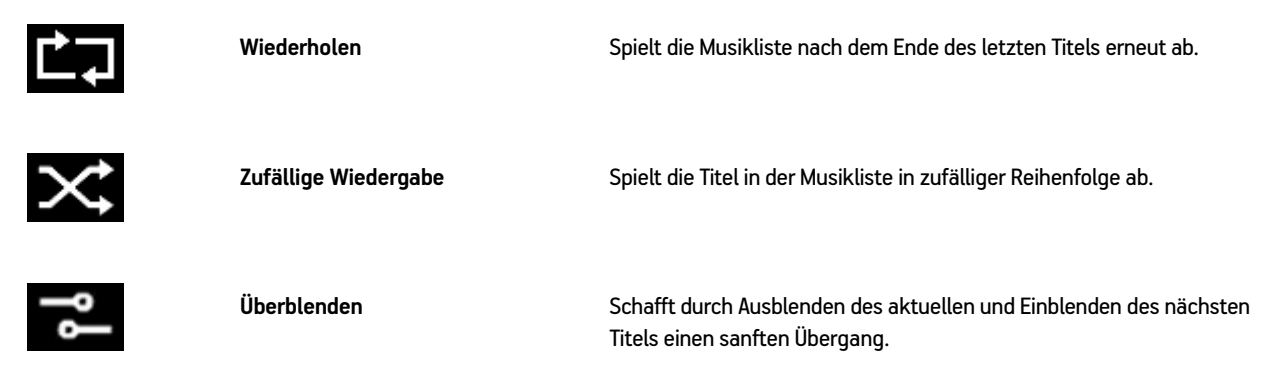

Sie können auch die Metadaten für einen Titel kopieren, indem Sie den Titel in der Liste markieren und anschließend **Bearbeiten** -> **Kopieren** wählen. Diesen Inhalt können Sie in das Suchfeld Ihres Sonos Controllers für PC, in eine Online-Suchmaschine usw. einfügen.

## <span id="page-14-1"></span>**Lautstärkeregler**

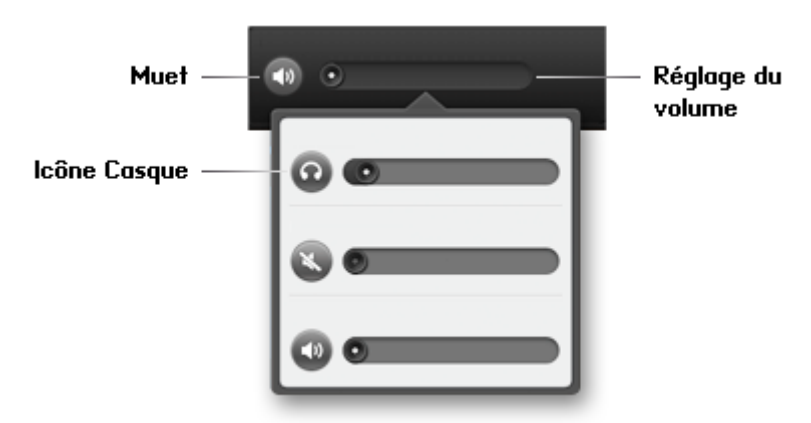

• Klicken Sie auf den Lautstärkeregler, und ziehen Sie ihn nach rechts, um die Lautstärke zu erhöhen, bzw. nach links, um die Lautstärke zu verringern. Sind Räume gruppiert, können Sie mit dem Lautstärkeregler im oberen Bildschirmbereich die Lautstärke für die gesamte Gruppe bzw. mit dem jeweiligen Regler die Lautstärke für einen einzelnen Raum anpassen. Solange Kopfhörer angeschlossen sind, wird in der Lautstärke-Anzeige ein Kopfhörersymbol angezeigt. Wenn Ihr PLAY:5® keinen Ton ausgibt, stellen Sie sicher, dass keine Kopfhörer am Gerät angeschlossen sind. Wenn Sie die Gruppenlautstärke anpassen, bleibt die Lautstärke für die Komponente mit den angeschlossenen Kopfhörern unberührt.

• Die Stummschaltung schaltet den Ton in einem Raum vorübergehend aus. (Bei einer Gruppe sind alle Räume in der Gruppe betroffen.) Wählen Sie im Fensterausschnitt **RÄUME** den Raum oder die Gruppe aus, der bzw. die stumm geschaltet werden soll, und klicken Sie anschließend auf die Schaltfläche **Stumm**. Um einen Raum in einer Gruppe stumm zu schalten, klicken Sie auf den Lautstärkeregler und anschließend auf die **Stumm**-Schaltfläche für den Raum. Zum Aufheben der Stummschaltung klicken Sie erneut auf die **Stumm**-Taste.

**Hinweis:**Die Kopfhöreranzeige **Weiter wird im Bildschirm Lautstärke** eingeblendet, wenn an einem PLAY:5 Kopfhörer angeschlossen werden. Wenn Sie die Gruppenlautstärke anpassen, bleibt die Lautstärke für den PLAY:5 mit den angeschlossenen Kopfhörern unberührt.

## <span id="page-15-0"></span>**Uhrzeit und Wecker**

#### <span id="page-15-1"></span>**Einstellen von Datum und Uhrzeit**

- **1.** Wählen Sie im Menü **Verwalten** die Optionen **Einstellungen** -> **Datum und Uhrzeit**.
- **2.** Wählen Sie Ihre Zeitzone, ein Datumsformat und ein Zeitformat aus.
- **3.** Wählen Sie nach Bedarf das Kontrollkästchen **Sommer-/Winterzeit einstellen**.
- **4.** Wählen Sie eine der folgenden Optionen:
	- Um das Datum und die Uhrzeit aus dem Internet zu übernehmen, aktivieren Sie das Kontrollkästchen **Datum und Uhrzeit aus dem Internet einstellen**. Ihr Sonos-System aktualisiert regelmäßig das Datum und die Uhrzeit aus dem Internet.
	- Sie können Datum und Uhrzeit auch manuell einstellen (**Datum und Uhrzeit aus dem Internet einstellen** muss deaktiviert sein, damit diese Option verfügbar ist).

#### <span id="page-15-2"></span>**Hinzufügen einer Weckeinstellung**

- **1.** Klicken Sie auf **Wecker** und anschließend auf **Hinzufügen**.
- **2.** Wählen Sie die gewünschten Einstellungen für diesen Wecker aus, einschließlich der Weckzeit, des Raums, in dem die Weckmusik abgespielt werden soll, der Musikquelle, der Häufigkeit des Weckers sowie der Lautstärke und der Dauer.
	- Wenn Sie **Inkl. gruppierte Räume** aktivieren, wird die Weckmusik zur festgelegten Zeit in den gruppierten Räumen abgespielt. Sie wird nicht in Räumen abgespielt, die gruppiert wurden, nachdem die Weckeinstellung ursprünglich dem Sonos-System hinzugefügt wurde.
	- Wenn Sie **Zufällige Musikwiedergabe** aktivieren, wird der Abspielmodus für die ausgewählte Weckmusik auf zufällige Wiedergabe eingestellt.
- **3.** Klicken Sie auf **OK**.
- **4.** Wählen Sie das Kontrollkästchen **EIN** für den Wecker, den Sie aktivieren möchten.

**Hinweis:**Wenn die gewählte Musik beim Aktivieren des Weckers nicht verfügbar ist (beispielsweise ein ausgefallener Internetradiosender), spielt der Wecker stattdessen das Sonos-Wecksignal.

### <span id="page-16-0"></span>**Festlegen einer Weckeinstellung**

• Klicken Sie auf **Wecker**, und aktivieren Sie das Kontrollkästchen **EIN** für den Wecker, den Sie aktivieren möchten.

**Hinweis:**Sie können einen Wecker auch aktivieren, wenn Sie ihn hinzufügen oder bearbeiten.

## <span id="page-16-1"></span>**Ändern einer Weckeinstellung**

- **1.** Klicken Sie auf **Weckeinstellungen**, wählen Sie in der Liste eine Weckeinstellung aus, und klicken Sie anschließend auf **Bearbeiten**.
- **2.** Nehmen Sie die gewünschten Änderungen vor.
	- Wenn Sie **Inkl. gruppierte Räume** aktivieren, wird die Weckmusik zur festgelegten Zeit in den gruppierten Räumen abgespielt. Sie wird nicht in Räumen abgespielt, die gruppiert wurden, nachdem die Weckeinstellung ursprünglich dem Sonos-System hinzugefügt wurde.
	- Wenn Sie **Zufällige Musikwiedergabe** aktivieren, wird der Abspielmodus für die ausgewählte Weckmusik auf zufällige Wiedergabe eingestellt.
- **3.** Klicken Sie auf **OK**.

## <span id="page-16-2"></span>**Löschen einer Weckeinstellung**

- **1.** Klicken Sie auf **Wecker**
- **2.** Wählen Sie die Weckeinstellung, die Sie löschen möchten, und klicken Sie auf **Entfernen**.

### <span id="page-16-3"></span>**Einstellen eines Schlummermodus**

- **1.** Klicken Sie auf **Schlummermodus**.
- **2.** Wählen Sie den gewünschten Zeitraum aus.
- **3.** Wenn Sie den Schlummermodus ausschalten möchten, wählen Sie in der Liste den Eintrag **Aus**.

Ist der Schlummermodus aktiv, wird neben **Zeit bis Schlummer** die Zeit angezeigt.

#### <span id="page-16-4"></span>**Abschalten eines Weckers**

Wenn der Wecker ausgelöst wird, klicken Sie auf  $\Box$ , um ihn abzuschalten.

## <span id="page-16-5"></span>**Software-Updates**

Sonos stellt regelmäßig Software-Updates bereit, welche die Leistung des Musiksystems verbessern und die Funktionalität [erweitern. Diese Option ist nur verfügbar, wenn Sie Ihr Sonos-System registriert haben. Wenn Sie noch nicht registriert sind,](http://faq.sonos.com/register)  [erhalten Sie Informationen zu diesem Schritt unter](http://faq.sonos.com/register) *http://faq.sonos.com/register*.

## <span id="page-17-0"></span>**Festlegen von Einstellungen für Software-Updates**

Es stehen zwei Optionen zur Auswahl:

- Regelmäßig auf Software-Updates prüfen. Wenn ein Software-Update verfügbar ist, werden Sie beim Start der Sonos Controller für PC-Software in einer Meldung darüber informiert.
- Nicht auf Updates prüfen
- **1.** Wählen Sie im Menü **Verwalten** die Option **Einstellungen** -> **Erweitert**.
- **2.** Aktivieren Sie auf der Registerkarte **Allgemein** das Kontrollkästchen **Automatisch auf Updates prüfen**, wenn das Sonos-System regelmäßig nach einer neueren Version der Software suchen soll.

## <span id="page-17-1"></span>**Herunterladen von Software-Updates**

Wenn ein Update zur Verfügung steht, wird **Jetzt aktualisieren** im Fensterausschnitt **MUSIK** angezeigt.

**1.** Klicken Sie auf **Jetzt aktualisieren**, um den Aktualisierungsvorgang zu starten.

Sie können auch nach Software-Updates suchen, indem Sie im Menü **Verwalten** auf **Auf Software-Updates prüfen** klicken.

- **2.** Falls Updates verfügbar sind, klicken Sie zum Herunterladen der Updates auf **Weiter**.
	- Ihre Sonos-Produkte werden aktualisiert, da sie stets die gleiche Softwareversionsnummer aufweisen müssen. Dieser Vorgang kann in Abhängigkeit von der Netzwerkverbindung pro Gerät einige Minuten in Anspruch nehmen. **Der Sonos Controller für PC wird während der Aktualisierung automatisch beendet und erneut gestartet.**

**Wichtiger Hinweis:**Ziehen Sie während der Aktualisierung nicht das Netzkabel von Ihren Sonos-Produkten ab, und deaktivieren Sie auch auf keine andere Weise das Sonos-System. Sollte bei der Aktualisierung ein Fehler auftreten, wenn Sie sich an den Sonos-Kundensupport.

- Software-Updates für den Sonos Controller müssen vom Gerät aus initiiert werden. Wenn Sie daher Ihre Sonos Controller für PC-Software aktualisiert haben, werden Sie bei der nächsten Verwendung anderer Sonos Controller aufgefordert, diese ebenfalls zu aktualisieren. Befolgen Sie einfach die Aufforderungen am Bildschirm.
- Verfügen Sie bereits über die aktuellste Softwareversion, wird folgende Meldung angezeigt: "Ihr Sonos-System ist auf dem neuesten Stand. Es sind keine Updates erforderlich."
- Wenn Sie ein neues Sonos-Produkt mit einer aktuelleren Softwareversion erwerben oder ein Sonos-Produkt wieder anschließen, das beim letzten Software-Update nicht angeschlossen war, kann ein Update der Sonos-Produkte erforderlich sein. Wenn die Softwareversion eines Produkts im Sonos-System nicht mit den anderen Produkten übereinstimmt, wird im Fensterausschnitt **RÄUME** eine Meldung angezeigt. Klicken Sie auf den Raum mit der veralteten Softwareversion, um das Software-Update zu starten.

[Weitere Informationen finden Sie unter](http://faq.sonos.com/updateerror) *http://faq.sonos.com/updateerror*.

## <span id="page-18-0"></span>**Betaprogramme**

Sonos ermöglicht es den Kunden, Betasoftware vor der Veröffentlichung auszuprobieren, neue Funktionen zu testen und uns bei der Verbesserung unserer Produkte zu unterstützen. Während Sie Betasoftware ausführen, ist die Freigabe der Nutzungsdaten automatisch aktiviert.

- **1.** Wählen Sie im Menü **Verwalten** die Option **Einstellungen** -> **Erweitert**.
- **2.** Klicken Sie auf der Registerkarte **Sonos verbessern** auf **Betaprogramm**, und befolgen Sie dann die Anweisungen am Bildschirm.

## <span id="page-18-1"></span>**Spracheinstellung**

- **1.** Wählen Sie im Menü **Verwalten** die Option **Sprache wechseln**.
- **2.** Wählen Sie eine neue Sprache aus, und klicken Sie anschließend auf **Controller neu starten**.

## <span id="page-18-2"></span>**Firewall-Informationen**

Das Sonos Wireless HiFi System wurde zur Zusammenarbeit mit gängiger Firewall-Software entworfen. Während des Setups werden Sie aufgefordert, Sonos den Zugriff zu erlauben. **Gewähren Sie Sonos den Zugriff**, wenn Sie dazu aufgefordert werden, da das Sonos-System ansonsten nicht richtig funktionieren kann. Die neuesten Firewall-Informationen finden Sie unter *<http://faq.sonos.com/firewall>*.

Sie können sich auch unter *[www.sonos.com/support](http://www.sonos.com/support)* an den technischen Support von Sonos wenden.

## <span id="page-19-0"></span>**Sonos-App für Mac**

Der Sonos Controller für Mac ist kompatibel mit Macintosh OS X, Version 10.6.8, oder höheren Betriebssystemversionen. (Aktuelle Informationen zu Systemanforderungen und kompatiblen Audioformaten finden Sie unter *<http://faq.sonos.com/specs>*.)

Zur einfacheren Einrichtung sollten Sie den Sonos Controller für Mac auf jedem Macintosh-Computer in Ihrem Netzwerk installieren, auf dem Musikdateien gespeichert sind. Während des Setups werden Sie eventuell zur Konfiguration der Macintosh-Firewall aufgefordert. Wenn auf Ihrem Macintosh-Computer die Funktion Windows Sharing nicht aktiviert ist, werden Sie vom Sonos Controller für Mac durch die Aktivierung geleitet.

## <span id="page-19-1"></span>**Tour durch die Sonos Controller-App für Mac**

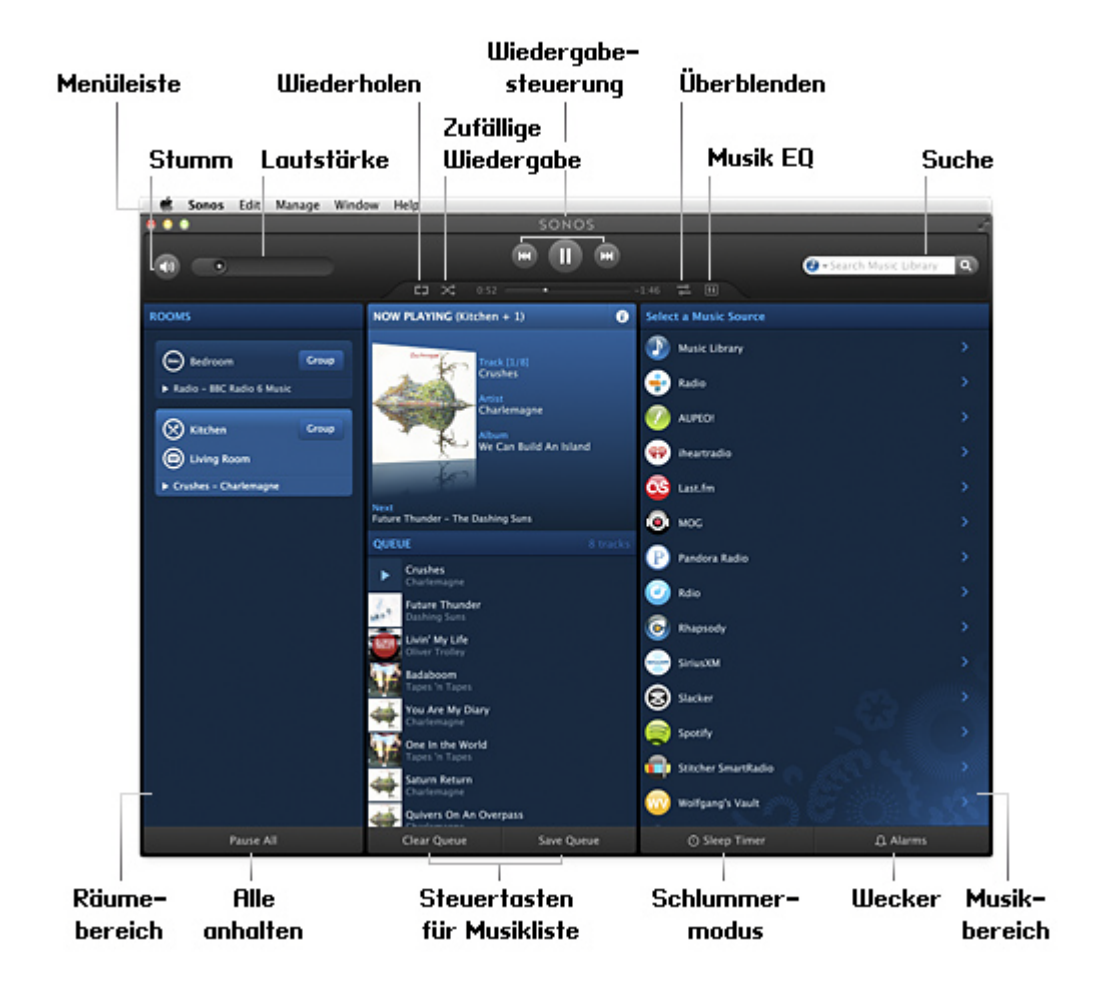

# Kapitel 3

Sie können Musik auswählen, indem Sie im Teilfenster **MUSIK** die Musikquelle und eine Kategorie (**Interpreten**, **Alben** oder **Komponisten**) auswählen und dann in der ausgewählten Quelle navigieren, oder Sie können in einer bestimmten Quelle nach Musik suchen.

## <span id="page-20-0"></span>**Navigation**

#### **Bildschirm "Aktueller Titel"**

Im Fensterausschnitt "Aktueller Titel" werden Informationen über die derzeit im ausgewählten Raum abgespielte Musik, die Wiedergabesteuerung usw. angezeigt.

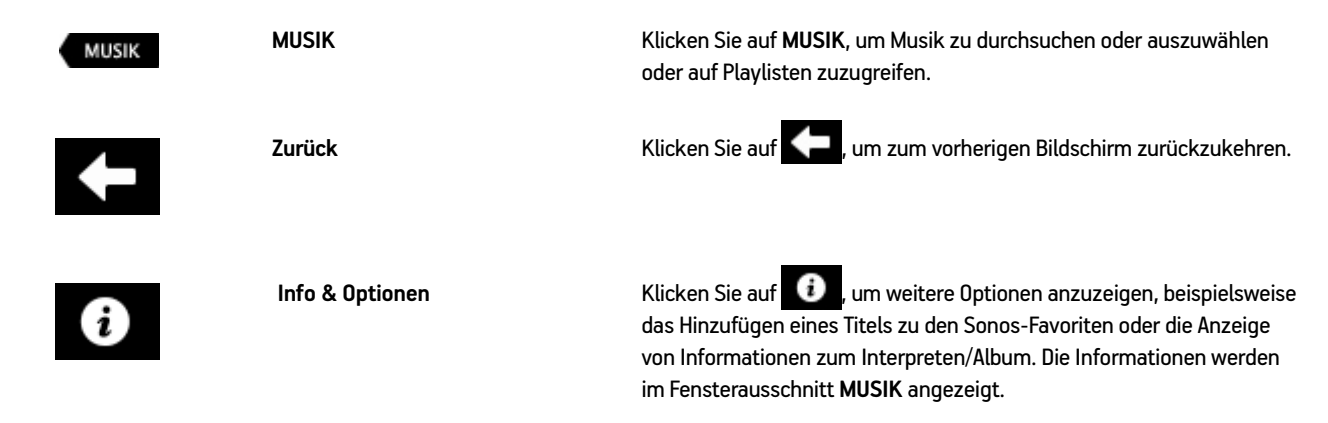

## <span id="page-20-1"></span>**Wiedergabesteuerung**

Sie können die Musikeinstellungen für die aktuelle Auswahl mithilfe der nachfolgend aufgeführten Optionen steuern. Die Titelpositionsleiste ermöglicht Ihnen das schnelle Durchlaufen (vorwärts und rückwärts) des aktuellen Titels, indem Sie den Regler verschieben.

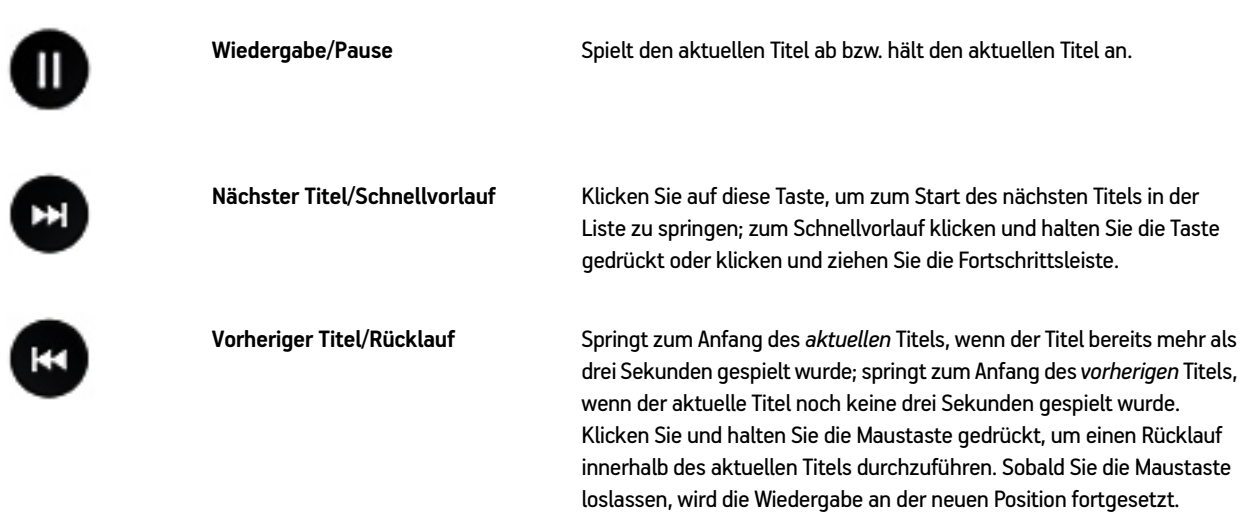

**Hinweis:**Sie können die Wiedergabe auch mit den Medientasten auf Ihrer Tastatur oder über Tastenkombinationen steuern. Eine Liste der Tastenkombinationen finden Sie unter **Hilfe** -> **Tastaturzugriffstasten**.

#### <span id="page-21-0"></span>**Listensteuerung**

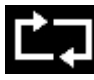

**Wiederholen** Spielt die Musikliste nach dem Ende des letzten Titels erneut ab.

**Zufällige Wiedergabe** Spielt die Titel in der Musikliste in zufälliger Reihenfolge ab.

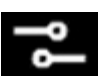

**Überblenden** Schafft durch Ausblenden des aktuellen und Einblenden des nächsten Titels einen sanften Übergang.

## <span id="page-21-1"></span>**Lautstärkeregler**

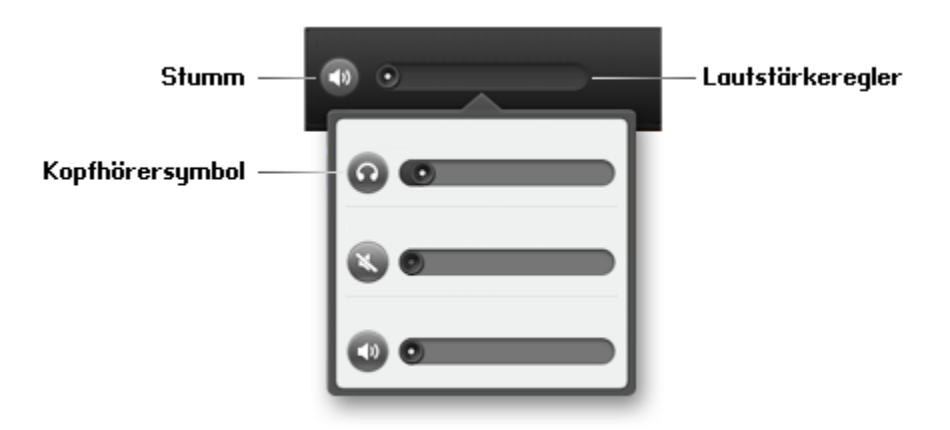

- Klicken Sie auf den Lautstärkeregler und ziehen Sie ihn zum Erhöhen der Lautstärke nach rechts bzw. zum Verringern der Lautstärke nach links. Sind Räume gruppiert, können Sie mit dem Lautstärkeregler im oberen Bildschirmbereich die Lautstärke für die gesamte Gruppe bzw. mit dem jeweiligen Regler die Lautstärke für einen einzelnen Raum anpassen. Solange Kopfhörer angeschlossen sind, wird in der Lautstärke-Anzeige ein Kopfhörersymbol angezeigt. Wenn Ihr PLAY:5 keinen Ton ausgibt, stellen Sie sicher, dass keine Kopfhörer am Gerät angeschlossen sind. Wenn Sie die Gruppenlautstärke anpassen, bleibt die Lautstärke für den Raum mit den angeschlossenen Kopfhörern unberührt.
- Die Stummschaltung schaltet den Ton in einem Raum vorübergehend aus. (Bei einer Gruppe sind alle Räume in der Gruppe betroffen.) Wählen Sie im Fensterausschnitt **RÄUME** den Raum oder die Gruppe aus, der bzw. die stumm geschaltet werden soll, und klicken Sie anschließend auf die Schaltfläche **Stumm**. Um einen Raum in einer Gruppe stumm zu schalten, klicken Sie auf den Lautstärkeregler und anschließend auf die **Stumm**-Schaltfläche für den Raum. Zum Aufheben der Stummschaltung klicken Sie erneut auf die **Stumm**-Taste.

**Hinweis:**Die Kopfhöreranzeige **Weiter wird im Bildschirm Lautstärke** eingeblendet, wenn an einem PLAY:5 Kopfhörer angeschlossen werden. Wenn Sie die Gruppenlautstärke anpassen, bleibt die Lautstärke für den PLAY:5 mit den angeschlossenen Kopfhörern unberührt.

## <span id="page-22-0"></span>**Uhrzeit und Wecker**

## <span id="page-22-1"></span>**Festlegen von Datum und Uhrzeit**

- **1.** Wählen Sie im Menü **Sonos** die Optionen **Einstellungen** -> **Datum und Uhrzeit**.
- **2.** Wählen Sie Ihre Zeitzone, ein Datumsformat und ein Zeitformat aus.
- **3.** Wählen Sie nach Bedarf das Kontrollkästchen **Sommer-/Winterzeit einstellen**.
- **4.** Wählen Sie eine der folgenden Optionen:
	- Um das Datum und die Uhrzeit aus dem Internet zu übernehmen, aktivieren Sie das Kontrollkästchen **Datum und Uhrzeit aus dem Internet einstellen**. Ihr Sonos-System aktualisiert regelmäßig das Datum und die Uhrzeit aus dem Internet.
	- Sie können Datum und Uhrzeit auch manuell einstellen (**Datum und Uhrzeit aus dem Internet einstellen** muss deaktiviert sein, damit diese Option verfügbar ist).

## <span id="page-22-2"></span>**Hinzufügen einer Weckeinstellung**

- 1. Klicken Sie auf Wecker und anschließend auf **+**
- **2.** Wählen Sie die gewünschten Einstellungen für diesen Wecker aus, einschließlich der Weckzeit, des Raums, in dem die Weckmusik abgespielt werden soll, der Musikquelle, der Häufigkeit des Weckers sowie der Lautstärke und der Dauer.
	- Wenn Sie **Inkl. gruppierte Räume** aktivieren, wird die Weckmusik zur festgelegten Zeit in den gruppierten Räumen abgespielt. Sie wird nicht in Räumen abgespielt, die gruppiert wurden, nachdem die Weckeinstellung ursprünglich dem Sonos-System hinzugefügt wurde.
	- Wenn Sie **Zufällige Musikwiedergabe** aktivieren, wird der Abspielmodus für die ausgewählte Weckmusik auf zufällige Wiedergabe eingestellt.
- **3.** Klicken Sie auf **OK**.

**Hinweis:**Wenn die gewählte Musik beim Aktivieren des Weckers nicht verfügbar ist (beispielsweise ein ausgefallener Internetradiosender), spielt der Wecker stattdessen das Sonos-Wecksignal.

## <span id="page-22-3"></span>**Festlegen einer Weckeinstellung**

So aktivieren Sie eine Weckeinstellung:

• Klicken Sie auf **Wecker**, und aktivieren Sie das Kontrollkästchen neben der Weckeinstellung, die Sie aktivieren möchten.

**Hinweis:**Sie können einen Wecker auch aktivieren, wenn Sie ihn hinzufügen oder bearbeiten.

## <span id="page-23-0"></span>**Ändern einer Weckeinstellung**

- **1.** Klicken Sie auf **Weckeinstellungen**, wählen Sie in der Liste eine Weckeinstellung aus, und klicken Sie anschließend auf **Bearbeiten**.
- **2.** Nehmen Sie die gewünschten Änderungen vor.
	- Wenn Sie **Inkl. gruppierte Räume** aktivieren, wird die Weckmusik zur festgelegten Zeit in den gruppierten Räumen abgespielt. Sie wird nicht in Räumen abgespielt, die gruppiert wurden, nachdem die Weckeinstellung ursprünglich dem Sonos-System hinzugefügt wurde.
	- Wenn Sie **Zufällige Musikwiedergabe** aktivieren, wird der Abspielmodus für die ausgewählte Weckmusik auf zufällige Wiedergabe eingestellt.
- **3.** Klicken Sie auf **OK**.

#### <span id="page-23-1"></span>**Löschen einer Weckeinstellung**

- **1.** Klicken Sie auf **Wecker**
- 2. Wählen Sie die Weckeinstellung, die Sie löschen möchten, und klicken Sie auf **...**

#### <span id="page-23-2"></span>**Einstellen eines Schlummermodus**

- **1.** Klicken Sie auf **Schlummermodus**.
- **2.** Wählen Sie den gewünschten Zeitraum aus.
- **3.** Wenn Sie den Schlummermodus ausschalten möchten, wählen Sie in der Liste den Eintrag **Aus**.

Ist der Schlummermodus aktiv, wird neben **Zeit bis Schlummer** die Dauer angezeigt.

#### <span id="page-23-3"></span>**Abschalten eines Weckers**

Wenn der Wecker ausgelöst wird, klicken Sie auf  $\Box$ , um ihn abzuschalten.

## <span id="page-23-4"></span>**Software-Updates**

Sonos stellt regelmäßig Software-Updates bereit, welche die Leistung des Musiksystems verbessern und die Funktionalität [erweitern. Diese Option ist nur verfügbar, wenn Sie Ihr Sonos-System registriert haben. Wenn Sie noch nicht registriert sind,](http://faq.sonos.com/register)  [erhalten Sie Informationen zu diesem Schritt unter](http://faq.sonos.com/register) *http://faq.sonos.com/register*.

## <span id="page-23-5"></span>**Festlegen von Einstellungen für Software-Updates**

Es stehen zwei Optionen zur Auswahl:

- Regelmäßig auf Software-Updates prüfen. Wenn ein Software-Update verfügbar ist, werden Sie beim Start der Sonos Controller für Mac-Software in einer Meldung darüber informiert.
- Nicht auf Updates prüfen
- **1.** Wählen Sie im Menü **Sonos** die Option **Einstellungen**.
- **2.** Klicken Sie auf **Erweitert**.
- **3.** Aktivieren Sie auf der Registerkarte **Allgemein** das Kontrollkästchen **Automatisch auf Updates prüfen**, wenn das Sonos-System regelmäßig nach einer neueren Version der Software suchen soll.

#### <span id="page-24-0"></span>**Herunterladen von Software-Updates**

Wenn ein Update zur Verfügung steht, wird **Jetzt aktualisieren** im Fensterausschnitt **MUSIK** angezeigt.

**1.** Klicken Sie auf **Jetzt aktualisieren**, um den Aktualisierungsvorgang zu starten.

Sie können auch nach Software-Updates suchen, indem Sie im Menü **Sonos** auf **Auf Updates prüfen** klicken.

- **2.** Falls Updates verfügbar sind, klicken Sie zum Herunterladen der Updates auf **Weiter**.
	- Ihre Sonos-Produkte werden aktualisiert, da sie stets die gleiche Softwareversionsnummer aufweisen müssen. Dieser Vorgang kann in Abhängigkeit von der Netzwerkverbindung pro Gerät einige Minuten in Anspruch nehmen. **Der Sonos Controller für Mac wird während der Aktualisierung automatisch beendet und erneut gestartet.**

**Wichtiger Hinweis:**Ziehen Sie während der Aktualisierung nicht das Netzkabel von Ihren Sonos-Produkten ab, und deaktivieren Sie auch auf keine andere Weise das Sonos-System. Sollte bei der Aktualisierung ein Fehler auftreten, wenn Sie sich an den Sonos-Kundensupport.

- Software-Updates für einen Sonos Handheld-Controller müssen vom Gerät aus initiiert werden. Wenn Sie daher Ihren Sonos Controller für Mac aktualisiert haben, werden Sie bei der nächsten Verwendung des Handheld-Controllers aufgefordert, diesen ebenfalls zu aktualisieren. Befolgen Sie einfach die Aufforderungen am Bildschirm.
- Verfügen Sie bereits über die aktuellste Softwareversion, wird folgende Meldung angezeigt: "Ihr Sonos-System ist auf dem neuesten Stand. Es sind keine Updates erforderlich."
- Wenn Sie ein neues Sonos-Produkt mit einer aktuelleren Softwareversion erwerben oder ein Sonos-Produkt wieder anschließen, das beim letzten Software-Update nicht angeschlossen war, kann ein Update der Sonos-Produkte erforderlich sein. Wenn die Softwareversion eines Produkts im Sonos-System nicht mit den anderen Produkten übereinstimmt, wird im Fensterausschnitt **RÄUME** eine Meldung angezeigt. Klicken Sie auf den Raum mit der veralteten Softwareversion, um das Software-Update zu starten.

[Weitere Informationen finden Sie unter](http://faq.sonos.com/updateerror) *http://faq.sonos.com/updateerror*.

## <span id="page-24-1"></span>**Betaprogramme**

Sonos ermöglicht es den Kunden, Betasoftware vor der Veröffentlichung auszuprobieren, neue Funktionen zu testen und uns bei der Verbesserung unserer Produkte zu unterstützen. Während Sie Betasoftware ausführen, ist die Freigabe der Nutzungsdaten automatisch aktiviert.

- **1.** Wählen Sie im Menü **Sonos** die Option **Einstellungen** -> **Erweitert**.
- **2.** Klicken Sie auf der Registerkarte **Sonos verbessern** auf **Betaprogramm**, und befolgen Sie dann die Anweisungen am Bildschirm.

## <span id="page-25-0"></span>**Deinstallieren von Sonos**

Wenn Sie die Sonos Controller-Software von Ihrem Macintosh entfernen möchten, wählen Sie im Menü **Sonos** die Option **Deinstallieren**, und ziehen Sie die Anwendung anschließend auf den Papierkorb. Anschließend kann das Sonos-System nicht länger auf Musikdateien auf diesem Computer zugreifen.

## <span id="page-25-1"></span>**Spracheinstellung**

Der Sonos Controller versucht die Sprache zu verwenden, die Sie in den **Systemeinstellungen** Ihres OS X®-Betriebssystems ausgewählt haben.

## <span id="page-25-2"></span>**Firewall-Informationen**

Das Sonos Wireless HiFi System wurde zur Zusammenarbeit mit gängiger Firewall-Software entworfen. Während des Setups werden Sie aufgefordert, Sonos den Zugriff zu erlauben. **Gewähren Sie Sonos den Zugriff**, wenn Sie dazu aufgefordert werden, da das Sonos-System ansonsten nicht richtig funktionieren kann. Die neuesten Firewall-Informationen finden Sie unter *<http://faq.sonos.com/firewall>*.

Sie können sich auch unter *[www.sonos.com/support](http://www.sonos.com/support)* an den technischen Support von Sonos wenden.

## <span id="page-25-3"></span>**Aktivieren der Windows-Dateifreigabe**

- **1.** Wählen Sie im Fenster **Systemeinstellungen** den Ordner **Freigaben**.
- **2.** Aktivieren Sie das Kontrollkästchen neben **Dateifreigabe**, um die Dateifreigabe zu aktivieren.
- **3.** Klicken Sie auf **Optionen…**, und wählen Sie **Dateien und Ordner über SMB (Windows) freigeben**.
- **4.** Klicken Sie auf **Fertig**.

## <span id="page-26-0"></span>**Verwalten von Räumen**

Mit Sonos können Sie Musik in bis zu 32 Räumen hören – drinnen oder draußen. Spielen Sie in jedem Raum einen anderen oder überall denselben Song ab. Fassen Sie zur Grillparty die Küche und die Terrasse in einer Gruppe zusammen. Bei einer größeren Party gruppieren Sie alle Räume im ganzen Haus für eine perfekt synchrone Wiedergabe. Oder lassen Sie alle Räume getrennt, sodass jeder eine eigene Musikauswahl treffen kann.

In der Liste **RÄUME** können Sie folgende Aktionen ausführen:

- Auswählen eines Raums für die Musikwiedergabe
- Anzeigen der Wiedergabe in den einzelnen Räumen
- Gruppieren von Räumen, um dieselbe Musik synchron wiederzugeben
- Trennen eines Raums von einer Raumgruppe

## <span id="page-26-1"></span>**Gruppieren von Räumen**

Sie können beliebig viele Räume in einer Gruppe zusammenfassen, um dieselbe Musik synchron wiederzugeben.

- Sie können Räume während der Musikwiedergabe gruppieren oder aus Gruppen entfernen.
- Mithilfe der Option **Alle auswählen** können Sie alle Sonos-Player in Ihrem Haus mit einer Berührung gruppieren.
- Sie können zunächst Räume gruppieren und dann die Musikauswahl festlegen, oder Sie fügen Räume einem Standort hinzu, an dem bereits eine Musikauswahl abgespielt wird. Wenn Sie Räume gruppieren, wird die aktuelle Musikliste der Räume automatisch gelöscht und es wird die Musikauswahl des ausgewählten Raums abgespielt.
- Wenn Sie eine Musikliste später erneut abspielen möchten, können Sie sie als Sonos-Playliste speichern, bevor Sie die Räume gruppieren. Weitere Informationen zu diesem Thema finden Sie unter ["Sonos-Playlisten" auf Seite 5-17](#page-43-3).
- **1.** Klicken Sie im Fensterausschnitt **RÄUME** rechts neben dem Raum, den Sie mit anderen Räumen gruppieren möchten, die Option **Gruppe**.
- **2.** Wählen Sie die Räume aus, die Sie dieser Gruppe hinzufügen möchten, und klicken Sie auf **Fertig**.

Wenn Sie alle Räume Ihres Hauses gruppieren möchten, klicken Sie auf **Alle auswählen**. Auf sämtlichen Sonos-Komponenten wird dieselbe Musikauswahl abgespielt, bis Sie Räume aus der Gruppe entfernen.

## <span id="page-26-2"></span>**Aufheben der Raumgruppierung**

- **1.** Klicken Sie im Fensterausschnitt **RÄUME** rechts neben der Gruppe, die Sie ändern möchten, auf **Gruppe**.
- **2.** Deaktivieren Sie den Raum oder die Räume, den bzw. die Sie aus der Gruppe entfernen möchten, und klicken Sie auf **Fertig**.

# Kapitel 4

## <span id="page-27-0"></span>**Musikquellen**

## <span id="page-27-1"></span>**Verfügbare Musikquellen**

- Radio (Internetradiosender, Radiosendungen oder Podcasts)
- Musikdienste
- iTunes-Musik von einem iPhone, iPad oder iPod touch, das bzw. der sich in demselben Netzwerk befindet wie Ihre Sonos-Produkte
- Audio von einem Android-Gerät, das sich in demselben Netzwerk befindet wie Ihre Sonos-Produkte
- Google Play Music (Android-Geräte)
- Lokale Musikbibliothek (freigegebene Ordner im Heimnetzwerk)
- Sonos-Favoriten
- Sonos-Playlisten (Musiklisten, die zur späteren Wiedergabe gespeichert wurden)
- Eingang (schließen Sie eine externe Audioquelle wie ein Apple® AirPlay®-Gerät, einen CD-Player, einen Fernseher, einen MP3-Player oder andere Geräte über den Eingang eines Sonos-Produkts an und streamen Sie den Ton auf bestimmte oder alle Sonos-Produkte in Ihrem Haus)
- Musik von UPnP-Servern
- Windows Media Player
- Gedockte iPods

## **Was ist Radio?**

Sonos enthält ein Radiosenderverzeichnis, das sofortigen Zugriff auf Tausende kostenloser Internetradiosender und programme bietet. Sie können ganz einfach Internetradiosender in der ganzen Welt ausfindig machen – Musik, Nachrichten und vielfältige Programme, einschließlich archivierter Shows und Podcasts. Außerdem können Sie Ihre Lieblingssender hinzufügen, wenn diese Streaming-MP3-, AAC- oder -WMA-Formate verwenden. (Dies ist nicht bei jedem Radiosender der Fall.)

### **Was ist ein Musikdienst?**

Ein Musikdienst ist ein Online-Musik-Store oder Online-Dienst, der Audioprodukte auf Titel-, Hörbuch- oder Abonnementbasis verkauft. Sonos ist mit mehreren Musikdiensten kompatibel. Eine aktuelle Liste finden Sie auf unserer Website unter *[www.sonos.com/music](http://www.sonos.com/music)*.

# Kapitel 5

## **Was ist die iTunes-Wireless-Wiedergabe von iOS-Geräten?**

Über die iTunes-Wireless-Wiedergabe können Sie Musiktitel und Podcasts auswählen und abspielen, die auf einem beliebigen iPhone, iPad oder iPod touch gespeichert sind, sofern sich dieses bzw. dieser in demselben Netzwerk befindet wie Ihre Sonos-Produkte. Sobald Sie eine Audioauswahl auf Ihrem iPhone, iPad oder iPod touch treffen, können Sie die Wiedergabe mit einem beliebigen Sonos Controller steuern. Die Wiedergabe erfolgt perfekt synchron in bestimmten oder in allen Räumen Ihres Hauses. Weitere Informationen finden Sie im *Produkthandbuch zum Sonos Controller für iPhone* oder im *Produkthandbuch zum Sonos Controller für iPad*.

## **Was ist die Wireless-Wiedergabe von Android-Geräten?**

Über die Wireless-Wiedergabe von Android-Geräten können Sie Musiktitel und Podcasts auswählen und abspielen, die auf einem beliebigen Android-Gerät gespeichert sind, sofern sich dieses in demselben Netzwerk befindet wie Ihre Sonos-Produkte. Sobald Sie eine Audioauswahl auf Ihrem Android-Gerät treffen, können Sie die Wiedergabe mit einem beliebigen Sonos Controller steuern. Die Wiedergabe erfolgt perfekt synchron in bestimmten oder in allen Räumen Ihres Hauses.

## **Wie funktioniert der Google Play Music-Dienst auf Sonos?**

Sie können direkt über die Google Play Music-App auf einem beliebigen Android-Gerät Musik auf Ihrem Sonos-System abspielen.

## **Was ist die lokale Musikbibliothek?**

Ihre lokale Musikbibliothek besteht aus digitalen Musikdateien, die an beliebiger Stelle in Ihrem Heimnetzwerk gespeichert sind, z. B.:

- in freigegebenen Ordnern auf Ihrem Computer
- in freigegebenen Ordnern auf einem beliebigen Computer im Netzwerk
- auf NAS-Geräten (Network-Attached Storage)

Sie können Ihre Musikbibliothek auf verschiedene Arten durchsuchen. Sie können Suchkriterien eingeben, um schnell eine bestimmte Musikauswahl zu finden, oder eine Kategoriehierarchie durchsuchen, um eine Musikauswahl zu treffen.

**Hinweis:**Wurde einer der Computer im Netzwerk abgeschaltet oder befindet sich der Computer im *Standby*-Modus, stehen die Musikordner auf diesem Computer dem Sonos-System erst dann wieder zur Verfügung, wenn der Computer wieder eingeschaltet wurde.

Sie haben folgende Auswahlmöglichkeiten:

- Interpreten
- Alben
- Komponisten
- Musikrichtungen
- Titel
- Importierte Playlisten
- Ordner

• Suchen

## **Was sind Sonos-Favoriten?**

Mit den Sonos-Favoriten können Sie schnell und einfach auf die Musik zugreifen, die Sie am liebsten hören. Sie können Ihren Sonos-Favoriten mit jedem Controller eine Audioauswahl hinzufügen. Sobald Sie einen Favoriten hinzugefügt haben, wird dieser unter **Sonos-Favoriten** im Menü **MUSIK** angezeigt.

## **Was ist eine Sonos-Playliste?**

Sonos-Playlisten sind Musiklisten, die Sie erstellen und zum späteren Abspielen speichern. Sie könnten beispielsweise eine Playliste mit *Jazzmusik*, eine Playliste für eine *Party* oder eine Playliste der Musikrichtung *Easy Listening* erstellen.

## **Was ist ein Eingang?**

Sie können eine externe Quelle wie einen CD-Player, einen portablen MP3-Player, einen Fernseher oder ein AirPlay-Gerät an Ihr Sonos-System anschließen und diese Audiowiedergabe auf jedes beliebige Sonos-Produkt (PLAY:5, CONNECT™ oder CONNECT:AMP™) in Ihrem Haus streamen. Weitere Informationen zum Verbinden einer externen Quelle finden Sie im *Installationshandbuch zum Sonos®-System*.

## **Was ist Musik von UPnP-Servern?**

Das Sonos-System kann Musik von kompatiblen UPnP-Servern in Ihrem Netzwerk abspielen. Wenn Sie eine Desktop-Anwendung wie etwa Rhapsody verwenden, um die Musik auf Ihrer lokalen Festplatte zu organisieren, kann Ihr Sonos-System über Universal Plug and Play (UPnP) auf den Musikserver zugreifen.

## **Was ist Windows Media Player?**

Wenn Windows Media Player auf Ihrem Computer installiert ist, müssen Sie die *Medienfreigabe* in Windows Media Player aktivieren, damit das Sonos-System auf die Musik in Ihrer WMP-Bibliothek zugreifen kann. Wenn die Medienfreigabe aktiviert ist, kann Sonos sämtliche Musik aus Ihrer WMP-Bibliothek wiedergeben – inklusive von Titeln ohne DRM, die Sie von einem Musikdienst geladen haben.

## **Was ist ein gedockter iPod?**

Das Sonos DOCK ermöglicht Ihnen, auf Ihrem gedockten iPod oder iPhone gespeicherte Musik in jedem beliebigen Raum oder allen Räumen Ihres Hauses wiederzugeben, alles perfekt synchron.

## <span id="page-30-0"></span>**Radio**

Sonos umfasst ein Radioangebot, das Zugriff auf Tausende kostenloser Internetradiosender und Rundfunkprogramme bietet. Sie können problemlos Radiosender aus aller Welt finden: Musik, Nachrichten, Unterhaltungsprogramme sowie archivierte Sendungen und Podcasts.

- (Wenn Sie einen Musikdienst auf Ihrem Computer aktiviert haben, können Sie zusätzlich auch Internetradiosender über Ihren Musikdienst auswählen.)
- Sonos unterstützt zurzeit die Streaming-Audioformate MP3, AAC und WMA.
- Wenn Sie Ihren Lieblingssender oder ein bestimmtes Programm nicht finden können, finden Sie weitere Informationen unter *<http://faq.sonos.com/radio>*.

## <span id="page-30-1"></span>**Auswählen eines Standorts für das Lokalradio**

Durch die Auswahl eines Standorts für das Lokalradio erhalten Sie einfachen Zugriff auf lokale Radiosender in Ihrer Stadt. Zum Einrichten des Standorts gibt es zwei Möglichkeiten:

- Eingeben einer Postleitzahl (nur USA)
- Auswählen einer Stadt
- **1.** Wählen Sie im Fensterausschnitt **MUSIK** die Option **Radio**.
- **2.** Wählen Sie die Option **Lokalradio**, und klicken Sie auf **Ort ändern**.
- **3.** Wählen Sie eine der folgenden Optionen:
	- **PLZ eingeben** geben Sie eine Postleitzahl ein (nur USA).
	- **Stadt auswählen** suchen Sie nach einem Standort.

## <span id="page-30-2"></span>**Hinzufügen eines Radiosenders**

Mit der Sonos Controller für Mac oder PC-Software können Sie einen Radiosender hinzufügen, der im vordefinierten Angebot nicht enthalten ist. Hierzu müssen Sie den Streaming-URL kennen, und der Sender muss das Streaming-Format MP3, AAC oder WMA verwenden. Der Radiosender wird der Favoritenliste hinzugefügt.

- **1.** Wählen Sie im Menü **Verwalten** die Option **Radiosender hinzufügen**.
- **2.** Geben Sie den Streaming-URL für den Radiosender ein, den Sie der Senderliste hinzufügen möchten (Beispiel: **http://shoutcast.com/sbin/shoutcast-playlists.pls?rn=8107&file=filename.pls**).
- **3.** Geben Sie im Feld **Sendername** den Namen des Radiosenders ein, und klicken Sie auf **OK**.

Der neue Radiosender wird in Ihrer Liste **Meine Radiosender** angezeigt.

## <span id="page-30-3"></span>**Bearbeiten eines Radiosenders**

Bearbeiten Sie mit der Sonos Controller für Mac oder PC-Software einen Radiosender.

**Hinweis:**Sie können Streaming-URL oder Sendernamen nur für Radiosender ändern, die Sie der Liste **Meine Radiosender** manuell hinzugefügt haben.

- **1.** Wählen Sie im Fensterausschnitt **MUSIK** die Option **Radio**.
- **2.** Suchen Sie den Sender, den Sie bearbeiten möchten.
- **3.** Klicken Sie auf neben dem Sender, den Sie bearbeiten möchten, und wählen Sie die Option **Radiosender bearbeiten**.
- **4.** Ändern Sie den Streaming-URL oder den Sendernamen, und klicken Sie auf **OK**.

### <span id="page-31-0"></span>Hinzufügen eines Radiosenders oder einer Sendung zum Bereich "Mein Radio"

Wenn Sie der Option **Meine Radiosender** einen Radiosender hinzufügen (bzw. eine Sendung zu **Meine Radiosendungen**), wird diese(r) dupliziert und nicht aus der ursprünglichen Radioliste entfernt.

- **1.** Wählen Sie im Fensterausschnitt **MUSIK** die Option **Radio.**
- **2.** Suchen Sie den Sender oder die Sendung, den bzw. die Sie Ihrer Liste hinzufügen möchten.
- **3.** Klicken Sie auf neben dem Radiosender oder der Radiosendung, und wählen Sie anschließend **Info & Optionen**.
- **4.** Klicken Sie auf **Meinen Radiosendern hinzufügen** bzw. **Meinen Radiosendungen hinzufügen**.

Sie können einen Sender oder eine Sendung auch hinzufügen, während Sie zuhören, indem Sie auf **Uman ann anschließend** auf **Meinen Radiosendern hinzufügen** bzw. **Meinen Radiosendungen hinzufügen** klicken.

## <span id="page-31-1"></span>**Entfernen eines Radiosenders oder einer Sendung aus dem Bereich "Mein Radio"**

- **1.** Wählen Sie im Fensterausschnitt **MUSIK** die Option **Radio.**
- **2.** Klicken Sie auf **Meine Radiosender** oder auf **Meine Radiosendungen**, und suchen Sie den Sender oder die Sendung, den bzw. die Sie entfernen möchten.
- **3.** Klicken Sie neben der Auswahl auf **V**, und wählen Sie anschließend Info & Optionen.
- **4.** Klicken Sie auf **Aus meinen Radiosendern entfernen** bzw. auf **Aus meinen Radiosendungen entfernen**.

## <span id="page-31-2"></span>**Musikdienste**

Ein Musikdienst ist ein Online-Musik-Store oder Online-Dienst, der Audioprodukte auf Titel-, Hörbuch- oder Abonnementbasis verkauft. Sonos ist mit mehreren Musikdiensten kompatibel. Eine aktuelle Liste finden Sie auf unserer Website unter *[www.sonos.com/music](http://www.sonos.com/music)*. Informationen zur Verwendung eines bestimmten Musikdienstes finden Sie unter *[http://](http://faq.sonos.com/musicservices) [faq.sonos.com/musicservices](http://faq.sonos.com/musicservices)*.

Sie können bis zu 32 Musikdienstkonten mit Ihrem Sonos-System verknüpfen. Jedem Sonos Controller kann ein eindeutiges Musikdienstkonto zugeordnet werden, sodass jeder sein eigenes persönliches Musikerlebnis genießen kann. Beispielsweise können Sie Ihr Pandora-Konto (mit Ihren Radiosendern und Einstellungen) verwenden und Ihr Sohn sein eigenes Pandora-Konto (mit seinen Radiosendern und Einstellungen).

Wenn Sie einem Sonos Controller ein Musikdienstkonto hinzufügen, wird dies als das Standardkonto für den jeweiligen Controller festgelegt. Sie können zwischen den Konten wechseln, da Sie das Standardkonto für einen Controller jederzeit ändern können. Weitere Informationen zu diesem Thema finden Sie unter "Ändern des Standard-Musikdienstkontos" auf [Seite](#page-35-0) 5-9. Pandora-Funktionen, zum Beispiel die Möglichkeit, Titel als Favoriten zu markieren, stehen nur auf dem Controller zur Verfügung, auf dem die Wiedergabe gestartet wurde. Wenn Sie also die Wiedergabe eines Pandora-Senders auf Ihrem Controller gestartet haben, sind Sie der Einzige, der Titel markieren kann. Für alle übrigen Dienste hängen die verfügbaren Optionen von den Berechtigungen des Standard-Musikdienstkontos ab. Wenn das Standard-Spotify-Konto auf einem Sonos Controller beispielsweise eine Testversion des Dienstes ist, stehen nur bestimmte Optionen zur Verfügung. Weitere Informationen finden Sie unter *<http://faq.sonos.com/multiaccount>*.

**Hinweis:**Sie können Playlisten aus mehreren Musikdienstkonten zusammenstellen, Sie kön-<br>nen jedoch nicht feststellen, von welchen Konten die Titel stammen.

- Einige Musikdienste sind in Ihrem Land eventuell nicht verfügbar. Weitere Informationen hierzu finden Sie auf der Website des jeweiligen Musikdienstes.
- [Um die kostenlosen Musikdienst-Testversionen zu aktivieren, die im Lieferumfang des Sonos-Systems enthalten sind,](http://faq.sonos.com/register)  [muss Ihr Sonos-System registriert sein. Wenn Sie noch nicht registriert sind, erhalten Sie Informationen zu diesem](http://faq.sonos.com/register)  [Schritt unter](http://faq.sonos.com/register) *http://faq.sonos.com/register*.
- Das Menü **MUSIK** zeigt die Musikdienste an, die für Sonos eingerichtet sind.
- Zum Hinzufügen oder Aktualisieren eines Musikdienstes klicken Sie auf **Musikdienste hinzufügen** im Menü **MUSIK**.

### <span id="page-32-0"></span>**Aktivieren einer Musiktestversion**

In einigen Ländern sind kostenlose Musikdienst-Testversionen erhältlich. (Weitere Informationen hierzu finden Sie auf der Website des jeweiligen Musikdienstes.) Wenn eine Musikdienst-Testversion auf Ihrem Controller verfügbar ist, aktivieren Sie sie einfach mittels der nachstehenden Schritte. Nach Ablauf der Testphase müssen Sie den Musikdienst abonnieren, um ihn weiterhin nutzen zu können.

**1.** Wählen Sie im Menü **Verwalten** die Option **Diensteinstellungen**.

Die derzeit für das Sonos-System konfigurierten Musikdienste werden angezeigt.

- 2. Klicken Sie auf **Hinzufügen** (PC) bzw. **(Mac).**
- **3.** Wählen Sie aus, welche Musiktestversion Sie aktivieren möchten, und klicken Sie auf **Weiter**.
- **4.** Geben Sie an, dass der Dienst für Sie neu ist, und klicken Sie auf **Weiter**.
- **5.** Klicken Sie auf den Link, um die Website des Musikdienstes aufzurufen, und richten Sie dort ein Konto ein.
- **6.** Nachdem Sie ein Musikdienstkonto eingerichtet haben, klicken Sie auf **Weiter**.

Sie werden gebeten, einen Nickname für Ihr Konto bereitzustellen. Wenn mehrere Konten für diesen Musikdienst mit Ihrem Sonos-System verknüpft sind, wird der Nickname neben dem Musikdienstnamen im Sonos-Musikmenü angezeigt, damit Sie immer wissen, welches Konto Sie gerade verwenden. Sie können jederzeit den Nickname für das Konto ändern oder zu einem anderen Konto wechseln. Weitere Informationen zu diesem Thema finden Sie unter "Ändern [des Nickname für Ihr Musikdienstkonto" auf Seite](#page-34-1) 5-8 und unter ["Ändern des Standard-Musikdienstkontos" auf Seite](#page-35-0) 5- [9](#page-35-0).

## <span id="page-33-0"></span>**Nach Ablauf der Testphase**

Wenn Sie einen Musikdienst nach Ablauf der kostenlosen Testphase abonnieren möchten, melden Sie sich auf der Website des Musikdienstes an. Sobald Sie Abonnent sind, aktualisieren Sie Sonos einfach mit Ihren Mitgliedschaftsdaten (anhand der nachfolgenden Schritte), und Sie können sofort vom Sonos-System aus auf den Musikdienst zugreifen.

- **1.** Wählen Sie im Menü **Verwalten** die Option **Diensteinstellungen**.
- **2.** Wählen Sie eine der folgenden Optionen:
	- Auf dem Sonos Controller für PC wählen Sie den Musikdienst aus, den Sie abonnieren möchten, und klicken Sie auf **Abonnieren**.
	- Auf dem Sonos Controller für Mac klicken Sie neben dem Musikdienst, den Sie abonnieren möchten, auf **Abonnieren**.
- **3.** Klicken Sie auf den Link, um die Website des Musikdienstes aufzurufen, und richten Sie dort ein Konto ein.
- **4.** Nachdem Sie den Musikdienst abonniert haben, klicken Sie auf **Weiter**.
- **5.** Geben Sie Ihren Benutzernamen und das Kennwort für den Musikdienst ein, und klicken Sie auf **Weiter**.

Nachdem Ihr Benutzername und Kennwort vom Musikdienst bestätigt wurden, können Sie den Musikdienst im Fensterausschnitt **MUSIK** auswählen und eine Musikauswahl treffen.

**Hinweis:**Falls Ihr Musikdienst beim Klicken auf den Fensterausschnitt **MUSIK** nicht angezeigt wird, verhindert möglicherweise Ihre Firewall den Zugriff von Sonos auf den Musikdienst. Weitere Informationen finden Sie unter der Adresse *<http://faq.sonos.com/firewall>*.

## <span id="page-33-1"></span>**Hinzufügen eines kompatiblen Musikdienstkontos**

Wenn Sie derzeit einen Musikdienst abonniert haben, der mit Sonos kompatibel ist, fügen Sie in Sonos einfach (nach Bedarf) Ihren Anmeldenamen und das Kennwort für den Musikdienst hinzu. Sofort können Sie vom Sonos-System aus auf den Musikdienst zugreifen. Eine aktuelle Liste kompatibler Musikdienste finden Sie unter *[www.sonos.com/music](http://www.sonos.com/music)*.

Sie können bis zu 32 Musikdienstkonten mit Ihrem Sonos-System verknüpfen, auch mehrere Konten für denselben Musikdienst. Auf jedem Sonos Controller kann ein anderes Standard-Musikdienstkonto festgelegt sein, damit jeder sein persönliches Musikerlebnis genießen kann.

(Wenn Sie noch keinen Musikdienst abonniert haben, rufen Sie zuerst die Website des Musikdienstes auf und registrieren Sie sich. Sobald Sie Abonnent sind, befolgen Sie einfach die nachfolgenden Schritte, um Sonos Ihre Kontoinformationen hinzuzufügen.)

**1.** Wählen Sie im Menü **Verwalten** die Option **Diensteinstellungen**.

Die derzeit für das Sonos-System konfigurierten Musikdienste werden angezeigt.

- **2.** Klicken Sie auf **Hinzufügen** (PC) bzw. **++** (Mac).
- **3.** Wählen Sie den mit Sonos kompatiblen Musikdienst aus, den Sie hinzufügen möchten, und klicken Sie auf **Weiter**.
- **4.** Wählen Sie die Option **Ich besitze bereits ein Konto**, und klicken Sie auf **Weiter**.
- **5.** Geben Sie Ihren Benutzernamen und das Kennwort für den Musikdienst ein, und klicken Sie auf **Weiter**.

**Hinweis:**Als Spotify-Benutzer können Sie sich mit Ihren Spotify-Kontoinformationen oder über Ihre Facebook-Anmeldedaten anmelden.

Sie werden gebeten, einen Nickname für Ihr Konto bereitzustellen. Wenn mehrere Konten für diesen Musikdienst mit Ihrem Sonos-System verknüpft sind, wird der Nickname neben dem Musikdienstnamen im Sonos-Musikmenü angezeigt, damit Sie immer wissen, welches Konto Sie gerade verwenden. Sie können jederzeit den Nickname für das Konto ändern oder zu einem anderen Konto wechseln. Weitere Informationen zu diesem Thema finden Sie unter ["Ändern](#page-34-1)  [des Nickname für Ihr Musikdienstkonto" auf Seite](#page-34-1) 5-8 und unter ["Ändern des Standard-Musikdienstkontos" auf Seite](#page-35-0) 5- [9](#page-35-0).

Ihr Benutzername und Kennwort werden vom Musikdienst überprüft. Nach Überprüfung Ihrer Anmeldeinformationen können Sie sofort auf den Musikdienst zugreifen. Dieser wird als Option im Menü **MUSIK** angezeigt.

**Hinweis:**Falls Ihr Musikdienst beim Klicken auf den Fensterausschnitt **MUSIK** nicht angezeigt wird, verhindert möglicherweise Ihre Firewall den Zugriff von Sonos auf den Musikdienst. Weitere Informationen finden Sie unter der Adresse *<http://faq.sonos.com/firewall>*.

## <span id="page-34-0"></span>**Ändern Ihres Musikdienstkennworts**

Wenn Sie das Kennwort für einen von Ihnen abonnierten Musikdienst wie etwa Spotify, Rhapsody oder SiriusXM ändern möchten, **müssen Sie das Kennwort zuerst bei Ihrem Musikdienstanbieter ändern**. Rufen Sie dazu die betreffende Website auf und ändern Sie das Kennwort in den Kontoeinstellungen. Sobald Sie an dieser Stelle Ihr Kennwort geändert haben, aktualisieren Sie Ihr Sonos-System:

**1.** Rufen Sie die Website Ihres Musikdienstanbieters auf und ändern Sie Ihr Kennwort in den Kontoeinstellungen.

Nachdem Sie an dieser Stelle Ihr Kennwort geändert haben, aktualisieren Sie Ihr Sonos-System anhand der folgenden Schritte:

- **2.** Wählen Sie im Menü **Verwalten** die Option **Diensteinstellungen**.
- **3.** Markieren Sie den Musikdienst, den Sie aktualisieren möchten.
- **4.** Wählen Sie eine der folgenden Optionen:
	- Auf einem PC klicken Sie auf **Bearbeiten**.
	- Auf einem Mac klicken Sie auf  $\mathbf{X} = \mathbf{I}$  und wählen Sie Kennwort ändern.

**Hinweis:**Wenn Sie das Kennwort nicht zuerst im Musikdienst ändern, kann es auf dem Sonos-System nicht verwendet werden.

## <span id="page-34-1"></span>**Ändern des Nickname für Ihr Musikdienstkonto**

Der Konto-Nickname wird neben dem Musikdienstnamen im Sonos-Musikmenü angezeigt.

- **1.** Wählen Sie im Menü **Verwalten** die Option **Diensteinstellungen**.
- **2.** Wählen Sie das Musikdienstkonto aus, das Sie aktualisieren möchten.
- **3.** Wählen Sie eine der folgenden Optionen:
	- Auf einem PC klicken Sie auf **Bearbeiten**.
	- Auf einem Mac klicken Sie auf **3.3 v**, und wählen Sie dann **Nickname ändern**.

## <span id="page-35-0"></span>**Ändern des Standard-Musikdienstkontos**

Sie können das Standard-Musikdienstkonto für einen Controller ganz schnell und einfach ändern.

- 1. Klicken Sie im Fensterausschnitt MUSIK neben einem Musikdienst auf **W**.
- **2.** Wählen Sie ein anderes Konto aus.

Der Nickname für das Standardkonto des Controllers wird neben dem Musikdienstnamen im Sonos-Musikmenü angezeigt.

**Achtung:** Alle Änderungen, die Sie vornehmen, beispielsweise das Markieren Ihrer Lieblingstitel, wirken sich auf die Einstellungen für das Standard-Musikdienstkonto aus.

#### <span id="page-35-1"></span>**Ersetzen eines Musikdienstkontos**

- **1.** Wählen Sie im Menü **Verwalten** die Option **Diensteinstellungen**.
- **2.** Wählen Sie den Musikdienst, den Sie ersetzen möchten.
- **3.** Wählen Sie eine der folgenden Optionen:
	- Auf einem PC klicken Sie auf **Ersetzen**.
	- Auf einem Mac klicken Sie auf **C.V**, und wählen Sie Konto ersetzen.
- **4.** Geben Sie Ihren Benutzernamen und das Kennwort für den Musikdienst ein, und klicken Sie auf **Weiter**.

Nachdem Ihr Benutzername und Kennwort vom Musikdienst bestätigt wurden, können Sie den Musikdienst im Fensterausschnitt **MUSIK** auswählen und eine Musikauswahl treffen.

#### <span id="page-35-2"></span>**Erneutes Autorisieren eines Musikdienstkontos**

Sie werden regelmäßig aufgefordert, Ihr Konto bei einem Musikdienst erneut zu autorisieren.

- **1.** Wählen Sie im Menü **Verwalten** die Option **Diensteinstellungen**.
- **2.** Wählen Sie den Musikdienst mit dem Konto aus, das Sie erneut autorisieren möchten.
- **3.** Wählen Sie eine der folgenden Optionen:
	- Klicken Sie auf einem PC auf **Erneut autorisieren**, und befolgen Sie dann die Anweisungen am Bildschirm.
	- Klicken Sie auf einem Mac auf , wählen Sie **Erneut autorisieren**, und befolgen Sie dann die Anweisungen am Bildschirm.

#### <span id="page-35-3"></span>**Entfernen eines Musikdienstkontos von Sonos**

Sie können ein Musikdienstkonto aus Ihrem Sonos-System entfernen, wenn z.B. ein Testkonto abgelaufen ist.

- **1.** Wählen Sie im Menü **Verwalten** die Option **Diensteinstellungen**.
- 2. Wählen Sie das Musikdienstkonto, das Sie entfernen möchten, und klicken Sie auf **Entfernen** (PC) oder **(Mac).**

**Hinweis:**Alle Controller, auf denen dieses Konto als Standardkonto verwendet wurde, ver- wenden jetzt das älteste Konto, das mit Ihrem Sonos-System als Standardkonto verknüpft wurde.
<span id="page-36-4"></span><span id="page-36-3"></span><span id="page-36-2"></span>Das Konto wird nicht aus dem Musikdienst gelöscht – der Status Ihres Kontos beim Musikdienst bleibt hierdurch unberührt.

#### **Entfernen einer Musiktestversion**

Wenn die Testversion eines Musikdienstes abläuft, möchten Sie möglicherweise die abgelaufene Testversion aus Ihrem Sonos-System entfernen.

- **1.** Wählen Sie im Menü **Verwalten** die Option **Diensteinstellungen**.
- **2.** Wählen Sie den Musikdienst, den Sie entfernen möchten.
- **3.** Klicken Sie auf Entfernen (PC) bzw. auf **Deta** (Mac), und befolgen Sie dann die Anweisungen am Bildschirm.

**Hinweis:**Alle Controller, auf denen dieses Konto als Standardkonto verwendet wurde, ver-<br>wenden jetzt das älteste Konto, das mit Ihrem Sonos-System als Standardkonto verknüpft wurde.

#### **Sonos Labs**

Seien Sie unter den Ersten, die einen neuen Musikdienst ausprobieren, bevor er offiziell freigegeben wird! Wenn in Sonos Labs ein Musikdienst aufgeführt ist, können Sie zur Website dieses Musikdiensts wechseln, ein Konto erstellen und Ihre Kontoinformationen anschließend in Sonos hinzufügen.

Die Liste der verfügbaren Beta-Musikdienste wird von Sonos ständig aktualisiert, daher sollten Sie häufig vorbeischauen.

- **1.** Wählen Sie im Menü **Verwalten** die Option **Diensteinstellungen**.
- **2.** Klicken Sie auf **Sonos Labs** (PC) bzw. **Sonos Labs besuchen** (Mac).
- **3.** Wählen Sie den Dienst aus, den Sie hinzufügen möchten, und klicken Sie auf **Weiter**.

Sie werden gefragt, ob Sie Ihre Nutzungsdaten freigeben möchten, falls Sie dies nicht bereits tun.

- **4.** Wählen Sie die Option **Ich besitze bereits ein Konto**, und klicken Sie auf **Weiter**.
- **5.** Geben Sie Ihren Benutzernamen und das Kennwort für den Musikdienst ein, und klicken Sie auf **Weiter**.

Nachdem Ihr Benutzername und Kennwort vom Musikdienst bestätigt wurden, können Sie den Musikdienst im Fensterausschnitt **MUSIK** auswählen und eine Musikauswahl treffen.

**Hinweis:**Falls Ihr Musikdienst beim Klicken auf den Fensterausschnitt **MUSIK** nicht angezeigt wird, verhindert möglicherweise Ihre Firewall den Zugriff von Sonos auf den Musikdienst. Weitere Informationen finden Sie unter *<http://faq.sonos.com/firewall>*.

# <span id="page-36-1"></span><span id="page-36-0"></span>**iTunes-Wireless-Wiedergabe von iOS-Geräten**

Sie können Musiktitel und Podcasts auswählen und abspielen, die auf einem beliebigen iPad, iPhone oder iPod touch gespeichert sind, sofern sich dieses bzw. dieser in demselben Netzwerk befindet wie Ihre Sonos-Produkte. Die Wiedergabe erfolgt perfekt synchron in bestimmten oder in allen Räumen Ihres Hauses. Wählen Sie in der Sonos-App auf Ihrem iOS-Gerät einfach **Dieses iPad**, **Dieses iPhone** oder **Dieser iPod touch**, um eine Audioauswahl vorzunehmen. Anschließend können Sie die Wiedergabe mit einem beliebigen Sonos Controller steuern.

Für die Wireless-Wiedergabe sind die Sonos Controller-App für iPhone oder iPad, Version 3.8.3 oder höher, sowie Geräte unter iOS 6.0 oder höher erforderlich.

# <span id="page-37-0"></span>**Wireless-Wiedergabe von Android-Geräten**

Sie können Musik auswählen und abspielen, die auf einem beliebigen Android-Gerät gespeichert ist, sofern sich dieses in demselben Netzwerk befindet wie Ihre Sonos-Produkte. Die Wiedergabe erfolgt perfekt synchron in bestimmten oder in allen Räumen Ihres Hauses. Wählen Sie einfach in der Sonos-App auf Ihrem Android-Smartphone oder -Tablet die Option **Dieses Mobilgerät** aus, um eine Audioauswahl zu treffen. Anschließend können Sie einen beliebigen Sonos Controller zum Steuern der Wiedergabe verwenden.

Die Wireless-Musikwiedergabe ist kompatibel mit dem Sonos-Software-Update 4.1.1 und höher sowie mit jedem Gerät unter Android 2.1 und höher. (Die Wireless-Wiedergabe von Podcasts wird unter Android 2.2 und höher unterstützt.)

# <span id="page-37-2"></span>**Google Play Music (Android-Geräte)**

Sie können direkt über die Google Play Music-App auf einem beliebigen Android-Gerät Musik auf Ihrem Sonos-System abspielen. Diese Funktion steht sowohl für Standard- als auch für All Access-Kunden von Google Play Music zur Verfügung.

Um Musik direkt über die Google Play Music-App auf Ihrem Sonos-System abspielen zu können, müssen sowohl die Google Play Music-App als auch die Sonos Controller-App auf Ihrem Mobilgerät installiert sein. Die Sonos-Wiedergabe über Google Play Music ist kompatibel mit dem Sonos Software-Update 4.3 und höher sowie mit jedem Gerät unter Android 2.3 und höher.

Öffnen Sie einfach die Google Play Music-App und stellen Sie eine Verbindung mit einem Sonos-Raum oder einer Raumgruppe her, um die Musikwiedergabe zu starten. Zum Beenden trennen Sie den Sonos-Raum von der App.

# <span id="page-37-1"></span>**Verwalten Ihrer lokalen Musikbibliothek**

Das Sonos-System kann Musikdateien abspielen, die in Ihrem Netzwerk auf beliebigen Computern oder NAS-Geräten (Network-Attached Storage) mit freigegebenen Musikordnern gespeichert sind. Während des Setups werden Sie durch die Konfiguration des Zugriffs auf Ihre lokale Musikbibliothek (zum Beispiel Ihre iTunes-Bibliothek) geleitet. Im Laufe der Zeit möchten Sie der beim Setup konfigurierten Liste eventuell weitere Musikordner hinzufügen oder Musikordner löschen.

Sobald Sie Ihre lokale Musikbibliothek eingerichtet haben, können Sie eine Auswahl daraus abspielen, indem Sie im Menü **Musik** die Option **Musikbibliothek** wählen.

<span id="page-37-4"></span>**Hinweis:**Wenn sich in Ihrer Musiksammlung nicht komprimierte WAV- oder AIFF-Dateien befinden, stehen diese möglicherweise nur über die Such- und/oder Auswahlfunktionen **Titel** oder **Ordner** zur Verfügung, da nicht komprimierte Dateien möglicherweise keine detaillierten Informationen wie Interpret, Titel und Musikrichtung enthalten.

# <span id="page-37-3"></span>**Hinzufügen eines freigegebenen Ordners**

So stellen Sie Ihrem Sonos-System einen weiteren freigegebenen Ordner zur Verfügung:

**1.** Wählen Sie im Menü **Verwalten** die Option **Einstellungen der Musikbibliothek**.

Es werden die freigegebenen Musikordner angezeigt, die derzeit für das Sonos-System zur Verfügung stehen.

- 2. Wählen Sie die Registerkarte **Ordner**, und klicken Sie auf **Hinzufügen** (PC) oder auf **[11** (Mac).
- **3.** Wählen Sie eine der folgenden Optionen:
	- **In meinem Music-Ordner** klicken Sie anschließend auf **Weiter**. Befolgen Sie die Bildschirmanweisungen, um Ihre Musik zur Wiedergabe im Sonos-System verfügbar zu machen. Gegebenenfalls werden Sie durch die Schritte geleitet, die erforderlich sind, um den Musikordner freizugeben und die Ruhezustandseinstellungen Ihres Computers anzupassen.
	- **In einem anderen Ordner auf meinem Computer oder auf einem externen Laufwerk, das mit dem Computer verbunden ist** – klicken Sie anschließend auf **Weiter**. Wechseln Sie zu dem Speicherort, in dem Ihre Musik gespeichert ist, oder geben Sie den Pfad ein, und folgen Sie den Bildschirmanweisungen, um Ihre Musik zur Wiedergabe im Sonos-System verfügbar zu machen. Gegebenenfalls werden Sie durch die Schritte geleitet, die erforderlich sind, um den Musikordner freizugeben und die Ruhezustandseinstellungen Ihres Computers anzupassen.
	- **Auf einem Netzwerkgerät wie z.B. einem NAS-Laufwerk** klicken Sie anschließend auf **Weiter**.
		- **a.** Geben Sie den Netzwerkpfad für den Musikordner ein (*\\Name\Freigabename*, wobei *Name* für den Netzwerknamen des Computers oder NAS-Geräts und *Freigabename* für den Namen der Ordnerfreigabe erster Ebene steht), oder klicken Sie auf **Durchsuchen**, um zu einem Ordner zu wechseln. Klicken Sie auf **Weiter**.
		- **b.** Wenn der Ordner nicht anonym freigegeben ist, geben Sie Benutzername und Kennwort eines Benutzers mit der Berechtigung zum Zugriff auf diesen Ordner ein, und klicken Sie auf **Weiter**.
	- **Hörbücher aus meinem Audible-Ordner hinzufügen** (PC) klicken Sie anschließend auf **Weiter**. Befolgen Sie die Bildschirmanweisungen, um Ihre Hörbücher zur Wiedergabe im Sonos-System verfügbar zu machen. Gegebenenfalls werden Sie durch die Schritte geleitet, die erforderlich sind, um den Ordner freizugeben und die Ruhezustandseinstellungen Ihres Computers anzupassen.

## <span id="page-38-3"></span>**Windows-Dateifreigabe auf einem Mac**

In Abhängigkeit vom Speicherort Ihrer Musikdateien werden Sie möglicherweise zur Eingabe eines Administratornamens und -kennworts aufgefordert, um Zugriff auf Ihre Musikordner zu erhalten.

Wenn auf Ihrem Macintosh-Computer die Funktion *Windows-Dateifreigabe* nicht aktiviert ist, werden Sie vom Sonos Controller für Mac oder PC durch die Aktivierung geleitet. Ihre Musikdateien werden niemals aus den aktuellen Speicherorten kopiert – die Ordner werden lediglich freigegeben, sodass das Sonos-System darauf zugreifen kann.

# **Anzeigen freigegebener Ordner**

<span id="page-38-2"></span><span id="page-38-1"></span><span id="page-38-0"></span>• Wählen Sie im Menü **Verwalten** die Option **Einstellungen der Musikbibliothek**.

Es werden die freigegebenen Musikordner angezeigt, die derzeit für das Sonos-System zur Verfügung stehen. (Wurde einer der Computer im Netzwerk abgeschaltet oder befindet sich der Computer im Schlafmodus bzw. im Standby-Modus, stehen die Musikordner auf diesem Computer dem Sonos-System erst dann wieder zur Verfügung, wenn der Computer wieder eingeschaltet wurde.)

## **Aufheben der Freigabe eines Ordners**

- **1.** Wählen Sie im Menü **Verwalten** die Option **Einstellungen der Musikbibliothek**.
- **2.** Klicken Sie auf die Registerkarte **Ordner**.
- **3.** Wählen Sie den freigegebenen Ordner, den Sie aus der Liste entfernen möchten, und klicken Sie auf **Entfernen** (PC) oder  $\blacksquare$  (Mac).
- <span id="page-39-4"></span><span id="page-39-1"></span>**4.** Bestätigen Sie, dass Sie den freigegebenen Ordner löschen möchten.

## <span id="page-39-0"></span>**Aktualisieren des Musikindexes**

Das Sonos-System indiziert Ihre lokale Musikbibliothek, damit Sie Ihre Musiksammlung nach Kategorien (Beispiel: Interpreten, Alben, Komponisten, Musikrichtungen oder Titel) anzeigen können. Während des Setups werden alle verfügbaren Musikordner zur leichteren Auswahl indiziert. Wenn Sie neue Musik hinzufügen, können Sie Ihren Musikindex einfach aktualisieren, um die Musikdateien Ihrer lokalen Musikbibliothek hinzuzufügen.

- **1.** Wählen Sie im Menü **Verwalten** die Option **Musikbibliothek jetzt aktualisieren**.
- **2.** Klicken Sie zur Bestätigung auf **Ja**.

<span id="page-39-5"></span>Im Fensterausschnitt **MUSIK** wird die Meldung angezeigt, dass die Indizierung durchgeführt wird. Nach Abschluss der Aktualisierung wird die Meldung nicht mehr angezeigt.

## **Planen automatischer Aktualisierungen**

Sie können Ihr Musiksystem so einrichten, dass der Musikindex jeden Tag um dieselbe Zeit automatisch aktualisiert wird.

- **1.** Wählen Sie im Menü **Verwalten** die Option **Einstellungen der Musikbibliothek**.
- **2.** Klicken Sie auf die Registerkarte **Erweitert**.
- **3.** Aktivieren Sie das Kontrollkästchen **Inhalt täglich aktualisieren um:**, und wählen Sie die Uhrzeit, zu der der Musikindex automatisch aktualisiert werden soll.

## **Teilnehmende Interpreten**

*Teilnehmende Interpreten* sind diejenigen, die mit einzelnen Titeln innerhalb eines Albums erscheinen, auch in Compilations oder Soundtrack-Alben. Sie können einstellen, ob Sie diese einzelnen Interpreten unter **Teilnehmende Interpreten** anzeigen lassen oder ausblenden möchten.

- **1.** Wählen Sie im Menü **Verwalten** die Option **Einstellungen der Musikbibliothek**.
- **2.** Klicken Sie auf die Registerkarte **Erweitert**.
- **3.** Aktivieren bzw. deaktivieren Sie das Kontrollkästchen **Teilnehmende Interpreten anzeigen**.

<span id="page-39-6"></span><span id="page-39-2"></span>Ist dieses Kontrollkästchen nicht aktiviert, wird die Ansicht "Teilnehmende Interpreten" nicht angezeigt.

Die ausgewählte Einstellung für **Teilnehmende Interpreten anzeigen** gilt nur für diesen Sonos Controller für Mac oder PC. Für einen weiteren Sonos Controller kann eine andere Anzeige für teilnehmende Interpreten gewählt werden.

# <span id="page-39-3"></span>**Importierte Playlisten (M3U-, WPL- und PLS-Unterstützung)**

Das Sonos-System ist kompatibel mit iTunes-Playlisten sowie mit M3U-, WPL- und PLS-Playlisten-Dateien, die über Drittanbietersoftware erstellt wurden (z. B. iTunes, WinAmp, Windows Media Player usw.). Das Sonos-System ändert keine Musikoder Playlisten-Dateien anderer Anwendungen; diese Dateien werden stets als "schreibgeschützt" behandelt.

Zur Wiedergabe von Musiktiteln aus importierten Playlisten verschieben Sie einfach die Playlisten-Datei mit der Erweiterung .PLS, .M3U oder .WPL in den Musikordner, den Sie für das Sonos-System freigegeben haben, und aktualisieren Sie den Musikindex. Anschließend werden die benutzerdefinierten Playlisten angezeigt, wenn Sie im Menü **Musikbibliothek** den Eintrag **Importierte Playlisten** auswählen.

## **iTunes-Unterstützung**

Sie können Ihre iTunes-Playlisten im Sonos-System anzeigen, indem Sie in der **Musikbibliothek** die Option **Importierte Playlisten** auswählen.

Wenn Sie Änderungen an Ihrer iTunes-Playliste vornehmen, beenden Sie iTunes und aktualisieren Sie den Sonos-Musikindex, damit die Änderungen angezeigt werden (siehe ["Aktualisieren des Musikindexes" auf Seite](#page-39-0) 5-13).

iTunes-Playlisten werden automatisch in das Menü **Importierte Playlisten** importiert, sofern Ihre Datei '*iTunes Music Library.xml*' zusammen mit der Musik für das Sonos-System freigegeben wurde. Bei typischen iTunes-Installationen befindet sich diese Datei im iTunes-Ordner*.*

Sonos kann keine Titel abspielen, die durch das DRM-Schema (Digital Rights Management) von Apple geschützt werden. Weitere Informationen finden Sie unter *<http://faq.sonos.com/iTunes>*.

# <span id="page-40-5"></span>**Ordner nachEinstellungen sortieren**

Sie können die Sortiereinstellung für Musikordner festlegen, die über Ihre lokale Musikbibliothek zugänglich sind. Die Sortierung ist nach folgenden Elementen möglich:

- Titelname
- Titelnummer
- Dateiname
- **1.** Wählen Sie im Menü **Verwalten** die Option **Einstellungen der Musikbibliothek**.
- **2.** Klicken Sie auf die Registerkarte **Erweitert**, und wählen Sie aus der Dropdownliste **Ordner sortieren nach** die gewünschte Sortiereinstellung aus.

# <span id="page-40-2"></span><span id="page-40-1"></span><span id="page-40-0"></span>**Compilation-Alben**

Wenn Ihre Musiksammlung Compilations und Soundtracks umfasst, möchten Sie diese Titel möglicherweise in Ihrer Musikbibliothek zusammenfassen, anstatt sie nach den einzelnen Interpreten anzuzeigen. Das heißt, dass Interpreten, die nur in Compilations auftreten, in der Liste *Interpreten* nicht angezeigt werden. Sie können Compilations im Sonos-System nach folgenden Kriterien gruppieren:

- iTunes-Compilations
- <span id="page-40-4"></span><span id="page-40-3"></span>• Albuminterpret

#### **Nach iTunes-Compilations gruppieren**

iTunes organisiert Ihren iTunes-Musikordner normalerweise folgendermaßen: *[Interpret]/[Album]/[Titelname]*. iTunes bietet eine Funktion, die es Ihnen gestattet, Ihre Compilation-Alben zu gruppieren. Auf diese Weise werden Ihre Compilation- und Soundtrack-Alben folgendermaßen organisiert: *[Compilations]/[Album]/[Titelname]*.

#### **In iTunes:**

- **1.** Markieren Sie einzelne Titel als Bestandteil einer Compilation, indem Sie den Titel auswählen und **Datei** -> **Informationen** wählen.
- **2.** Aktivieren Sie das Kontrollkästchen**Teil einer Compilation**.
- **3.** Wählen Sie **Anzeige / Darstellung** -> **Spaltenbrowser**, und wählen Sie dann die Option **Compilations gruppieren**. Auf diese Weise werden die als Compilations markierten Titel gruppiert.

#### **In Sonos:**

Sie können Ihre lokale Musikbibliothek dieser iTunes-Compilation-Ansicht entsprechend strukturieren.

- **1.** Wählen Sie im Menü **Verwalten** die Option **Einstellungen der Musikbibliothek**.
- **2.** Klicken Sie auf die Registerkarte **Erweitert**, und wählen Sie aus der Dropdownliste **Alben gruppieren nach** die Option **iTunes-Compilations**.

Die Musikbibliothek wird sofort aktualisiert, sobald Sie diese Option auswählen.

**3.** Wenn Sie die einzelnen Interpreten in der Ansicht *Teilnehmende Interpreten* anzeigen möchten, aktivieren Sie das Kontrollkästchen **Teilnehmende Interpreten anzeigen**.

<span id="page-41-0"></span>Ist dieses Kontrollkästchen nicht aktiviert, wird die Ansicht "Teilnehmende Interpreten" nicht angezeigt.

Die ausgewählte Einstellung für **Teilnehmende Interpreten anzeigen** gilt nur für diesen Sonos Controller für Mac oder PC. Für einen weiteren Sonos Controller kann eine andere Anzeige für teilnehmende Interpreten gewählt werden.

#### **Gruppieren nach Albuminterpreten**

Windows Media Player und einige andere Player verwenden die Kategorie "Albuminterpret", um Compilations und Soundtrack-Alben zu gruppieren. (Der Albuminterpret ist die Person, die Gruppe oder der Komponist, nach der bzw. dem das Album in einem Geschäft eingeordnet würde.)

Sie können Ihre lokale Musikbibliothek dieser Albuminterpret-Compilation-Ansicht entsprechend strukturieren.

- **1.** Wählen Sie im Menü **Verwalten** die Option **Einstellungen der Musikbibliothek**.
- **2.** Klicken Sie auf die Registerkarte **Erweitert**, und wählen Sie aus der Dropdownliste **Alben gruppieren nach** die Option **Albuminterpreten**.
- **3.** Wenn Sie die einzelnen Interpreten in der Ansicht *Teilnehmende Interpreten* anzeigen möchten, aktivieren Sie das Kontrollkästchen **Teilnehmende Interpreten anzeigen**.

Ist dieses Kontrollkästchen nicht aktiviert, wird die Ansicht "Teilnehmende Interpreten" nicht angezeigt.

Die ausgewählte Einstellung für **Teilnehmende Interpreten anzeigen** gilt nur für diesen Sonos Controller für Mac oder PC. Für einen weiteren Sonos Controller kann eine andere Anzeige für teilnehmende Interpreten gewählt werden.

#### **Compilations nicht gruppieren**

Wenn Sie Compilation-Alben nicht gruppieren, werden die einzelnen Interpreten in der Ansicht *Interpreten* aufgeführt.

- **1.** Wählen Sie im Menü **Verwalten** die Option **Einstellungen der Musikbibliothek**.
- **2.** Klicken Sie auf die Registerkarte **Erweitert**, und wählen Sie aus der Dropdownliste**Alben gruppieren nach** die Option **Compilations nicht gruppieren**.

Alle einzelnen Interpreten werden anschließend in der Ansicht **Interpreten** aufgeführt.

## <span id="page-42-5"></span><span id="page-42-1"></span>**Zurücksetzen der lokalen Musikbibliotheksberechtigungen auf einem PC**

<span id="page-42-3"></span>Manche Musikdienste ändern die Berechtigungen für Ihre Musikordner möglicherweise automatisch, sobald Sie Musik hinzufügen, sodass Sonos nicht mehr darauf zugreifen kann. Wenn dies auf Ihren Musikdienst zutrifft, können Sie die Einstellung ändern, damit Sonos beim Aktualisieren Ihres Musikindexes Berechtigungen zurücksetzen kann. Sie sollten diese Einstellung nur bei Bedarf festlegen, da die Aktualisierung des Musikindexes länger dauert, wenn dieses Kontrollkästchen aktiviert ist.

- **1.** Wählen Sie im Menü **Verwalten** die Option **Einstellungen der Musikbibliothek**.
- <span id="page-42-2"></span>**2.** Klicken Sie auf die Registerkarte **Erweitert**.
- **3.** Aktivieren Sie das Kontrollkästchen **Berechtigungen für Musikdateien so ändern, dass das Sonos-System stets darauf zugreifen kann**.

# **Sonos-Favoriten**

Mit den Sonos-Favoriten können Sie schnell und einfach auf die Musik zugreifen, die Sie am liebsten hören. Sie können Ihren Sonos-Favoriten mit jedem Controller eine Audioauswahl hinzufügen. Sobald Sie einen Favoriten erstellen, wird dieser unter **Sonos-Favoriten** im Menü **MUSIK** angezeigt.

**Hinweis:**Audio von gedockten iPods, der Wireless-Wiedergabe von iOS- und Android-Geräten und Eingangsquellen kann den Sonos-Favoriten nicht hinzugefügt werden, weil die Musikquellen dem Sonos-System möglicherweise nicht immer zur Verfügung stehen.

## <span id="page-42-4"></span>**Erstellen eines Sonos-Favoriten**

- **1.** Suchen Sie über das Menü **MUSIK** nach der Auswahl, die Sie Ihren Sonos-Favoriten hinzufügen möchten.
- 2. Klicken Sie rechts neben der Auswahl auf **V**, und wählen Sie **Zu Sonos-Favoriten hinzufügen**.

Wenn mit Ihrem Sonos-System mehrere Konten für den Musikdienst verknüpft sind, wird neben der Auswahl in der Liste **Sonos-Favoriten** der Nickname für das Musikdienstkonto angezeigt, das zum Erstellen des Favoriten verwendet wurde.

**Hinweis:**Um aus der aktuell gespielten Auswahl einen Favoriten zu erstellen, klicken Sie auf im Fensterausschnitt **AKTUELLER TITEL**, und wählen Sie **Zu Sonos-Favoriten hinzufügen**.

#### <span id="page-42-6"></span><span id="page-42-0"></span>**Löschen eines Sonos-Favoriten**

- **1.** Wählen Sie im Menü **MUSIK**die Option **Sonos-Favoriten**.
- 2. Klicken Sie rechts neben der Auswahl, die Sie löschen möchten, auf **V**, und wählen Sie **Favoriten löschen**.

#### **Umbenennen eines Sonos-Favoriten**

**1.** Wählen Sie im Menü **MUSIK**die Option **Sonos-Favoriten**.

2. Klicken Sie rechts neben der Auswahl, die Sie umbenennen möchten, auf **V**, und wählen Sie **Favoriten umbenennen**.

<span id="page-43-1"></span>**Hinweis:**Wenn Sie eine Playliste der Sonos-Favoriten umbenennen, bleibt der Name der Playliste unverändert, wenn Sie über die Menüoption "Sonos-Playlisten" darauf zugreifen.

# <span id="page-43-0"></span>**Sonos-Playlisten**

Sonos-Playlisten sind Musiklisten, die Sie erstellen und zum späteren Abspielen speichern. Sie könnten beispielsweise eine Playliste mit *Jazzmusik*, eine Playliste für eine *Party* oder eine Playliste der Musikrichtung *Easy Listening* erstellen.

<span id="page-43-2"></span>**Hinweis:**Sie können Playlisten aus mehreren Musikdienstkonten zusammenstellen, Sie können jedoch nicht feststellen, von welchen Konten die Titel stammen.

## **Erstellen einer Sonos-Playliste**

Beim Durchsuchen von Musik können Sie eine Sonos-Playliste erstellen oder eine vorhandene Playliste hinzufügen. Klicken

Sie einfach rechts neben einer Auswahl auf **Veraug werden Zugen zu Sonos-Playliste hinzufügen**. Klicken Sie auf Neue Play**liste**, oder wählen Sie eine vorhandene Playliste aus.

Sie können auch eine Musikliste als Sonos-Playliste speichern, indem Sie **Liste speichern** im Fensterausschnitt **LISTE** wählen.

**Hinweis:**Titel, die auf Ihrem iPhone, iPod touch, iPad oder Android-Gerät gespeichert sind, werden nicht in eine Sonos-Playliste aufgenommen. Weitere Informationen finden Sie unter ["iTunes-Wireless-Wiedergabe von iOS-Geräten" auf Seite](#page-36-0) 5-10 und unter ["Wireless-](#page-37-0)[Wiedergabe von Android-Geräten" auf Seite](#page-37-0) 5-11.

## **Hinzufügen zu einer vorhandenen Sonos-Playliste**

**Hinweis:**Titel, die auf Ihrem iPhone, iPod touch, iPad oder Android-Gerät gespeichert sind, werden nicht in eine Sonos-Playliste aufgenommen. Weitere Informationen finden Sie unter ["iTunes-Wireless-Wiedergabe von iOS-Geräten" auf Seite](#page-36-0) 5-10 oder unter ["Wireless-](#page-37-0)[Wiedergabe von Android-Geräten" auf Seite](#page-37-0) 5-11.

- **1.** Wählen Sie im Fensterausschnitt **MUSIK** eine Musikquelle aus.
- **2.** Suchen Sie einen Titel oder ein Album.
- 3. Klicken Sie neben dem Titel oder Album, den bzw. das Sie einer vorhandenen Playliste hinzufügen möchten, auf und wählen Sie dann **Zu Sonos-Playliste hinzufügen**.

**Hinweis:**Die angezeigten Optionen hängen von der ausgewählten Musikquelle ab.

**4.** Wählen Sie den Namen einer vorhandenen Playliste aus, der Sie die Auswahl hinzufügen möchten.

**Hinweis:**Sie können einen Titel einer Playliste hinzufügen, während er wiedergegeben wird. Klicken Sie einfach im Fensterausschnitt AKTUELLER TITEL auf **(i)**, und wählen Sie Titel zu **Sonos-Playliste hinzufügen**. Während die Liste angezeigt wird, können Sie diese als Playliste speichern, indem Sie **Liste speichern** wählen.

## <span id="page-44-1"></span>**Verschieben eines Titels innerhalb einer Playliste**

- **1.** Wählen Sie im Fensterausschnitt **MUSIK** die Option **Sonos-Playlisten** aus.
- **2.** Wählen Sie eine Playliste aus.
- **3.** Wählen Sie eine der folgenden Optionen:
	- Um einen einzelnen Titel zu verschieben, klicken Sie auf den entsprechenden Titel, und ziehen Sie ihn an eine neue Position in der Playliste. Wenn Sie die gewünschte Position erreicht haben, lassen Sie die Maustaste los.
	- Zum Verschieben mehrerer Titel aktivieren Sie das Kontrollkästchen rechts neben jedem Titel, den Sie verschieben möchten. Ziehen Sie die Titel an eine neue Position in der Playliste, und lassen Sie die Maustaste los.

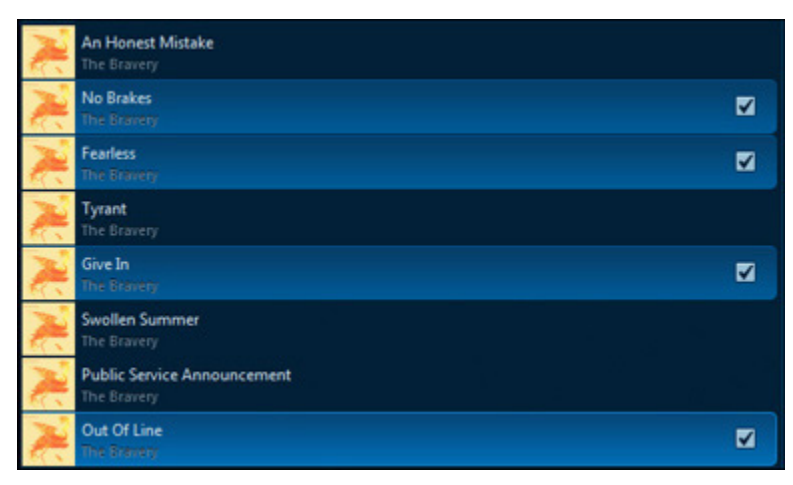

<span id="page-44-0"></span>Sie können auch Titel auswählen, die nicht direkt untereinander in der Playliste stehen. Diese behalten an der neuen Stelle ihre aktuelle Reihenfolge bei.

## **Löschen eines Titels aus einer Playliste**

- **1.** Wählen Sie im Fensterausschnitt **MUSIK** die Option **Sonos-Playlisten** aus.
- **2.** Wählen Sie eine Playliste aus.
- **3.** Wählen Sie eine der folgenden Optionen:
	- Um einen einzelnen Titel zu entfernen, klicken Sie auf das Symbol verben dem Titel, den Sie aus der Playliste entfernen möchten, und wählen Sie anschließend die Option **Titel entfernen**.

• Zum Entfernen mehrerer Titel aktivieren Sie die Kontrollkästchen rechts neben den jeweiligen Titeln, die Sie aus der Playliste entfernen möchten, klicken neben einem der ausgewählten Titel auf **Vollag wich dann Titel entfernen**.

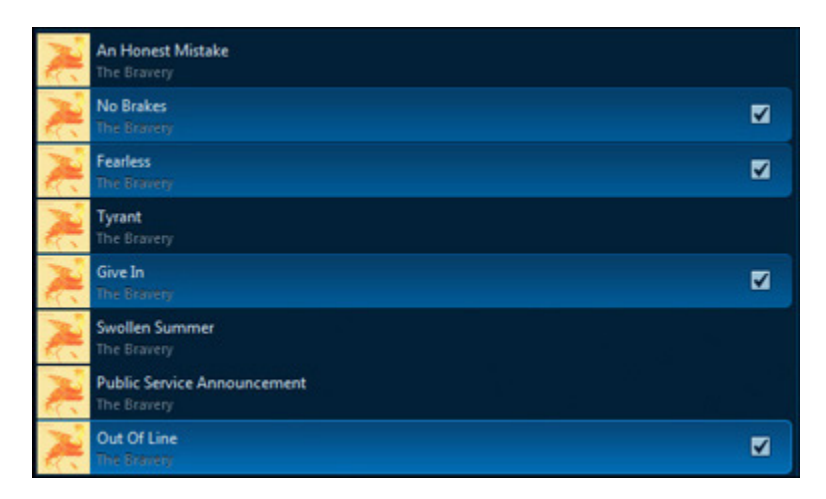

## <span id="page-45-0"></span>**Löschen einer Sonos-Playliste**

- **1.** Wählen Sie im Fensterausschnitt **MUSIK** die Option **Sonos-Playlisten** aus.
- 2. Klicken Sie auf **von der Playliste**, die Sie löschen möchten, und wählen Sie **Playliste löschen** aus.

**Hinweis:**Wenn Sie eine Playliste löschen, die außerdem als Sonos-Favorit festgelegt wurde, finden Sie weitere Informationen zum Löschen der Playliste aus den Sonos-Favoriten unter ["Löschen eines Sonos-Favoriten" auf Seite](#page-42-0) 5-16.

## **Ersetzen der Titeln in einer Playliste**

Sie können die Titel in einer Playliste durch den Inhalt der Liste ersetzen, indem Sie **Liste speichern** wählen und dann die vorhandene Playliste auswählen.

**Hinweis:**Titel, die auf Ihrem iPhone, iPod touch, iPad oder Android-Gerät gespeichert sind, werden nicht in eine Sonos-Playliste aufgenommen. Weitere Informationen finden Sie im Abschnitt ["iTunes-Wireless-Wiedergabe von iOS-Geräten" auf Seite](#page-36-0) 5-10.

## **Umbenennen einer Sonos-Playliste**

- **1.** Wählen Sie im Fensterausschnitt **MUSIK** die Option **Sonos-Playlisten** aus.
- 2. Klicken Sie auf **W**neben der Playliste, die Sie umbenennen möchten, und wählen Sie **Playliste umbenennen** aus.

**Hinweis:** Wenn Sie eine Sonos-Playliste umbenennen, die auch als Sonos-Favorit festgelegt ist, bleibt der Name der Playliste unverändert, wenn Sie über die Menüoption "Sonos-Favoriten" darauf zugreifen.

# **Musik von UPnP-Servern**

Das Sonos-System kann Musik von kompatiblen UPnP-Servern in Ihrem Netzwerk abspielen. Wenn Sie eine Desktop-Anwendung wie etwa Rhapsody verwenden, um die Musik auf Ihrer lokalen Festplatte zu organisieren, kann Ihr Sonos-System über Universal Plug and Play (UPnP) auf den Musikserver zugreifen. Sie sollten diese Methode nur für den Zugriff auf den Server des Musikdienstes nutzen, wenn Sie die Desktop-Anwendung des Dienstes verwenden oder wenn in Ihrem Haushalt mehrere Konten für den gleichen Musikdienst aktiv sind.

Um über UPnP auf einen Musikserver zugreifen zu können, müssen Sie sicherstellen, dass UPnP in der Desktop-Anwendung des Musikdienstes aktiviert ist, sodass das Sonos-System es erkennen und den Dienst in Ihrer Musikbibliothek anzeigen kann. Diese Einstellung muss nur einmal vorgenommen werden. Wenn Sie auf diese Weise auf einen Musikserver zugreifen, denken Sie daran, dass Ihr Computer eingeschaltet sein muss, um die entsprechenden Daten wiederzugeben.

Nachdem Sie UPnP in der Desktop-Anwendung des Musikdienstes aktiviert haben, passen Sie einfach die Einstellungen in Ihrem Sonos-System an, damit die Musikserver angezeigt werden. Weitere Informationen zu diesem Thema finden Sie unter ["Anzeigen von Windows-Medienservern in Sonos" auf Seite](#page-47-0) 5-21.

# **Windows Media Player**

Wenn Windows Media Player auf Ihrem Computer installiert ist, müssen Sie die *Medienfreigabe* in Windows Media Player aktivieren, damit das Sonos-System auf die Musik in Ihrer WMP-Bibliothek zugreifen kann. Wenn die Medienfreigabe aktiviert ist, kann Sonos sämtliche Musik aus Ihrer WMP-Bibliothek wiedergeben – inklusive von Titeln ohne DRM, die Sie von einem Musikdienst geladen haben.

<span id="page-46-0"></span>Weitere Informationen finden Sie unter *<http://faq.sonos.com/wmpsharing>*.

#### **Aktivieren der Windows-Medienfreigabe**

- **1.** Starten Sie Windows Media Player.
- **2.** Klicken Sie auf **Stream**.
- **3.** Wählen Sie eine der folgenden Optionen:
	- Internetzugriff auf Heimmedien zulassen
	- Remotesteuerung des Players zulassen
	- Automatische Wiedergabe der Medien durch Geräte zulassen Sie können diese Option wählen, damit beim Hinzufügen von Geräten zu Ihrem Netzwerk automatisch das Streaming erlaubt wird.

Wenn Sie das Medienstreaming aktivieren, können Sie unter **Weitere Streamingoptionen** eine Liste der Netzwerkgeräte anzeigen. Sie können auch einzelne Geräte zulassen oder blockieren.

**Hinweis:**Wenn Sie das Medienstreaming nicht für alle Sonos-Produkte aktivieren, kann auf den jeweiligen Sonos-Produkten die in Ihrer Windows Media Player-Bibliothek gespeicherte Musik nicht abgespielt werden.

Nachdem Sie die Medienfreigabe in Windows Media Player aktiviert haben, passen Sie die Einstellungen des Sonos-Systems einfach so an, dass die Anzeige durch die Musikserver möglich ist. Weitere Informationen zu diesem Thema finden Sie unter ["Anzeigen von Windows-Medienservern in Sonos" auf Seite](#page-47-0) 5-21.

#### <span id="page-47-0"></span>**Anzeigen von Windows-Medienservern in Sonos**

- **1.** Wählen Sie eine der folgenden Optionen:
	- Wählen Sie im Sonos Controller für PC die Option **Verwalten** -> **Einstellungen**.
	- Wählen Sie im Sonos Controller für Mac die Option **Sonos** -> **Einstellungen**.
- **2.** Wählen Sie **Erweitert**.
- **3.** Wählen Sie auf der Registerkarte **Musikserver** unter **Lokale Musikserver** eine der folgenden Optionen aus:
	- Aktivieren Sie das Kontrollkästchen **Windows-Medienserver anzeigen**.
	- Aktivieren Sie das Kontrollkästchen **Rhapsody-UPnP-Server anzeigen**.

# <span id="page-47-1"></span>**Gedockte iPods**

Sie können Musik direkt auf Ihrem Gerät auswählen, wenn es sich im DOCK befindet (automatischer Wiedergabemodus), oder mithilfe eines beliebigen Sonos Controllers Ihre Musikauswahl treffen und die Wiedergabe steuern (Zubehörmodus). Stellen Sie ein kompatibles Gerät in das DOCK, und wählen Sie im Menü **Musik** die Option **Gedockte iPods**.

Das DOCK ist kompatibel mit:

- iPod touch (erste, zweite, dritte und vierte Generation)
- iPod classic
- iPod nano (dritte, vierte, fünfte und sechste Generation)
- iPhone 4, 4S, iPhone 3GS
- iPhone 3G, iPhone

# **Wiedergeben von Musik**

Sie können Musik auswählen, indem Sie im Teilfenster **MUSIK** die Musikquelle und eine Kategorie (**Interpreten**, **Alben** oder **Komponisten**) auswählen und dann in der ausgewählten Quelle navigieren, oder Sie können in einer bestimmten Quelle nach Musik suchen.

# **Auswählen von Musik**

# **Durchsuchen**

**Hinweis:**Die ausgewählte Musik wird in dem Raum bzw. in der Gruppe abgespielt, den oder die Sie im Fensterausschnitt **RÄUME** markiert haben.

- **1.** Klicken Sie im Fensterausschnitt **RÄUME** auf den Raum, in dem Sie Musik abspielen möchten.
- **2.** Wählen Sie im Fensterausschnitt **MUSIK** eine Musikquelle aus.
- **3.** Wählen Sie eine Kategorie aus, wie zum Beispiel **Interpreten**, **Alben** oder **Komponisten**, und durchsuchen Sie die Kategorien, bis Sie die gewünschte Auswahl gefunden haben.
- <span id="page-48-2"></span><span id="page-48-1"></span><span id="page-48-0"></span>4. Klicken Sie rechts neben der Auswahl auf **V**, und wählen Sie dann eine der folgenden Optionen:
	- **Jetzt abspielen**, um die Auswahl jetzt wiederzugeben. Wenn die Auswahl Titel umfasst, werden diese am Ende der Liste hinzugefügt.
	- **Danach abspielen**, um die Auswahl der Musikliste hinzuzufügen und sie nach dem aktuellen Titel wiederzugeben.
	- **In Liste einfügen**, um diese Auswahl am Ende der Musikliste hinzuzufügen.
	- **Liste ersetzen**, um den Inhalt der aktuellen Liste zu entfernen, durch diese Auswahl zu ersetzen und mit der Wiedergabe des ersten Titels der Auswahl zu beginnen.
	- **Zu Sonos-Favoriten hinzufügen**, um die Auswahl Ihrer Liste von Favoriten hinzuzufügen.
	- **Zu Sonos-Playliste hinzufügen**, um die Auswahl einer vorhandenen Playliste hinzuzufügen oder eine Playliste mit dieser Auswahl zu erstellen. iTunes-Titel, die sich auf Ihrem iPhone, iPod touch oder iPad befinden, werden nicht in eine Sonos-Playliste aufgenommen. Weitere Informationen finden Sie im Abschnitt ["iTunes-Wireless-Wiedergabe von iOS-](#page-36-1)[Geräten" auf Seite](#page-36-1) 5-10.
	- **Info & Optionen**, um weitere Optionen anzuzeigen, beispielsweise das Hinzufügen eines Titels zu den Sonos-Favoriten oder die Anzeige von Informationen zum Interpreten/Album.

**Hinweis:**Die angezeigten Optionen hängen von der ausgewählten Musikquelle ab.

# Kapitel 6

Wenn Sie Sonos-Playlisten erstellt haben (gespeicherte Listen), können Sie diese jederzeit abspielen, indem Sie im Fensterausschnitt **MUSIK** die Option **Sonos-Playlisten** auswählen.

## <span id="page-49-0"></span>**Mehrfachauswahl**

- **1.** Aktivieren Sie das Feld rechts neben dem Titel, den Sie auswählen möchten.
- **2.** Wählen Sie eine der folgenden Optionen:
	- $\bullet$  Klicken Sie auf  $\blacktriangledown$ , um eine Option auszuwählen.

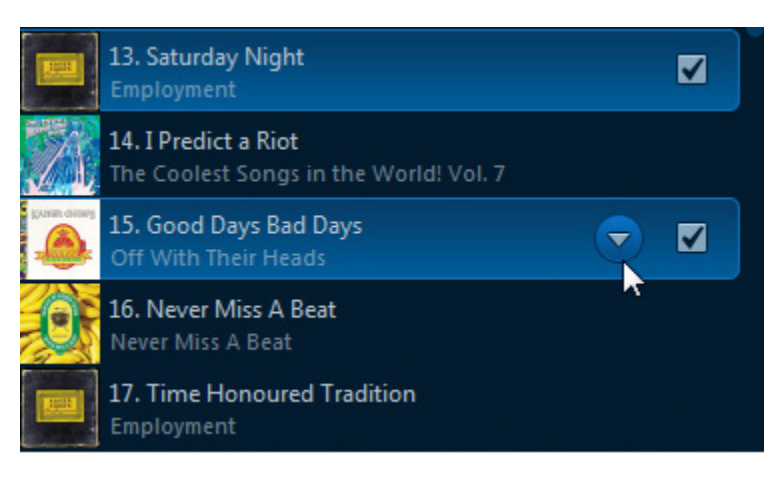

- **Auswahl jetzt abspielen**, um die Auswahl am Ende der Liste hinzuzufügen und mit dem Abspielen des ersten Titels der Auswahl zu beginnen.
- **Auswahl danach abspielen**, um die Auswahl der Musikliste hinzuzufügen und sie nach dem aktuellen Titel wiederzugeben.
- <span id="page-49-2"></span>• **Auswahl in Liste einfügen**, um diese Auswahl am Ende der Musikliste hinzuzufügen.
- **Liste ersetzen**, um den Inhalt der aktuellen Liste zu entfernen, durch diese Auswahl zu ersetzen und mit der Wiedergabe des ersten Titels der Auswahl zu beginnen.
- Ziehen Sie die Auswahl per Drag&Drop in den Fensterausschnitt **LISTE** oder den Fensterausschnitt **RÄUME**.

**Hinweis:**Sie können auch auf eine Auswahl doppelklicken, um sie am Ende der Liste hinzuzufügen und mit dem Abspielen des ersten Titels der Auswahl zu beginnen.

## **Drag&Drop**

<span id="page-49-1"></span>Sie können Ihre Auswahl auch per *Drag&Drop* direkt aus einer Musikquelle in die Liste oder auf einen Raum ziehen. Klicken Sie auf eine Auswahl und halten Sie die Maustaste gedrückt, während Sie die Auswahl in den Fensterausschnitt **LISTE** oder **RÄUME** ziehen. Lassen Sie anschließend die Maustaste wieder los.

#### **Suchen nach Musik**

- **1.** Klicken Sie im Fensterausschnitt **RÄUME** auf den Raum, in dem Sie Musikdateien abspielen möchten.
- **2.** Wählen Sie eine der folgenden Optionen:
	- Markieren Sie im Fensterausschnitt **MUSIK** die Quelle, die Sie durchsuchen möchten.
	- Klicken Sie auf den Abwärtspfeil im Suchfeld, und wählen Sie die Quelle aus, die Sie durchsuchen möchten. (Für Pandora heißt das Feld **Neuer Sender**.)
- **3.** Geben Sie Ihre Suchkriterien ein (vollständig oder teilweise). Während der Eingabe werden in der Liste passende Einträge angezeigt.

Sie können auch anhand von Metadaten nach einem Titel suchen. Markieren Sie dazu den Titel, und wählen Sie **Bearbeiten** -> **Kopieren**. Anschließend können Sie diese Inhalte in das Suchfeld auf Ihrem Sonos Controller für Mac oder PC einfügen. Sie können diese Inhalte auch in eine Online-Suchmaschine einfügen.

<span id="page-50-0"></span>**4.** Klicken Sie auf eine Kategorie, die Sie durchsuchen möchten (z. B. **Interpreten**, **Alben**, **Komponisten** oder **Titel**).

# **Mini-Controller**

Der Mini-Controller ermöglicht die Wiedergabesteuerung und bietet Zugriff auf Informationen zum aktuell abgespielten Titel.

- **1.** Wählen Sie eine der folgenden Optionen:
	- Wählen Sie **Datei** -> **Mini-Controller anzeigen** (PC).
	- Wählen Sie **Fenster** -> **Mini-Controller** (Mac).
	- Klicken Sie im Fensterausschnitt **AKTUELLER TITEL** auf das Albumcover.

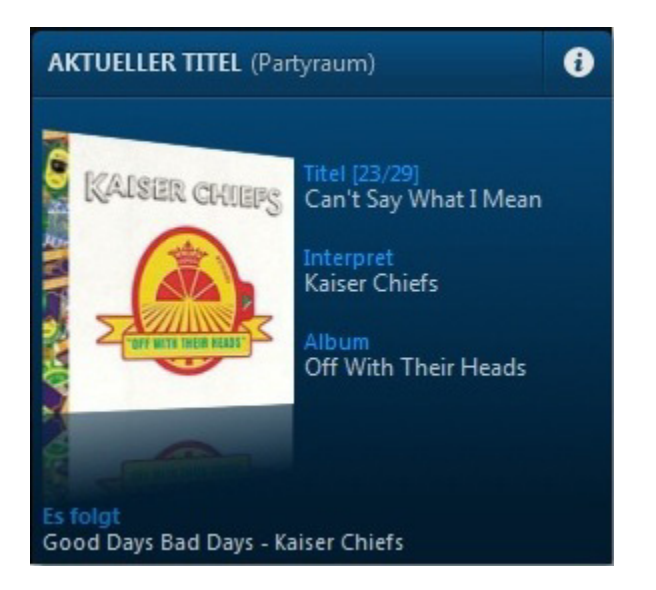

**2.** Bewegen Sie den Mauszeiger über die vergrößerte Coveranzeige, um die Wiedergabesteuerung anzuzeigen.

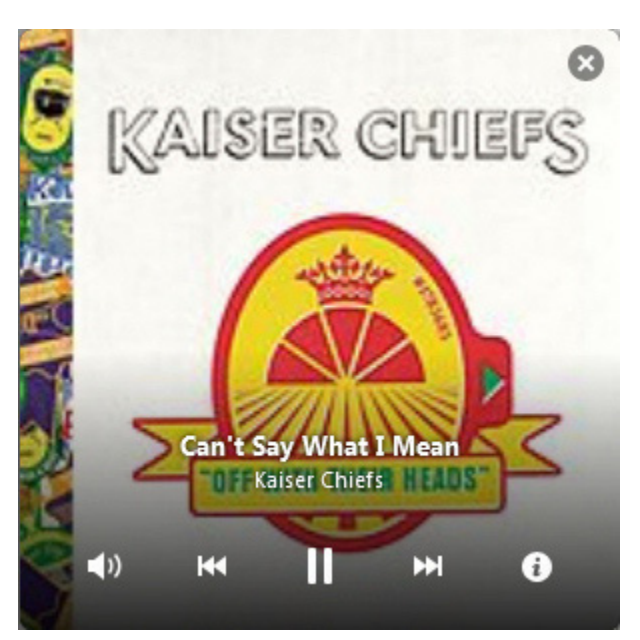

- **3.** Wählen Sie eine der folgenden Optionen:
	- Klicken Sie auf die Wiedergabesteuerung, um Ihre Musik abzuspielen, anzuhalten oder stumm zu schalten. Die Wiedergabesteuerung ist auch verfügbar, indem Sie den Mauszeiger über das Sonos Controller-Symbol in der Taskleiste (PC) bewegen oder mit der rechten Maustaste auf das Sonos Controller-Symbol im Dock klicken (Mac).
	- Klicken Sie auf  $\Box$ , um Optionen zur Anzeige von Interpreten-/Albuminformationen einzublenden oder Ihrer Musikbibliothek einen Titel/ein Album hinzuzufügen. Die Informationen werden im Fensterausschnitt **MUSIK** angezeigt.
	- Klicken Sie auf (Mindows) oder (+ (Mac), um die Größe des Mini-Controllers zu ändern. Klicken Sie erneut, um den Mini-Controller auf die vorherige Größe zurückzusetzen.
	- Schließen Sie den Mini-Controller.

**Hinweis:**Sie können auch auf das vergrößerte Cover in der Hauptanzeige des Sonos Controllers für Mac oder PC klicken, um den Mini-Controller zu schließen.

# **Verwalten der Musikliste**

Wenn Sie Titel auswählen, werden diese einer so genannten *Musikliste* hinzugefügt. Sie können unterschiedliche Listen für jeden Raum in Ihrem Zuhause erstellen, oder Sie erstellen eine Gruppe und spielen die gleichen Musikdateien in mehreren Räumen ab. Titel in der Liste werden in der entsprechenden Reihenfolge abgespielt, sofern Sie nicht die zufällige Wiedergabe und/oder Wiederholen aktivieren.

Nachdem Sie Titel einer Liste hinzugefügt haben, können Sie Änderungen an der Musikliste über die Listensteuerelemente durchführen. Sonos-Playlisten sind Musiklisten, die Sie erstellen und zum späteren Abspielen speichern. Weitere Informatio-nen finden Sie im Abschnitt ["Sonos-Playlisten" auf Seite](#page-43-0) 5-17.

**Hinweis:**Über die Wireless-Wiedergabe von iOS- und Android-Geräten können Sie Musik und Podcasts auswählen und abspielen, die auf einem beliebigen iPhone, iPad, iPod touch oder Android-Gerät gespeichert sind, sofern sich das jeweilige Gerät in demselben Netzwerk befindet wie Ihre Sonos-Produkte. Wenn in der Liste Titel von einem Mobilgerät enthalten sind, das dem Sonos-System derzeit nicht zur Verfügung steht, werden Sie möglicherweise in einer Meldung darauf hingewiesen, dass die Auswahl zu diesem Zeitpunkt nicht gespielt werden kann.

## <span id="page-52-1"></span>**Abspielen eines Titels aus der Liste**

Klicken Sie im Fensterausschnitt **LISTE** auf das Symbol neben einem Titel, und wählen Sie **Titel abspielen** aus. Nach dem ausgewählten Titel werden alle nachfolgenden Titel der Liste abgespielt.

#### **Löschen eines Titels aus der Liste**

Wählen Sie eine der folgenden Optionen:

- <span id="page-52-0"></span>• Um einen einzelnen Titel zu entfernen, klicken Sie im Fensterausschnitt **LISTE** auf das Symbol neben dem Titel, den Sie aus der Musikliste entfernen möchten, und wählen Sie die Option **Titel entfernen**.
- Zum Entfernen mehrerer Titel aktivieren Sie im Fensterausschnitt **LISTE** das Kontrollkästchen rechts neben jedem Titel, den Sie aus der Liste enfternen möchten. Klicken Sie neben einem der ausgewählten Titel auf  $\blacktriangledown$ , und wählen Sie die Option **Ausgewählte Titel entfernen** (PC) oder **Titel entfernen** (Mac).

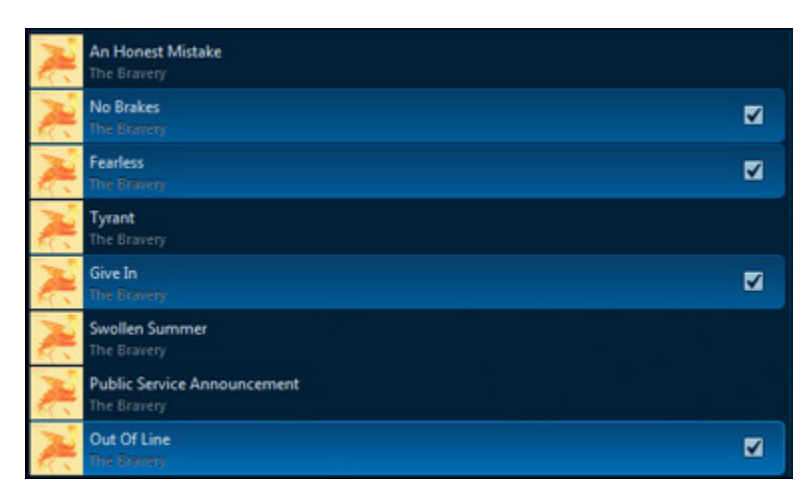

# **Verschieben eines Titels innerhalb der Musikliste**

Wählen Sie eine der folgenden Optionen:

- <span id="page-53-3"></span><span id="page-53-2"></span>• Um einen einzelnen Titel zu verschieben, klicken Sie im Fensterausschnitt **LISTE** auf den entsprechenden Titel, und ziehen Sie ihn an eine neue Position in der Liste. Wenn Sie die gewünschte Position erreicht haben, lassen Sie die Maustaste los.
- Zum Verschieben mehrerer Titel aktivieren Sie im Fensterausschnitt **LISTE** das Kontrollkästchen rechts neben jedem Titel, den Sie verschieben möchten. Sie können auch Titel auswählen, die nicht direkt untereinander in der Liste stehen. Ziehen Sie die Titel an eine neue Position in der Liste, und lassen Sie die Maustaste los.

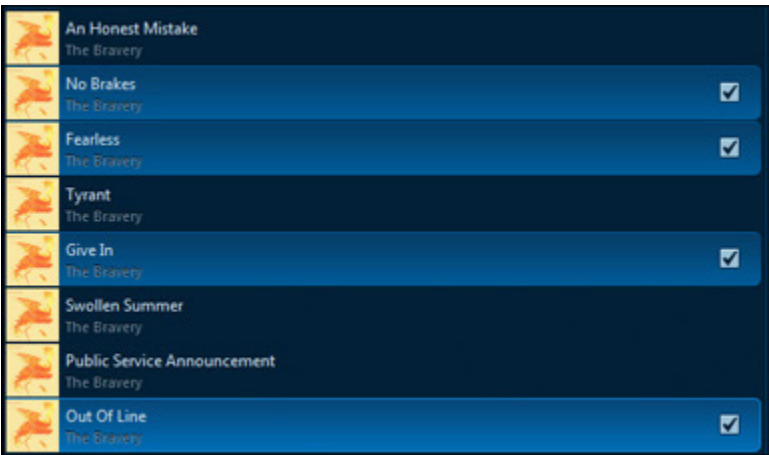

<span id="page-53-1"></span>Wenn Sie Titel auswählen, behalten diese am neuen Ort ihre aktuelle Reihenfolge bei.

## **Löschen der Liste**

<span id="page-53-0"></span>• Klicken Sie im unteren Bereich des Fensterausschnitts **LISTE** auf **Liste löschen**.

Auf diese Weise löschen Sie die gesamte Musikliste im ausgewählten Raum und die Musikwiedergabe wird eingestellt.

## **Speichern einer Liste als einer Sonos-Playliste**

• Klicken Sie im Fensterausschnitt **LISTE** auf **Liste speichern**.

Sie können jederzeit durch Auswahl von **Sonos-Playlisten** im Menü **Musik** auf diese Playlisten zugreifen.

**Hinweis:**Titel, die auf Ihrem iPhone, iPod touch, iPad oder Android-Gerät gespeichert sind, werden nicht in eine Sonos-Playliste aufgenommen.

# **Ändern der Größe des Fensterausschnitts LISTE**

Wählen Sie eine der folgenden Optionen:

<span id="page-54-0"></span>• Klicken Sie auf  $\lozenge$ , um die Größe des Fensterausschnitts LISTE zu erweitern und mehr von der Liste der abzuspielenden Titel anzuzeigen. Der Fensterausschnitt **AKTUELLER TITEL** wird ausgeblendet.

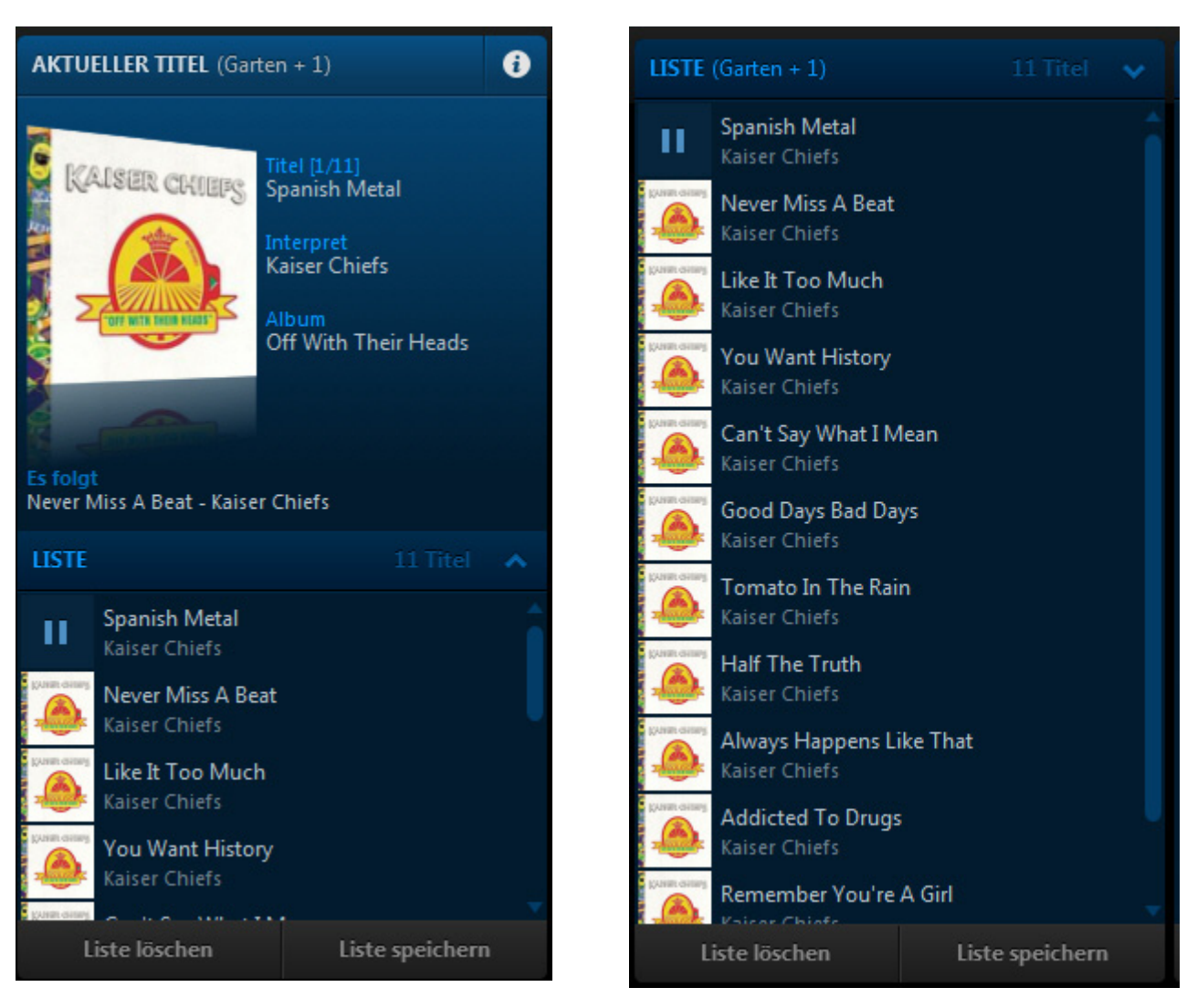

• Klicken Sie auf , um den Fensterausschnitt **LISTE** zu verkleinern. Der Fensterausschnitt **AKTUELLER TITEL** wird angezeigt.

# <span id="page-55-2"></span>**Ändern des Wiedergabemodus**

• Klicken Sie zur Änderung des Wiedergabemodus auf die Schaltflächen **Wiederholen**, **Zufällige Wiedergabe** oder **Überblenden**.

Das Symbol für den ausgewählten Wiedergabemodus wird hervorgehoben angezeigt.

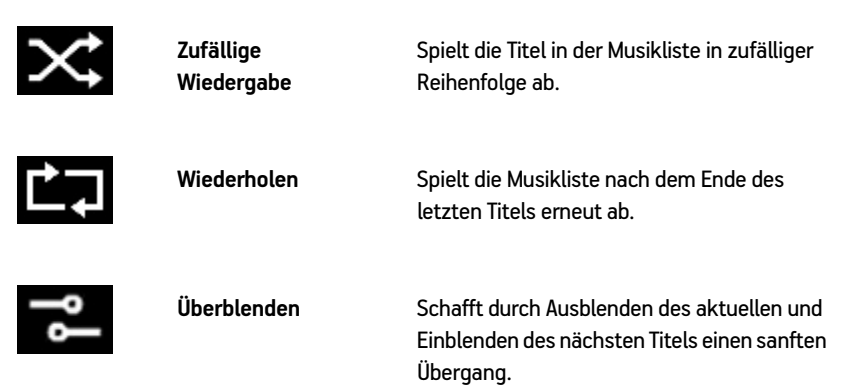

# <span id="page-55-3"></span><span id="page-55-0"></span>**Abschalten des Musiksystems**

Ihr Sonos-System ist darauf ausgelegt, immer aktiv zu sein; das System verbraucht sehr wenig Strom, wenn keine Musik abgespielt wird.

- <span id="page-55-1"></span>• Um das Audiostreaming in allen Räumen schnell zu beenden, wählen Sie im Fenster **RÄUME** die Option **Alle anhalten**.
- Um das Audiostreaming in einem Raum oder in einer Raumgruppe schnell zu beenden, drücken Sie die **Wiedergabe-/ Pause**-Taste an einem Sonos-Player (wird auf einigen Playern als **Stummsymbol** dargestellt).

Ihre Sonos-Komponenten bleiben *aus*, bis Sie in einer Sonos Controller-App berühren oder die **Wiedergabe-/Pause**-Taste an einem Player drücken, um die Wiedergabe in einzelnen Räumen oder einer Raumgruppe erneut zu starten.

# **Tipps und Problembehandlung**

# **Grundlegende Problembehandlung**

**Warnung:** Öffnen Sie keinesfalls die Sonos-Produkte, da das Risiko eines Stromschlags besteht. Unter keinen Umständen sollten die Sonos-Produkte von jemand anderem repariert werden als von einem autorisierten Sonos-Reparaturcenter, da ansonsten jegliche Garantieansprüche erlöschen. Weitere Informationen erhalten Sie vom Sonos-Kundendienst.

Wenn ein Problem auftritt, können Sie die nachfolgend aufgeführten Vorschläge zur Problembehandlung ausprobieren. Wenn das Problem durch keinen dieser Vorschläge gelöst werden kann oder wenn Sie nicht sicher sind, wie Sie vorgehen sollten, wenden Sie sich bitte an den Sonos Kundendienst, wir sind Ihnen gerne behilflich.

# **Sonos-Produkt wird während des Setups nicht erkannt**

- Stellen Sie sicher, dass das Netzkabel richtig eingesteckt ist.
- Ein Netzwerkproblem verhindert möglicherweise, dass das Produkt eine Verbindung zu Ihrem Sonos-System herstellen kann. Falls das Produkt über eine Wireless-Verbindung angeschlossen ist, platzieren Sie die Sonos-Komponenten näher beieinander, oder schließen Sie das Produkt vorübergehend über ein Ethernet-Kabel am Router an, um Wireless-Interferenzen als Problemursache auszuschließen.

Wenn Sie diese Meldung erhalten, während ein Sonos-Produkt mit Ihrem Router verbunden ist, können Sie zur Beseitigung des Problems die folgenden Schritte ausführen: Wenn noch immer Probleme auftreten, wenden Sie sich bitte an den Sonos-Kundendienst.

#### **1. Prüfen Sie die Firewall**

Die auf dem Computer installierte Firewall-Software blockiert möglicherweise die für den Betrieb des Sonos-Systems benötigten Ports. Deaktivieren Sie zunächst alle Firewalls und versuchen Sie erneut, eine Verbindung herzustellen. Wird das Problem auf diese Weise gelöst, sollten Sie Ihre Firewall für die Zusammenarbeit mit dem Sonos Controller für Mac oder PC konfigurieren. Auf unserer Website finden Sie unter *<http://faq.sonos.com/firewall>* weitere Informationen. Bleibt das Problem weiterhin bestehen, fahren Sie mit Schritt 2 unten fort.

A

#### **2. Prüfen Sie den Router**

Sie können den Router umgehen, um die Routerkonfiguration als Problemursache auszuschließen, indem Sie ein Sonos-Produkt wie unten gezeigt anschließen. (Beachten Sie in diesem BOOST-Konfigurationsbeispiel, dass der BOOST und der Computer in dieser Konfiguration weiterhin auf das Internet zugreifen können.)

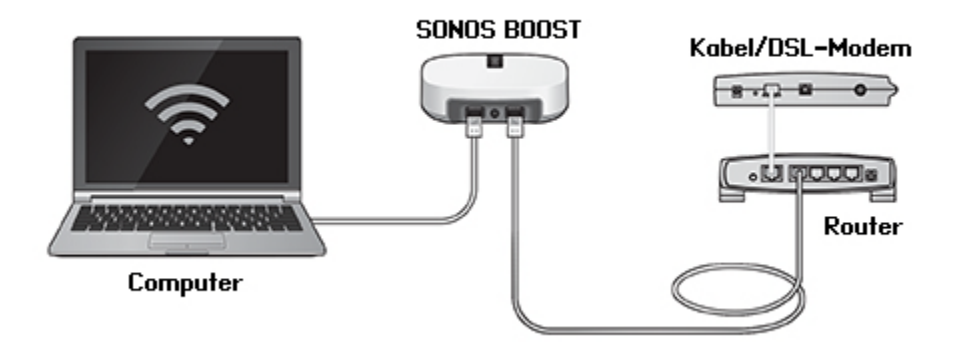

- Stellen Sie sicher, dass Ihr Kabel-/DSL-Modem an den WAN-Port (Internet) des Routers angeschlossen ist.
- Entfernen Sie temporär alle weiteren Komponenten, die an Ihr Netzwerk angeschlossen sind.
- Schließen Sie den Computer über ein Ethernet-Kabel direkt an die Rückseite des BOOST an, und verbinden Sie das Sonos-Produkt über ein weiteres Ethernet-Kabel direkt mit einem der LAN-Ports an Ihrem Router.
- Wenn Sie Ihre Netzwerkkonfiguration ändern, müssen Sie möglicherweise das Sonos-Produkt zurücksetzen, indem Sie das Stromkabel herausziehen und wieder einstecken.
- Wenn Sie keinen Router verwenden, finden Sie weitere Informationen auf unserer Website unter *[http://faq.sonos.com/](http://faq.sonos.com/norouter) [norouter](http://faq.sonos.com/norouter)*.

#### **3. Prüfen Sie die Verkabelung**

Prüfen Sie die Anzeigeleuchten am Router und am Sonos-Produkt. Die Anzeigeleuchten für Verbindung/Status sollten durchgehend leuchten, die Anzeigeleuchten für Aktivität am Router sollten blinken.

- Sollten die Anzeigen nicht leuchten, schließen Sie die Komponente an einen anderen Port auf Ihrem Router an.
- Wenn die Anzeigen noch immer nicht leuchten, verwenden Sie ein anderes Ethernet-Kabel.

#### **Der Sonos-Player funktioniert nicht ordnungsgemäß**

- <span id="page-57-0"></span>• Wenn die weiße Statusanzeige nicht aufleuchtet und kein Signalton hörbar ist, wenn die Einheit angeschlossen wird, stellen Sie sicher, dass das Netzkabel richtig eingesteckt ist.
- Wenn die Statusanzeige konstant weiß leuchtet, stellen Sie sicher, dass die Lautstärke auf einen angemessenen Pegel eingestellt ist. Vergewissern Sie sich, dass die Wiedergabe nicht stumm geschaltet ist. Überprüfen Sie beim CONNECT:AMP, dass die externen Lautsprecher richtig angeschlossen wurden.
- Wenn der Player die Musikwiedergabe abrupt beendet und die Statusanzeige orange und weiß blinkt, verwenden Sie den Player für einige Minuten nicht oder trennen Sie ihn von der Stromversorgung, um ihn abkühlen zu lassen. Stellen Sie sicher, dass die Lüftungsöffnungen nicht blockiert werden. Weitere Informationen hierzu finden Sie unter ["Player-](#page-61-0)[Statusanzeigen" auf Seite](#page-61-0) A-6.
- Prüfen Sie die Leuchten zu Verbindungsstatus/Aktivität sowohl am Router als auch an dem Sonos-Produkt, das über Kabel mit dem Router verbunden ist. Die Anzeigeleuchten für den Verbindungsstatus sollten durchgehend leuchten, die Anzeigeleuchten für Aktivität blinken.
	- Sollten die Anzeigen nicht leuchten, schließen Sie die Komponente an einen anderen Port auf Ihrem Router an.
	- Wenn die Anzeigen noch immer nicht leuchten, verwenden Sie ein anderes Ethernet-Kabel.
- Bewegen Sie den Sonos Controller näher an einen Player heran.
- Stellen Sie sicher, dass die Umgebungsbedingungen nicht zur Beeinträchtigung der Wireless-Verbindung führen.
- Prüfen Sie die Netzwerkverbindungen.
- Der Sonos-Player muss eventuell **zurückgesetzt** werden. Ziehen Sie das Netzkabel für 5 Sekunden ab, und schließen Sie es dann wieder an. Warten Sie, bis der Sonos-Player neu gestartet wurde.

# **Es sind nicht alle Räume sichtbar, die Sonos-App funktioniert in einigen Räumen nicht oder die Wiedergabe wird beendet, wenn ich mein 2,4-GHz-Telefon verwende**

Wahrscheinlich treten Funkinterferenzen auf. Sie können den von Ihrem Sonos-System verwendeten Funkkanal ändern, indem Sie die folgenden Schritte befolgen.

- Mit einem Sonos Handheld-Controller: Berühren Sie im Menü **Einstellungen** die Optionen **Erweiterte Einstellungen** > **SonosNet-Channel**. Wählen Sie aus der Liste einen anderen SonosNet-Kanal (Wireless) aus.
- Mit der Sonos Controller-App für PC: Wählen Sie **Einstellungen** -> **Erweitert** im Menü **Verwalten**. Wählen Sie auf der Registerkarte **Allgemein** einen anderen Wireless-Kanal aus der Liste aus.
- Mit der Sonos Controller-App für Mac: Wählen Sie **Einstellungen** -> **Erweitert** im Menü **Sonos**. Wählen Sie auf der Registerkarte **Allgemein** einen anderen SonosNet-Kanal (Wireless) aus der Liste aus.

Die Übernahme der neuen Einstellung kann einige Sekunden in Anspruch nehmen. Wenn Sie gerade Musik hören, kann während des Kanalwechsels ein kurzer Signalabfall auftreten.

#### **Ich verwende einen neuen Router**

Wenn Sie einen neuen Router kaufen oder Ihren Internetdienstanbieter wechseln, müssen Sie nach der Installation des Routers alle Sonos-Produkte neu starten.

**Hinweis:** Wenn der Techniker des Internetdienstanbieters ein Sonos-Produkt mit dem neuen Router verbindet, müssen Sie nur die Wireless-Sonos-Produkte neu starten.

- **1.** Trennen Sie für mindestens 5 Sekunden das Netzkabel von allen Sonos-Produkten.
- **2.** Verbinden Sie sie nacheinander wieder mit der Stromversorgung, beginnend bei dem Sonos-Produkt, das am Router angeschlossen ist.

Warten Sie, bis die Sonos-Produkte neu gestartet wurden. Die Statusanzeige leuchtet an jedem Produkt durchgehend konstant, wenn der Neustart abgeschlossen wurde.

**Wenn Sie Sonos komplett wireless eingerichtet haben,** müssen Sie auch das WLAN-Kennwort ändern. Befolgen Sie die unten stehenden Schritte:

- **1.** Schließen Sie einen Ihrer Sonos-Player vorübergehend über ein Ethernet-Kabel an den neuen Router an.
- **2.** Wählen Sie im Sonos-Musikmenü auf Ihrem Controller die Option **Einstellungen** aus.
- **3.** Wählen Sie **Erweiterte Einstellungen** -> **Wireless-Einrichtung**.
	- Sonos erkennt Ihr Netzwerk.
- **4.** Geben Sie das Kennwort für Ihr WLAN ein.
- **5.** Nachdem das Kennwort akzeptiert wurde, trennen Sie den Player von Ihrem Router und stellen Sie ihn an seine Ursprungsposition zurück.

## **Ich möchte mein WLAN-Kennwort ändern**

Wenn Ihr Sonos-System wireless eingerichtet ist und Sie Ihr WLAN-Kennwort ändern, müssen Sie diese Änderung auch auf Ihrem Sonos-System vornehmen.

- **1.** Schließen Sie einen Ihrer Sonos-Player vorübergehend über ein Ethernet-Kabel an Ihren Router an.
- **2.** Wählen Sie eine der folgenden Optionen:
	- Wählen Sie auf einem Sonos Handheld-Controller **Einstellungen** -> **Erweiterte Einstellungen** -> **Wireless-Einrichtung**.
	- Wählen Sie in der Sonos Controller-App für PC im Menü **Verwalten** die Optionen **Einstellungen** -> **Erweitert**. Wählen Sie auf der Registerkarte **Allgemein** die Option **Wireless-Einrichtung**.
	- Wählen Sie in der Sonos Controller-App für Mac im Menü **Sonos** die Optionen **Einstellungen** -> **Erweitert**. Wählen Sie auf der Registerkarte **Allgemein** die Option **Wireless-Einrichtung**.
- **3.** Geben Sie nach Aufforderung das neue WLAN-Kennwort ein.
- <span id="page-59-0"></span>**4.** Nachdem das Kennwort akzeptiert wurde, können Sie den Player von Ihrem Router trennen und an seine Ursprungsposition zurückstellen.

# **Nach dem Upgrade auf Windows wird keine Musik mehr abgespielt**

Nachdem Sie ein Upgrade von Windows Vista auf Windows 7 oder 8 durchgeführt haben, treten möglicherweise Schwierigkeiten beim Abspielen der Musikdateien auf, die auf dem kürzlich aktualisierten Computer gespeichert sind. Um eine unterbrechungsfreie Wiedergabe zu gewährleisten, müssen Sie die auf *diesem* Computer gespeicherten Musikordner Ihrem Sonos-System erneut hinzufügen.

- **1.** Wählen Sie **Verwalten** -> **Einstellungen** (PC) bzw. **Sonos** -> **Einstellungen** (Mac).
- **2.** Wählen Sie **Musikbibliothek**.
- **3.** Markieren Sie auf der Registerkarte **Ordner** den freigegebenen Ordner, der entfernt werden soll, und klicken Sie auf **Entfernen**  $(PC)$  bzw.  $\blacksquare$  (Mac).
- **4.** Bestätigen Sie, dass Sie den freigegebenen Ordner löschen möchten.
- **5.** Wiederholen Sie diese Schritte, bis alle Ordner entfernt wurden.
- **6.** Fügen Sie die Freigabe danach wieder hinzu, indem Sie Hinzufügen (PC) bzw. **(Mac)** auswählen.
- **7.** Wählen Sie **In einem anderen Ordner auf meinem Computer oder auf einem externen Laufwerk, das mit dem Computer verbunden ist**, und klicken Sie anschließend auf **Weiter**.
- <span id="page-60-0"></span>**8.** Wählen Sie den Musikordner aus, den Sie zuvor entfernt haben, und klicken Sie auf **Weiter**.

# **Schlechte Wiedergabequalität auf meinem Android-Gerät**

Probleme bei der Wiedergabequalität können dadurch verursacht werden, dass Sie große Datenmengen, beispielsweise Video, auf ein Android-Gerät streamen, das mit SonosNet verbunden ist. Entfernen Sie die Geräte probeweise von SonosNet, um festzustellen, ob die Wiedergabequalität sich verbessert.

#### **Entfernen eines einzelnen Android-Geräts aus SonosNet**

- **1.** Berühren Sie im Menü **Einstellungen** die Option **Erweiterte Einstellungen**.
- **2.** Berühren Sie **Mit SonosNet verbinden** und berühren Sie anschließend **Weiter**.
- **3.** Deaktivieren Sie die Option **Verbindung zulassen**. Wenn die Option aktiviert ist, kann der Controller eine Verbindung mit SonosNet herstellen.
- **4.** Berühren Sie **Fertig**.

#### **Entfernen aller Android-Geräte aus SonosNet**

- **1.** Berühren Sie im Menü **Einstellungen** die Option **Erweiterte Einstellungen**.
- **2.** Wählen Sie **SonosNet-Schlüssel zurücksetzen** -> **Zurücksetzen**.

Die Android-Geräte stellen eine Verbindung über die ihnen verfügbaren drahtlosen Netzwerke her. Wenn Sie möchten, dass die Controller sich wieder mit SonosNet verbinden, fügen Sie sie einfach nacheinander wieder hinzu.

#### **Hinzufügen von Android-Geräten zu SonosNet**

Wenn Sie Ihre Controller wieder zu SonosNet hinzufügen möchten, fügen Sie sie anhand der folgenden Schritte nacheinander hinzu.

- **1.** Wählen Sie **Einstellungen** -> **Erweiterte Einstellungen** im Sonos-Musikmenü.
- **2.** Berühren Sie **Mit SonosNet verbinden**, und befolgen Sie dann die Anweisungen am Bildschirm.

# <span id="page-61-0"></span>**Player-Statusanzeigen**

**Wichtiger Hinweis:**Stellen Sie keine Gegenstände auf Ihrem Sonos-Player ab. Dies kann die Belüftung beeinträchtigen und zu einer Überhitzung führen.

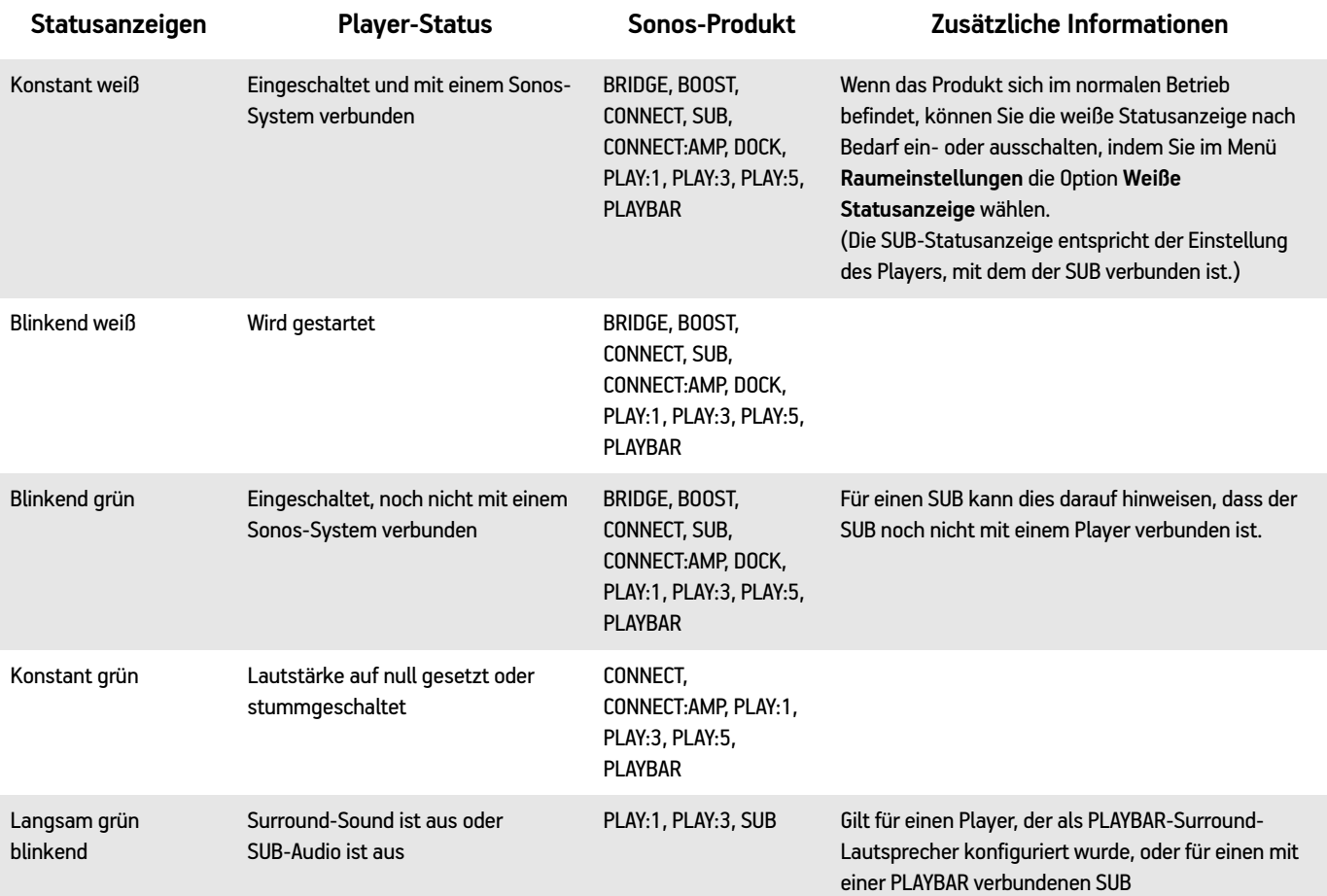

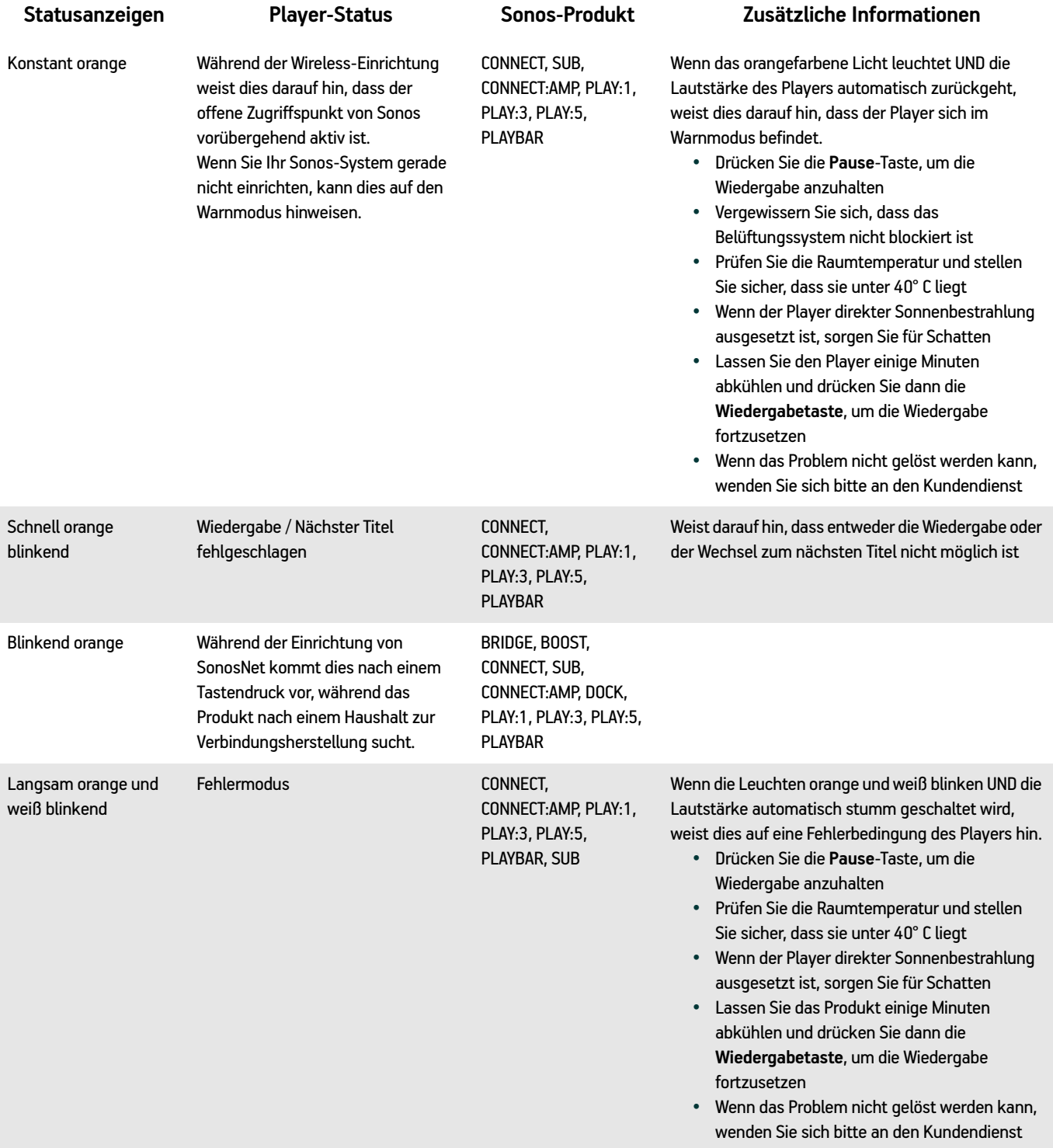

# **Über Ihr Musiksystem**

Wenn Sie sich telefonisch an den Kundensupport von Sonos wenden, müssen Sie möglicherweise detaillierte Angaben zu Ihrem Sonos-System machen. Sie finden diese Informationen über Auswahl der folgenden Optionen:

• Wählen Sie auf einem Handheld-Controller im Menü **Einstellungen** die Option **Über mein Sonos-System**.

Oder:

• Wählen Sie im Sonos Controller für PC im Menü **Hilfe** die Option **Über mein Sonos-System**.

Oder:

<span id="page-63-0"></span>• Wählen Sie im Sonos Controller für Mac im Menü **Sonos** die Option **Über mein Sonos-System**.

# **Sie können die gewünschten Informationen nicht finden?**

Wenn Sie die Antwort auf Ihre Frage nicht in unserer Dokumentation finden, rufen Sie bitte die häufig gestellten Fragen unter *[www.sonos.com/support](http://www.sonos.com/support)* auf.

Oder stellen Sie uns auf der Website *<http://faq.sonos.com/ask>* eine Frage.

# **Rechtliche Informationen**

#### **Europe**

Sonos declares that this product herewith complies with the requirements of the EMC Directive 2004/108/EC, Low Voltage Directive 2006/95/EC, Eco-Design Directive 2005/32/EC, RoHS Directive 2011/65/EU and the R&TTE Directive 1999/5/EC when installed and used in accordance with the manufacturer's instructions. A copy of the full Declaration of Conformance may be obtained at *www.sonos.com/support/policies*.

Attention In France, operation is limited to indoor use within the band 5150-5350 MHz.

SonosNet is the propriety wireless mesh network architecture designed to provide robust transmission of high fidelity streaming digital music. All Sonos players within the SonosNet mesh network act as both a client and access point simultaneously. Each Sonos player expands the range of SonosNet mesh network because while each device must be within range of at least one other Sonos player, they do not need to be within range of a central access point. In addition to extending the range between Sonos products, SonosNet can extend the range of other data networking devices within the home, such as Android devices directly connected to SonosNet. Due to the high network availability requirements of the SonosNet mesh network, Sonos players do not have a standby or off mode other than removing the power cord from the AC mains.

Sonos certifie que ce produit est conforme aux exigences de la directive CEM 2004/108/EC, de la directive basse tension 2006/95/EC, RoHS Directive 2011/65/EU et de la directive 1999/5/EC sur les équipements hertziens et les équipements terminaux de télécommunications, sous réserve d'une installation et d'une utilisation conformes aux instructions en vigueur du fabricant. Une copie complète de la Déclaration de conformité est disponible sur le site *www.sonos.com/support/policies*.

Attention. En France, l'utilisation en intérieur est limitée à la bande de fréquences 5150-5350 MHz.

SonosNet est l'architecture de réseau maillé propriétaire sans fil conçue pour permettre une transmission fiable haute fidélité lors de la diffusion de musique numérique. Tous les lecteurs Sonos au sein du réseau maillé SonosNet servent à la fois de client et de point d'accès. Chaque lecteur Sonos augmente la portée du réseau maillé SonosNet. En effet, il n'est pas indispensable que chaque périphérique soit à la portée d'un point d'accès central. Il suffit qu'il soit à la portée d'au moins un autre lecteur Sonos. Outre l'extension de la portée entre les produits Sonos, SonosNet peut étendre la portée d'autres périphériques réseau de données à l'intérieur de la maison, par exemple des périphériques Android connectés directement à SonosNet. En raison des exigences sévères en matière de disponibilité réseau auxquelles doit satisfaire le réseau maillé SonosNet, les lecteurs Sonos ne peuvent être placés en mode de veille ou d'arrêt qu'en débranchant le cordon d'alimentation de la prise secteur CA.

Sonos erklärt hiermit, dass dieses Produkt den Anforderungen der EMV-Richtlinie 2004/108/EC, der Niederspannungsrichtlinie 2006/95/EC, RoHS Directive 2011/65/EU und der R&TTE-Richtlinie 1999/5/EC entspricht, sofern es den Anweisungen des Herstellers gemäß installiert und verwendet wird. Die vollständige Konformitätserklärung finden Sie unter *www.sonos.com/support/policies*.

SonosNet ist eine proprietäre Wireless-Netzwerkarchitektur, die auf die zuverlässige Übertragung digitaler HiFi-Streaming-Musik ausgelegt ist. Alle Sonos-Player innerhalb des SonosNet-Netzwerks agieren gleichzeitig sowohl als Client als auch als Zugriffspunkt. Jeder Sonos-Player erweitert die Reichweite des SonosNet-Netzwerks, da sich jedes Gerät nur in Reichweite von mindestens einem weiteren Sonos-Player, nicht jedoch in Reichweite eines zentralen Zugriffspunkts befinden muss. Zusätzlich zur Erweiterung der Reichweite zwischen Sonos-Produkten kann SonosNet die Reichweite anderer Netzwerkgeräte innerhalb des Zuhauses erweitern, beispielsweise die von Android-Geräten, die direkt mit SonosNet verbunden sind. Aufgrund der hohen Anforderungen an die Netzwerkverfügbarkeit des SonosNet-Netzwerks gibt es für die Sonos-Player keinen Standby- oder Aus-Modus. Hierzu muss das Netzkabel von der Stromversorgung getrennt werden.

A Sonos declara que este produto está em conformidade com os requisitos da Directiva CEM 2004/108/CE, da Directiva de Baixa Tensão 2006/95/CE, da Directiva RoHs (Restrição de Substâncias Perigosas) 2011/65/EU e da Directiva ETRT 1999/5/ CE quando montado e utilizado de acordo com as instruções do fabricante. Uma cópia completa da declaração de conformidade pode ser obtida em *www.sonos.com/support/policies*.

SonosNet é uma arquitetura patenteada de rede wireless mesh, desenvolvida para transmitir streaming de músicas digitais de alta qualidade. Todos os reprodutores Sonos dentro da rede mesh SonosNet atuam simultaneamente como cliente e como ponto de acesso. Cada reprodutor Sonos aumenta a amplitude da rede mesh SonosNet porque, apesar de que cada dispositivo deve estar ao alcance de outro reprodutor Sonos, não é necessário que eles estejam ao alcance de um ponto central de acesso. Além de ampliar o alcance entre os produtos Sonos, a SonosNet pode aumentar o alcance de outros dispositivos da rede de dados dentro de casa, como dispositivos Android conectados diretamente à SonosNet. Devido aos requisitos de alta disponibilidade da rede mesh SonosNet, os reprodutores Sonos não possuem um modo de espera e só podem ser desligados ao desconectar a fonte de energia.

Sonos intygar att den här produkten härmed följer kraven i EMC-direktivet 2004/108/EC, lågspänningsdirektivet 2006/95/EC, RoHS-direktivet 2011/65/EU och R&TTE-direktivet 1999/5/EC när den installeras och används i enlighet med tillverkarens instruktioner. En kopia av hela Konformitetsdeklarationen finns på *www.sonos.com/support/policies*. SonosNet är vår egen trådlösa mesh-nätverksarkitektur som är designad att tillhandahålla stabil överföring vid streaming av digitalmusik med hifi. Alla Sonos-spelare i SonosNet-meshnätverket fungerar som klient och åtkomstpunkt samtidigt. Varje Sonos-spelare expanderar SonosNet-meshnätverkets räckvidd eftersom även om varje enhet måste vara inom räckvidden för minst en annan Sonos-spelare, behöver de inte vara inom räckvidden för en central åtkomstpunkt. Förutom att utöka räckvidden mellan Sonos-produkter kan SonosNet utöka räckvidden för andra datanätverksenheter i hemmet, exempelvis Android-enheter som är direkt uppkopplade till SonosNet. På grund av de högra kraven på nätverkstillgång för SonosNetmeshnätverket har Sonos-spelare inte något standby- eller av-läge förutom att dra ut nätsladden från kraftnätet.

Sonos verklaart dat dit product voldoet aan de vereisten van de EMC-richtlijn 2004/108/EG, de laagspanningsrichtlijn 2006/ 95/EG, de RoHS-richtlijn 2011/65/EU en de R&TTE-richtlijn 1999/5/EG indien geïnstalleerd en gebruikt in overeenstemming met de instructies van de fabrikant. Een kopie van de volledige conformiteitsverklaring is beschikbaar op *www.sonos.com/support/policies.*

#### Anhang A A-11

SonosNet is de gepaste, draadloze mesh-netwerkarchitectuur ontworpen voor een solide transmissie voor het streamen van digitale muziek in high fidelity. Alle Sonos-spelers binnen het SonosNet mesh-netwerk fungeren als cliënt en access point tegelijk. Elke Sonos-speler breidt het bereik van het SonosNet mesh-netwerk verder uit. Terwijl elk apparaat zich binnen het bereik van ten minste één andere Sonos-speler moet bevinden, hoeven ze niet binnen het bereik van een centraal toegangspunt te zijn. Naast het uitbreiden van het bereik tussen Sonos-producten onderling, kan SonosNet het bereik van andere netwerkapparaten in huis vergroten, zoals Android-apparaten die direct verbonden zijn met SonosNet. Door de hoge beschikbaarheidvereisten van het SonosNet mesh-netwerk, gaan Sonos-spelers niet uit of in stand-by, tenzij de stroom wordt verbroken.

Sonos dichiara che il presente prodotto è conforme ai requisiti della direttiva EMC 2004/108/EC, della direttiva Bassa tensione 2006/95/EC, della direttiva RoHS 2011/65/EU e della direttiva R&TTE 1999/5/EC, se installato e utilizzato in conformità alle istruzioni del produttore. Una copia della Dichiarazione di conformità completa è disponibile all'indirizzo *www.sonos.com/support/policies.*

SonosNet è l'architettura di rete mesh wireless proprietaria progettata per assicurare un'affidabile trasmissione della musica digitale in streaming ad alta fedeltà. Tutti i lettori Sonos all'interno della rete mesh SonosNet funzionano simultaneamente sia come client che come punto d'accesso. Ogni lettore Sonos estende la copertura della rete mesh SonosNet perché mentre i singoli dispositivi devono essere nel raggio di almeno un altro lettore Sonos, non devono però essere necessariamente nel raggio di un punto d'accesso centrale. Oltre ad estendere la copertura tra i prodotti Sonos, SonosNet può estendere la portata di altri dispositivi di rete all'interno della casa, ad esempio, dispositivi Android connessi direttamente a SonosNet. A causa degli elevati requisitivi di disponibilità della rete mesh SonosNet, i lettori Sonos non dispongono di modalità di standby o spegnimento diverse dalla disconnessione fisica del cavo di alimentazione della presa di corrente CA.

Sonos declara que este producto cumple los requisitos de la Directiva EMC 2004/108/EC, la Directiva de bajo voltaje 2006/ 95/EC, la Directiva RoHS 2011/65/EU y la Directiva R&TTE 1999/5/EC si se instala y utiliza de conformidad con las instrucciones del fabricante. Podrá obtener una copia de la declaración de conformidad completa en *www.sonos.com/support/policies.*

SonosNet es la arquitectura de red de malla inalámbrica de propiedad diseñada para proporcionar una transmisión sólida de música digital en alta fidelidad. Todos los reproductores Sonos dentro de la red de malla SonosNet actúan como cliente y punto de acceso simultáneamente. Cada reproductor Sonos amplía el alcance de la red de malla SonosNet ya que, mientras que cada dispositivo debe estar dentro del alcance de al menos otro reproductor Sonos, estos no tienen que estar dentro del alcance de un punto de acceso central. Además de ampliar el alcance entre productos Sonos, SonosNet puede ampliar el alcance de otros dispositivos de redes de datos dentro de la casa, como dispositivos Android directamente conectados a SonosNet. Debido a los altos requisitos de disponibilidad de red de la red de malla SonosNet, los reproductores Sonos no tienen modo de apagado o de espera, sino que simplemente hay que quitar el cable de alimentación de la red eléctrica.

Sonos erklærer, at dette produkt hermed overholder kravene i EMC-direktiv 2004/108/EF, lavspændingsdirektivet 2006/95/ EF, RoHS-direktivet 2011/65/EF og radioudstyrsdirektivet 1999/5/EF efter installation og anvendelse i henhold til producentens instruktioner. En kopi af den fulde overensstemmelseserklæring kan hentes på *www.sonos.com/support/policies.*

SonosNet er Sonos' trådløse mesh-netværksarkitektur, som er konstrueret til at levere en robust overførsel af digital musikstreaming i HiFi-kvalitet. Alle Sonos-afspillere på SonosNet-netværket fungerer både som klient og adgangspunkt samtidigt. Hver Sonos-afspiller udvider rækkevidden af SonosNet-netværket, idet hver enhed kun skal være inden for rækkevidde af mindst én Sonos-afspiller og ikke behøver at være inden for rækkevidde af et centralt adgangspunkt. Udover at kunne udvide rækkevidden mellem Sonos-produkter kan SonosNet udvidde rækkevidden af andre datanetværksforbundne enheder i huset, som f.eks. Android-enheder, som er direkte forbundet til SonosNet. Som følge af de høje krav til netværkstilgængelighed for SonosNet-netværket er Sonos-afspillere ikke udstyret med en standby- eller fratilstand, udover ved at tage stikket ud af stikkontakten.

Η Sonos δηλώνει δια της παρούσης ότι το παρόν προϊόν συμμορφώνεται ως προς τις απαιτήσεις της Οδηγίας για την ηλεκτρομαγνητική συμβατότητα 2004/108/ΕΚ, της Οδηγίας σχετικά με το ρεύμα χαμηλής τάσης, 2006/95/ΕΚ, της Οδηγίας για τον περιορισμό των επικίνδυνων ουσιών 2011/65/ΕΕ και της Οδηγίας σχετικά με τον ραδιοεξοπλισμό και τον τηλεπικοινωνιακό τερματικό εξοπλισμό 1999/5/ΕΚ, όταν εγκαθίσταται και χρησιμοποιείται σύμφωνα με τις οδηγίες του κατασκευαστή. Μπορείτε να βρείτε ένα αντίγραφο της πλήρους δήλωσης συμμόρφωσης στη διεύθυνση *www.sonos.com/support/policies*.

Η SonosNet είναι μια ιδιοταγής αρχιτεκτονική ασύρματου δικτύου πλέγματος που έχει σχεδιαστεί για την εύρωστη μετάδοση ροής ψηφιακής μουσικής υψηλής πιστότητας. Όλες οι συσκευές αναπαραγωγής εντός του δικτύου πλέγματος της SonosNet λειτουργούν ταυτόχρονα τόσο ως συσκευές-πελάτες όσο και ως σημεία πρόσβασης. Κάθε συσκευή αναπαραγωγής της Sonos επεκτείνει το εύρος ενός δικτύου πλέγματος της SonosNet καθώς, ενώ κάθε συσκευή πρέπει να είναι εντός του εύρους τουλάχιστον μίαs άλληs συσκευήs αναπαραγωγήs τηs Sonos, δεν χρειάζεται να είναι εντόs του εύρουs ενόs κεντρικού σημείου πρόσβασης. Επιπροσθέτως της επέκτασης του εύρους μεταξύ προϊόντων της Sonos, η SonosNet μπορεί να επεκτείνει το εύρος άλλων συσκευών δικτύωσης δεδομένων που βρίσκονται στο οικιακό περιβάλλον, όπως συσκευές Android που είναι απευθείας συνδεδεμένες με to SonosNet. Λόγω των απαιτήσεων υψηλής διαθεσιμότητας δικτύου του δικτύου πλέγματος της SonosNet, οι συσκευές αναπαραγωγής της Sonos δεν διαθέτουν λειτουργία αναμονής ή απενεργοποίησης πέραν της αποσύνδεσης του καλωδίου τροφοδοσίας από την παροχή ρεύματος.

Sonos ilmoittaa, että tämä tuote täyttää EMC-direktiivin 2004/108/EY, pienjännitedirektiivin 2006/95/EY, RoHS-direktiivin 2011/65/EY ja R&TTE-direktiivin 1999/5/EY vaatimukset, kun se asennetaan ja sitä käytetään valmistajan ohjeiden mukaisesti. Täydellinen vaatimustenmukaisuusvakuutus on saatavana osoitteessa *www.sonos.com/support/policies*. SonosNet on Sonoksen kehittämä reitittävä langaton verkko (eli mesh-verkko), joka mahdollistaa hifi-tason digitaalisen musiikin nopean siirron ja suoratoiston. Kaikki reitittävään SonosNet-mesh-verkkoon liitetyt Sonos-soittimet toimivat samanaikaisesti sekä asiakaslaitteina että tukiasemina. Jokainen Sonos-soitin laajentaa SonosNet-mesh-verkon kattavuutta, sillä laitteiden ei tarvitse olla keskitetyn tukiaseman kantoalueella. Riittää, että laite on vähintään yhden muun laitteen kantoalueella. Sen lisäksi että verkon toiminta-aluetta voidaan laajentaa Sonos-laitteiden avulla, SonosNetin avulla voidaan laajentaa myös muiden siihen suoraan kytkettyjen verkkolaitteiden, kuten Android-laitteiden toiminta-aluetta. Sonos-soittimissa ei ole SonosNet-mesh-verkon jatkuvan toiminnan takaamiseksi erillistä valmius- tai Off-tilaa. Laitteet voidaan kytkeä pois päältä vain irrottamalla ne verkkovirrasta.

#### **USA**

This equipment has been tested and found to comply with the limits for a Class B digital device, pursuant to part 15 of the FCC Rules. These limits are designed to provide reasonable protection against harmful interference in a residential installation. This equipment generates, uses and can radiate radio frequency energy and, if not installed and used in accordance with the instructions, may cause harmful interference to radio communications. However, there is no guarantee that interference will not occur in a particular installation. If this equipment does cause harmful interference to radio or television reception, which can be determined by turning the equipment off and on, the user is encouraged to try to correct the interference by one or more of the following measures:

- All Sonos devices have in-products antennas. Users cannot reorient or relocate the receiving antenna without modifying the product
- Increase the separation between the equipment and receiver.
- Connect the equipment into an outlet on a circuit different from that to which the receiver is connected.

**Caution**: Modifications not expressly approved by the manufacturer may void the user's authority to operate the equipment under FCC rules.

The device for operation in the band 5150-5250 MHz is only for indoor use to reduce the potential for harmful interference to co-channel mobile satellite systems.

#### **Canada**

This Class B digital apparatus complies with Canadian ICES-003 and RSS-210. Operation is subject to the following two conditions: (1) this device may not cause interference, and (2) this device must accept any interference, including interference that may cause undesired operation of the device.

The installer of this radio equipment must ensure that the product is located such that it does not emit RF field in excess of Health Canada limits for the general population; consult Safety Code 6, obtainable from Health Canada's Web site *www.hc-sc.gc.ca/rpb*. As mentioned before, the installer cannot control the antenna orientation. However, they could place the complete product in a way that causes the problem mentioned above.

The device for operation in the band 5150-5250 MHz is only for indoor use to reduce the potential for harmful interference to co-channel mobile satellite systems.

Be advised that high-power radars are allocated as primary users (i.e. priority users) of the bands 5250-5350 MHz and 5650- 5850 MHz and that these radars could cause interference and/or damage to LE-LAN devices.

#### **Canada**

Cet appareil numérique de classe B est conforme aux normes NMB-003 et CNR-210 en vigueur au Canada. Son fonctionnement est soumis aux deux conditions suivantes : (1) Cet appareil ne doit pas créer d'interférences nuisibles. (2) Cet appareil doit tolérer toutes les interférences reçues, y compris les interférences pouvant entraîner un fonctionnement indésirable.

L'installateur du présent matériel radio doit veiller à ce que le produit soit placé ou orienté de manière à n'émettre aucun champ radioélectrique supérieur aux limites fixées pour le grand public par le ministère fédéral Santé Canada ; consultez le Code de sécurité 6 sur le site Web de Santé Canada à l'adresse : *www.hc-sc.gc.ca/rpb*. Comme indiqué auparavant, l'installateur ne peut pas contrôler l'orientation de l'antenne. Il peut néanmoins placer le produit tout entier de manière à provoquer le problème décrit ci-dessus.

Les dispositifs fonctionnant dans la bande 5150-5250 MHz sont réservés uniquement pour une utilisation à l'intérieur afin de réduire les risques de brouillage préjudiciable aux systèmes de satellites mobiles utilisant les mêmes canaux.

Les utilisateurs de radars de haute puissance sont désignés utilisateurs principaux (c.-à-d., qu'ils ont la priorité) pour les bandes 5250-5350 MHz et 5650-5850 MHz et que ces radars pourraient causer du brouillage et/ou des dommages aux dispositifs LAN-EL.

#### **RF Exposure Requirements**

# $\underline{\mathbb{X}}$

To comply with FCC and Industry Canada exposure essential requirements, a minimum separation distance of 20cm (8 inches) is required between the equipment and the body of the user or nearby persons.

#### **Exigences en matière d'exposition aux radiofréquences**

Pour satisfaire aux exigences essentielles de la FCC et d'Industrie Canada concernant l'exposition, une distance minimum de 20 cm (8 pouces) doit être respectée entre l'équipement et l'utilisateur ou des personnes se trouvant à proximité.

#### **Recycling Information**

This symbol on the product or on its packaging indicates that this product shall not be treated as household waste. Instead please deliver it to the applicable collection point for the recycling of electrical and electronic equipment. By recycling this product correctly, you will help conserve natural resources and prevent potential negative environmental consequences. For more detailed information about recycling of this product, please contact your local city office, your household waste disposal service or the shop where you purchased the product.

# **Index**

#### **A**

Abgelaufene Testversion löschen [5-9](#page-35-0), [5-10](#page-36-2) Abschalten Musiksystem [6-8](#page-55-0) Aktivieren, Musiktestversion [5-6](#page-32-0) Aktualisieren der Software [A-5](#page-60-0) Aktualisieren des Musikindexes [5-13](#page-39-1) AKTUELLER TITEL-Fensterausschnitt, vergrößerte Coveranzeige [6-3](#page-50-0) Albumcover groß [6-3](#page-50-0) Albuminterpret [5-15](#page-41-0) Alle anhalten [6-8](#page-55-1) Ändern Konto, Nickname [5-8](#page-34-0) ändern Musikdienstkennwort [5-8](#page-34-1) Sprache [2-7](#page-18-0), [3-7](#page-25-0) Wecker [2-5](#page-16-0), [3-5](#page-23-0) Wiedergabemodus [6-8](#page-55-2) Anhalten von Musik [6-8](#page-55-3) Anzeigen Compilation-Alben [5-14](#page-40-0) Uhrzeit [2-4](#page-15-0) Auswahl

mehrere Titel [6-2](#page-49-0)

#### **B**

Bearbeiten Radiosender [5-4](#page-30-0) Wecker [2-5](#page-16-0), [3-5](#page-23-0) Betriebssysteme [1-3](#page-8-0)

#### **C**

Compilations [5-14](#page-40-1)

#### **D**

Dateifreigabe aktivieren [3-7](#page-25-1)

Datum einstellen [2-4](#page-15-1) Drag&Drop auf Raum[6-2](#page-49-1) Drag&Drop von Titeln [6-2](#page-49-1)

#### **E**

Einrichten des Systems [3-1](#page-19-0) Einstellen Berechtigungen [5-16](#page-42-1) Entfernen Freigabe [5-11](#page-37-1) Sender aus "Mein Radio" [5-5](#page-31-0) Sendung aus "Mein Radio" [5-5](#page-31-0) Titel aus Liste [6-5](#page-52-0) Titel aus Playliste [5-18](#page-44-0) Erneutes Autorisieren eines Musikdienstkontos [5-9](#page-35-1) Erstellen, Sonos-Playliste [5-17](#page-43-1), [6-6](#page-53-0)

#### **F**

Favoriten [5-3](#page-29-0) Hinzufügen eines Titels [6-1](#page-48-0) Festlegen von Berechtigungen [5-16](#page-42-2) Firewall-Informationen [2-7](#page-18-1), [3-7](#page-25-2) Frage stellen [A-8](#page-63-0)

#### **G**

Gedockte iPods [5-21](#page-47-1) Google Play Music (Android-Geräte) [5-11](#page-37-2) Größe ändern, Liste [6-7](#page-54-0) Gruppieren alle Räume [4-1](#page-26-0) Compilations [5-14](#page-40-2) Compilations, iTunes [5-14](#page-40-3) Räume [4-1](#page-26-1)

#### **H**

Herunterladen von Software-Updates [2-6](#page-17-0), [3-6](#page-24-0) Hinzufügen

Freigabe [5-11](#page-37-1) iPad [1-5](#page-10-0) kompatible Musikdienste [5-7](#page-33-0) Musik [5-11](#page-37-1) Musik, keine Anzeige [5-16](#page-42-3) Radiosender [5-4](#page-30-1) Sender zu "Mein Radio" [5-5](#page-31-1) Sendung zu "Mein Radio" [5-5](#page-31-1) Sonos-Favoriten [5-16](#page-42-4) Sonos-Playliste [5-17](#page-43-2) Wecker [2-4](#page-15-2), [3-4](#page-22-0)

#### **I**

Importierte Playlisten [5-13](#page-39-2) Internetradio [5-4](#page-30-2) iPod gedockt [5-21](#page-47-1) iTunes [5-13](#page-39-3) Compilations [5-14](#page-40-4) Wireless-Wiedergabe [5-2](#page-28-0), [5-10](#page-36-1)

#### **J**

Jetzt abspielen, Liste ersetzen [6-1](#page-48-1), [6-2](#page-49-2)

#### **K**

Kein Sound [A-2](#page-57-0) Kennwort, Musikdienst [5-8](#page-34-2) Konto Ändern des Standards [5-9](#page-35-2) Nickname [5-6](#page-32-1), [5-8](#page-34-3) Standard [5-6](#page-32-2), [5-9](#page-35-2)

#### **L**

Liste Abspielen von Musik [6-5](#page-52-1) Drag&Drop von Titeln [6-2](#page-49-1) Entfernen von Titeln [6-5](#page-52-0) Größe ändern [6-7](#page-54-0) Hinzufügen von Titeln [6-1](#page-48-2) löschen [6-6](#page-53-1) Löschen von Titeln [6-5](#page-52-0) neu sortieren [6-6](#page-53-2) speichern als Playliste [6-6](#page-53-0) Verschieben von Titeln [6-6](#page-53-3) Lokale Musikbibliothek Aktualisieren des Indexes [5-13](#page-39-4) Anzeigen eines Ordners [5-12](#page-38-0)

Automatisches Aktualisieren des Indexes [5-13](#page-39-5) Einrichtung [5-11](#page-37-1), [5-12](#page-38-1) Entfernen, Ordner [5-12](#page-38-2) Hinzufügen eines Ordners [5-11](#page-37-3) Windows-Dateifreigabe auf einem Mac [5-12](#page-38-3) Zurücksetzen der Berechtigung auf einem PC [5-16](#page-42-5) Lokalradiobereich [5-4](#page-30-3) Löschen Musikdienst-Testversion [5-9](#page-35-3), [5-10](#page-36-3) Sonos-Favoriten [5-16](#page-42-6) Sonos-Playliste [5-19](#page-45-0) Titel aus Liste [6-5](#page-52-0) Titel aus Playliste [5-18](#page-44-0) Wecker [2-5](#page-16-1), [3-5](#page-23-1) Löschen der Musikliste [6-6](#page-53-1)

#### **M**

M3U [5-13](#page-39-6) Medienfreigabe [5-20](#page-46-0) Mehrfachauswahl von Titeln [6-2](#page-49-0) Metadaten [5-11](#page-37-4) Mini-Controller [6-3](#page-50-0) Musik aktuell [6-5](#page-52-1) Bibliothek [5-2](#page-28-1) Bibliotheksberechtigungen [5-16](#page-42-5) Dienst hinzufügen [5-7](#page-33-0) Dienste [5-5](#page-31-2) Dienst-Testversion löschen [5-10](#page-36-4) Testversion aktivieren [5-6](#page-32-3) wird nicht abgespielt [A-4](#page-59-0) Musikdienst Ändern des Standardkontos [5-9](#page-35-2) Konto erneut autorisieren [5-9](#page-35-1) Konto, Nickname [5-6](#page-32-1), [5-8](#page-34-3) Standardkonto [5-6](#page-32-2)

#### **N**

nächster Titel [2-2](#page-13-0), [3-2](#page-20-0) Netzwerkanforderungen [1-2](#page-7-0) Neue Weckeinstellung [2-4](#page-15-3), [3-4](#page-22-1) Neusortieren einer Playliste [5-18](#page-44-1) Nickname ändern [5-8](#page-34-0)

#### **O**

Ordner sortieren nach [5-14](#page-40-5)
$\blacksquare$ Index  $\blacksquare$ 

#### **P**

Partymodus [4-1](#page-26-0) Pause [2-2](#page-13-0), [3-2](#page-20-0) Planen von Aktualisierungen des Musikindexes [5-13](#page-39-0) play [2-2](#page-13-0), [3-2](#page-20-1) Playliste Entfernen von Titeln [5-18](#page-44-0) Formate [1-4](#page-9-0) Hinzufügen eines Titels [6-1](#page-48-0) Löschen von Titeln [5-18](#page-44-0) neu sortieren [5-18](#page-44-1) Speichern einer Liste als [6-6](#page-53-0) Verschieben von Titeln [5-18](#page-44-2) PLS [5-13](#page-39-1) Problembehandlung [A-1](#page-56-0)

### **R**

Radio [5-4](#page-30-0) Ändern des Standorts [5-4](#page-30-1) Hinzufügen eines neuen Senders [5-4](#page-30-2) Räume, Drag&Drop von Titeln [6-2](#page-49-0) Reihenfolge ändern, Liste [6-6](#page-53-1) Rücklauf [2-2](#page-13-1), [3-2](#page-20-2)

#### **S**

Schlummermodus [2-5](#page-16-0), [3-5](#page-23-0) Schnellvorlauf [2-2](#page-13-2), [3-2](#page-20-3) Software-Updates [2-5](#page-16-1), [3-5](#page-23-1), [A-5](#page-60-0) Sonos-Favoriten [5-3](#page-29-0), [5-16](#page-42-0) Hinzufügen [5-16](#page-42-1) Löschen [5-16](#page-42-2) umbenennen [5-16](#page-42-3) Sonos-Komponente funktioniert nicht [A-2](#page-57-0) Sonos-Playliste erstellen [6-6](#page-53-0) Sortieren nach, Einstellung [5-14](#page-40-0) Spotify, Konto erneut autorisieren [5-9](#page-35-0) Spracheinstellung [2-7](#page-18-0), [3-7](#page-25-0) Standard-Musikdienstkonto [5-9](#page-35-1) Statusanzeige, Erläuterungen [A-6](#page-61-0) stellen Datum und Uhrzeit [2-4](#page-15-0) Suchen nach Musik [6-3](#page-50-0) System Anforderungen [1-3](#page-8-0) Registrierung [1-6](#page-11-0)

# **T**

Teilnehmende Interpreten [5-13](#page-39-2) **Titel** Abspielen mehrerer [6-2](#page-49-1) Auswählen mehrerer [6-2](#page-49-2) Drag&Drop auf die Liste [6-2](#page-49-0) Hinzufügen mehrerer zur Liste [6-2](#page-49-1) Hinzufügen zu Favoriten [6-1](#page-48-1) Hinzufügen zu Playliste [6-1](#page-48-0) Hinzufügen zur Liste [6-1](#page-48-2) verschieben in Liste [6-6](#page-53-2) verschieben in Playliste [5-18](#page-44-2) Wiedergabe [6-5](#page-52-0) Trennen von Räumen [4-1](#page-26-1)

## **U**

Über Ihr Musiksystem[A-8](#page-63-0) Überblenden [6-8](#page-55-0) Uhrzeit einstellen [2-4](#page-15-1) Umbenennen Sonos-Favoriten [5-16](#page-42-3) Sonos-Playliste [5-19](#page-45-0) Upgrade auf Windows Vista [A-4](#page-59-0) Software [2-5](#page-16-2), [3-5](#page-23-2) UpnP-Einstellungen [5-20](#page-46-0)

### **V**

Verschieben von Titeln in einer Playliste [5-18](#page-44-2) Verschieben von Titeln in Liste [6-6](#page-53-2) Verwalten Lokale Musikbibliothek [5-11](#page-37-0) Vorheriger Titel [2-2](#page-13-3), [3-2](#page-20-4)

#### **W**

WAV-Metadaten [5-11](#page-37-1) Wecker abschalten [2-5](#page-16-3), [3-5](#page-23-3) aktivieren [2-5](#page-16-4), [3-4](#page-22-0) Hinzufügen [3-4](#page-22-1) Inkl. gruppierte Räume [2-4](#page-15-2), [2-5](#page-16-5), [3-4](#page-22-2), [3-5](#page-23-4) stellen [2-5](#page-16-4), [3-4](#page-22-0) Uhrzeit [2-4](#page-15-3), [3-4](#page-22-3) Weitere Hilfe [A-8](#page-63-1) Wiedergabe Formate [1-4](#page-9-1) Modus [6-8](#page-55-0)

Musik [6-5](#page-52-0) Nächster Titel [6-1](#page-48-3), [6-2](#page-49-3) Wiedergabesteuerung [2-2](#page-13-4), [3-2](#page-20-5) Wiederholen [2-3](#page-14-0), [3-3](#page-21-0), [6-8](#page-55-1) Windows Dateifreigabe [3-7](#page-25-1) Einrichtung [2-1](#page-12-0) Medienfreigabe [5-20](#page-46-1) Vista-Upgrade [A-4](#page-59-1) Wireless-Verbindung iTunes-Wiedergabe [5-2](#page-28-0), [5-10](#page-36-0) Wiedergabe, Android-Geräte [5-2](#page-28-1), [5-11](#page-37-2) WPL [5-13](#page-39-1)

## **Z**

Zufällige Wiedergabe [2-3](#page-14-1), [3-3](#page-21-1), [6-8](#page-55-1) Zurücksetzen Berechtigungen [5-16](#page-42-4) Sonos-Komponente [A-2](#page-57-1) Zurück-Taste [2-2](#page-13-5), [3-2](#page-20-6) Zusätzliche Hilfe [A-8](#page-63-2)